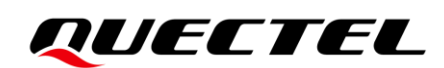

# **RTA001-EV EVB User Guide**

## **5G Module Series**

Version: 1.2.0

Date: 2023-12-18

Status: Preliminary

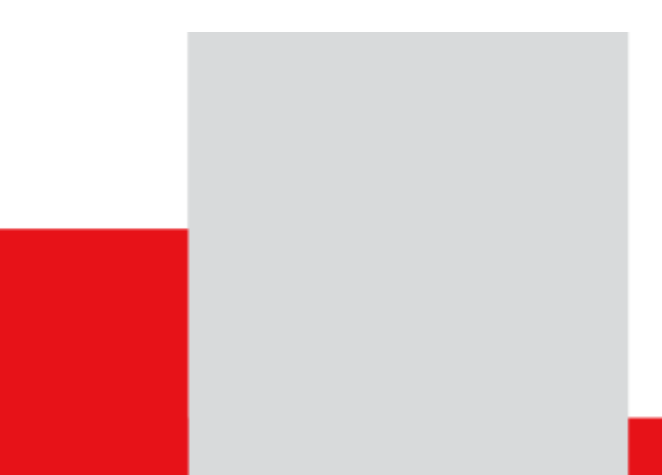

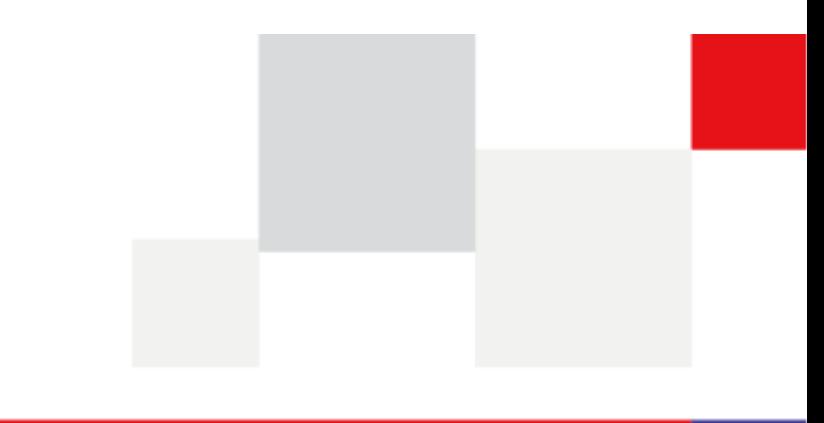

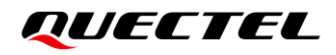

**At Quectel, our aim is to provide timely and comprehensive services to our customers. If you require any assistance, please contact our headquarters:**

#### **Quectel Wireless Solutions Co., Ltd.**

Building 5, Shanghai Business Park Phase III (Area B), No.1016 Tianlin Road, Minhang District, Shanghai 200233, China Tel: +86 21 5108 6236 Email: [info@quectel.com](mailto:info@quectel.com)

**Or our local offices. For more information, please visit:** [http://www.quectel.com/support/sales.htm.](http://www.quectel.com/support/sales.htm)

**For technical support, or to report documentation errors, please visit:** [http://www.quectel.com/support/technical.htm.](http://www.quectel.com/support/technical.htm) Or email us at: [support@quectel.com.](mailto:support@quectel.com)

## **Legal Notices**

We offer information as a service to you. The provided information is based on your requirements and we make every effort to ensure its quality. You agree that you are responsible for using independent analysis and evaluation in designing intended products, and we provide schematic designs for illustrative purposes only. Before using any hardware, software or service guided by this document, please read this notice carefully. Even though we employ commercially reasonable efforts to provide the best possible experience, you hereby acknowledge and agree that this document and related services hereunder are provided to you on an "as available" basis. We may revise or restate this document from time to time at our sole discretion without any prior notice to you.

## **Use and Disclosure Restrictions**

#### **License Agreements**

Documents and information provided by us shall be kept confidential, unless specific permission is granted. They shall not be accessed or used for any purpose except as expressly provided herein.

## **Copyright**

Our and third-party products hereunder may contain copyrighted material. Such copyrighted material shall not be copied, reproduced, distributed, merged, published, translated, or modified without prior written consent. We and the third party have exclusive rights over copyrighted material. No license shall be granted or conveyed under any patents, copyrights, trademarks, or service mark rights. To avoid ambiguities, purchasing in any form cannot be deemed as granting a license other than the normal non-exclusive, royalty-free license to use the material. We reserve the right to take legal action for noncompliance with abovementioned requirements, unauthorized use, or other illegal or malicious use of the material.

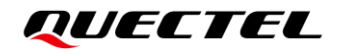

## **Trademarks**

Except as otherwise set forth herein, nothing in this document shall be construed as conferring any rights to use any trademark, trade name or name, abbreviation, or counterfeit product thereof owned by Quectel or any third party in advertising, publicity, or other aspects.

## **Third-Party Rights**

This document may refer to hardware, software and/or documentation owned by one or more third parties ("third-party materials"). Use of such third-party materials shall be governed by all restrictions and obligations applicable thereto.

We make no warranty or representation, either express or implied, regarding the third-party materials, including but not limited to any implied or statutory, warranties of merchantability or fitness for a particular purpose, quiet enjoyment, system integration, information accuracy, and non-infringement of any third-party intellectual property rights with regard to the licensed technology or use thereof. Nothing herein constitutes a representation or warranty by us to either develop, enhance, modify, distribute, market, sell, offer for sale, or otherwise maintain production of any our products or any other hardware, software, device, tool, information, or product. We moreover disclaim any and all warranties arising from the course of dealing or usage of trade.

## **Privacy Policy**

To implement module functionality, certain device data are uploaded to Quectel's or third-party's servers, including carriers, chipset suppliers or customer-designated servers. Quectel, strictly abiding by the relevant laws and regulations, shall retain, use, disclose or otherwise process relevant data for the purpose of performing the service only or as permitted by applicable laws. Before data interaction with third parties, please be informed of their privacy and data security policy.

## **Disclaimer**

- a) We acknowledge no liability for any injury or damage arising from the reliance upon the information.
- b) We shall bear no liability resulting from any inaccuracies or omissions, or from the use of the information contained herein.
- c) While we have made every effort to ensure that the functions and features under development are free from errors, it is possible that they could contain errors, inaccuracies, and omissions. Unless otherwise provided by valid agreement, we make no warranties of any kind, either implied or express, and exclude all liability for any loss or damage suffered in connection with the use of features and functions under development, to the maximum extent permitted by law, regardless of whether such loss or damage may have been foreseeable.
- d) We are not responsible for the accessibility, safety, accuracy, availability, legality, or completeness of information, advertising, commercial offers, products, services, and materials on third-party websites and third-party resources.

*Copyright © Quectel Wireless Solutions Co., Ltd. 2023. All rights reserved.*

## <span id="page-3-0"></span>**Safety Information**

The following safety precautions must be observed during all phases of operation, such as usage, service or repair of any terminal or mobile incorporating the module. Manufacturers of the terminal should notify users and operating personnel of the following safety information by incorporating these guidelines into all manuals of the product. Otherwise, Quectel assumes no liability for customers' failure to comply with these precautions.

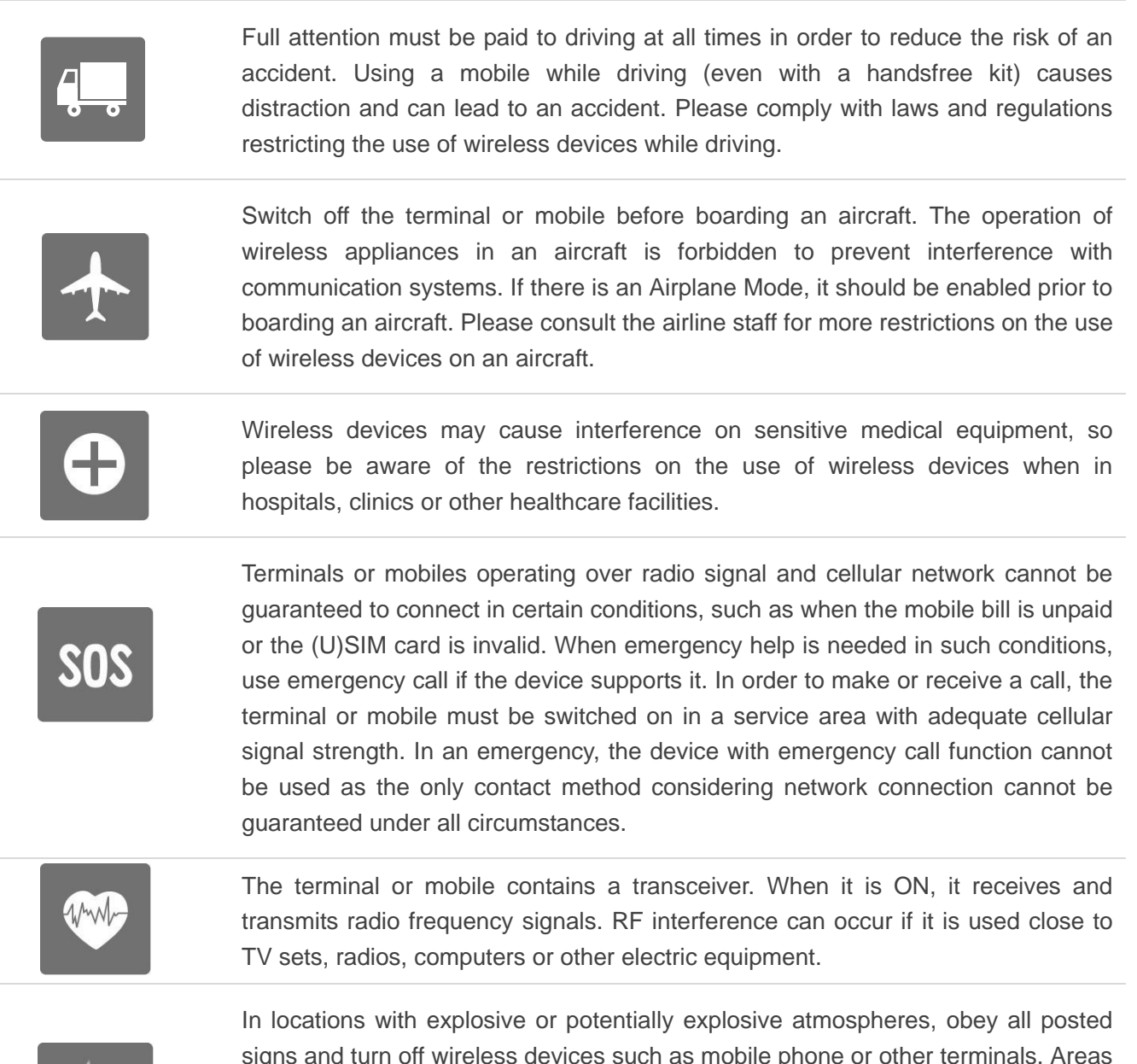

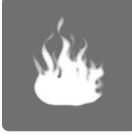

signs and turn off wireless devices such as mobile phone or other terminals. Areas with explosive or potentially explosive atmospheres include fuelling areas, below decks on boats, fuel or chemical transfer or storage facilities, and areas where the air contains chemicals or particles such as grain, dust or metal powders.

## <span id="page-4-0"></span>**About the Document**

## **Revision History**

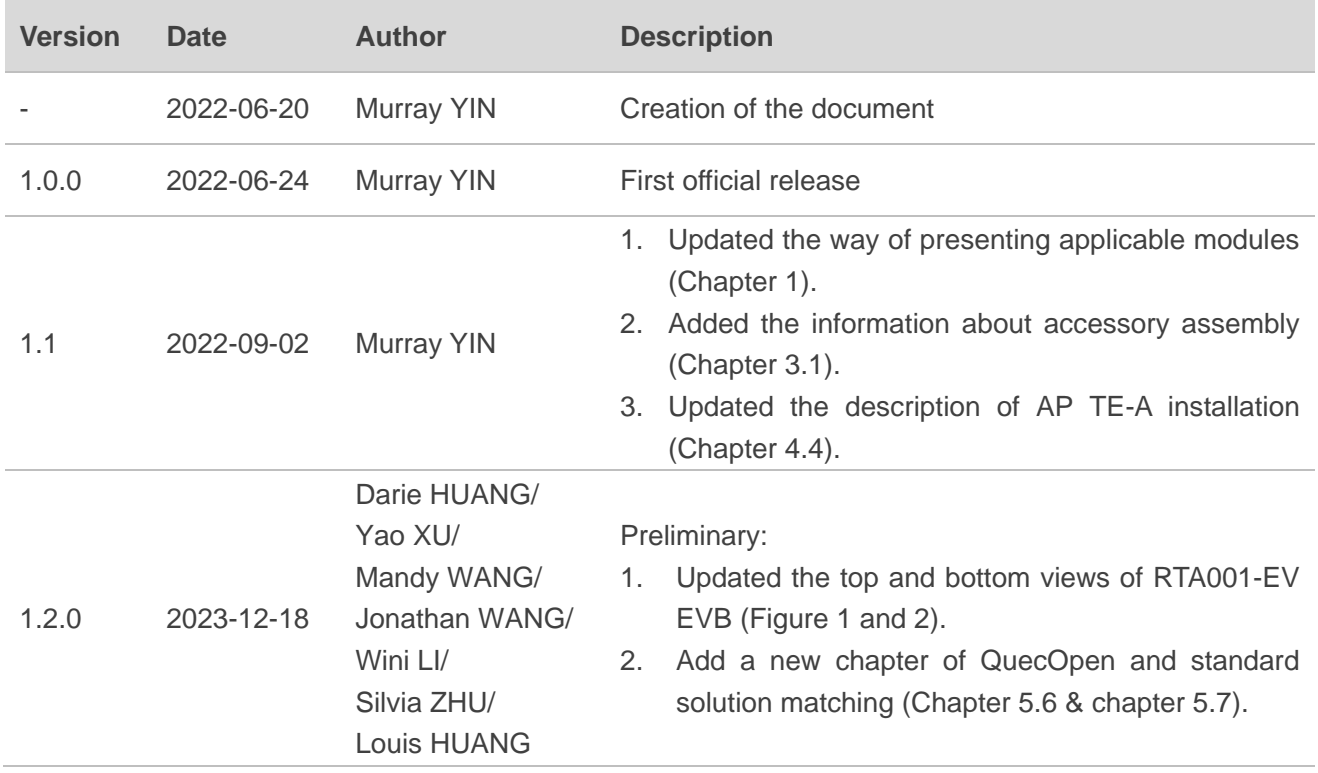

## <span id="page-5-0"></span>**Contents**

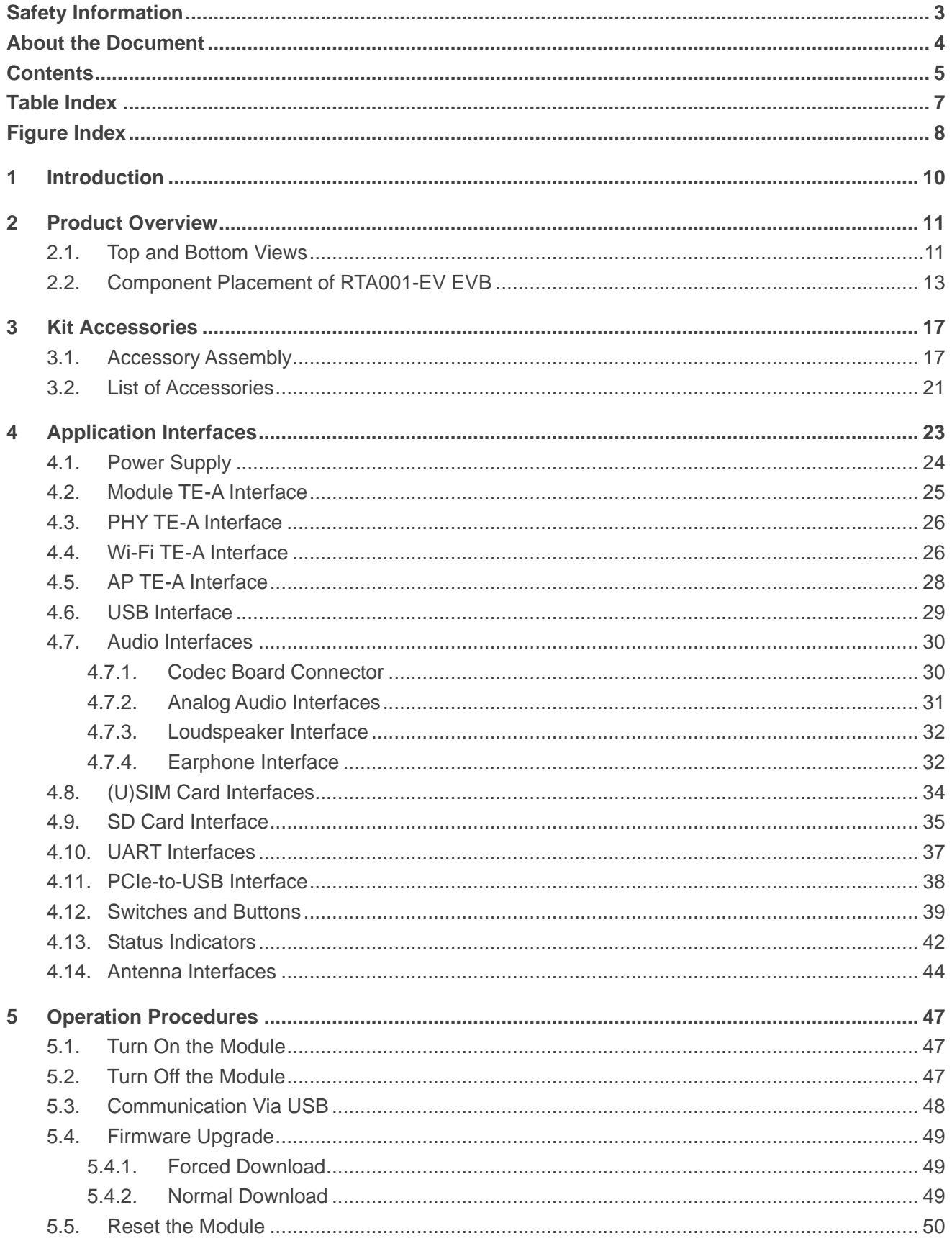

 $\bf 6$ 

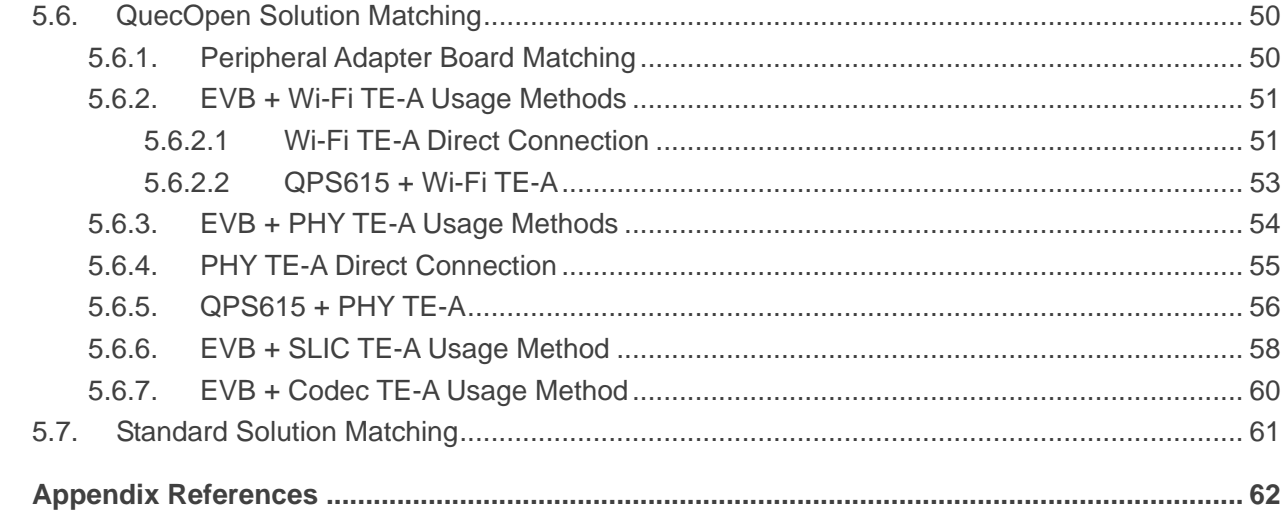

## <span id="page-7-0"></span>**Table Index**

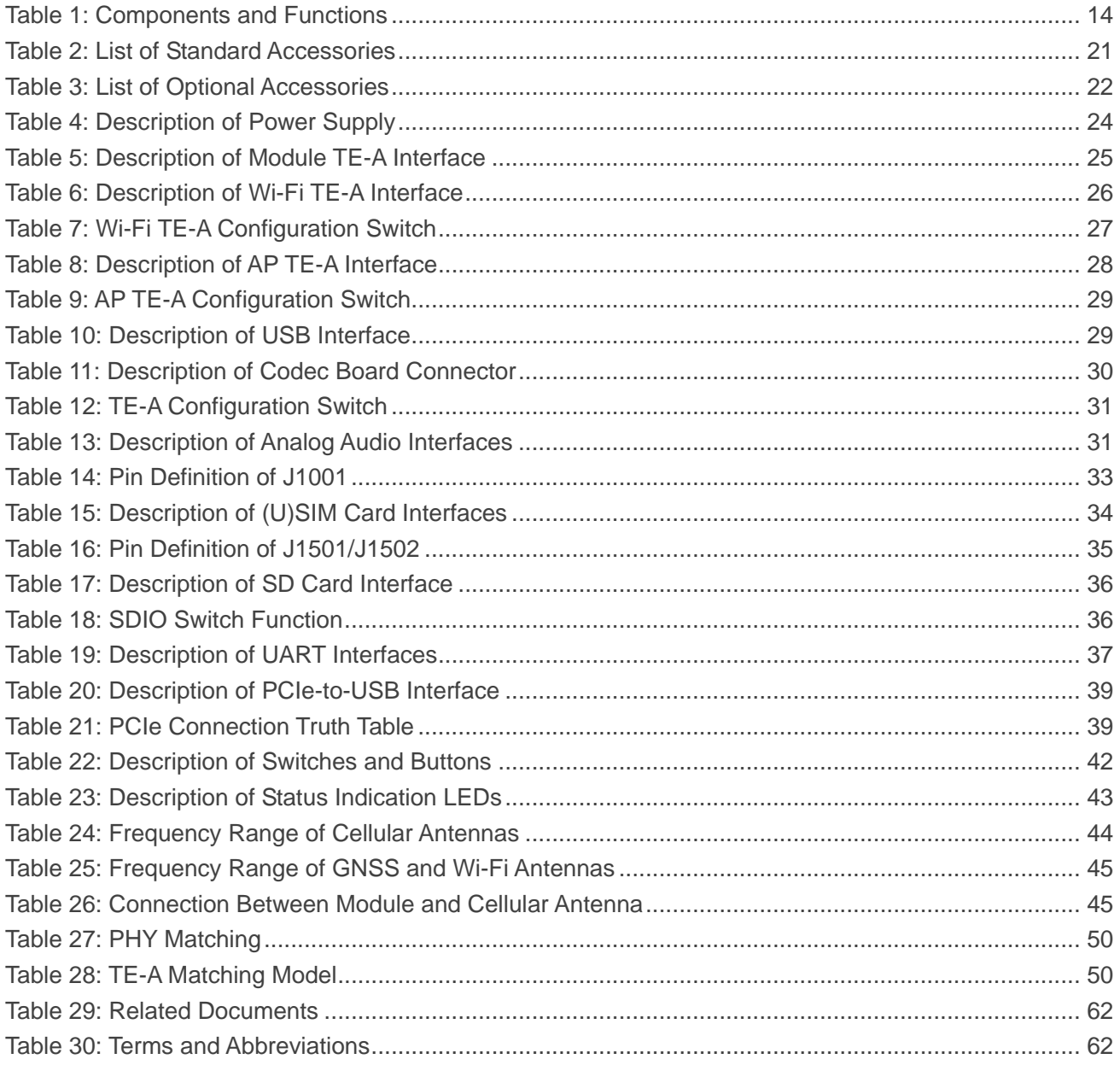

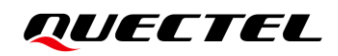

## <span id="page-8-0"></span>**Figure Index**

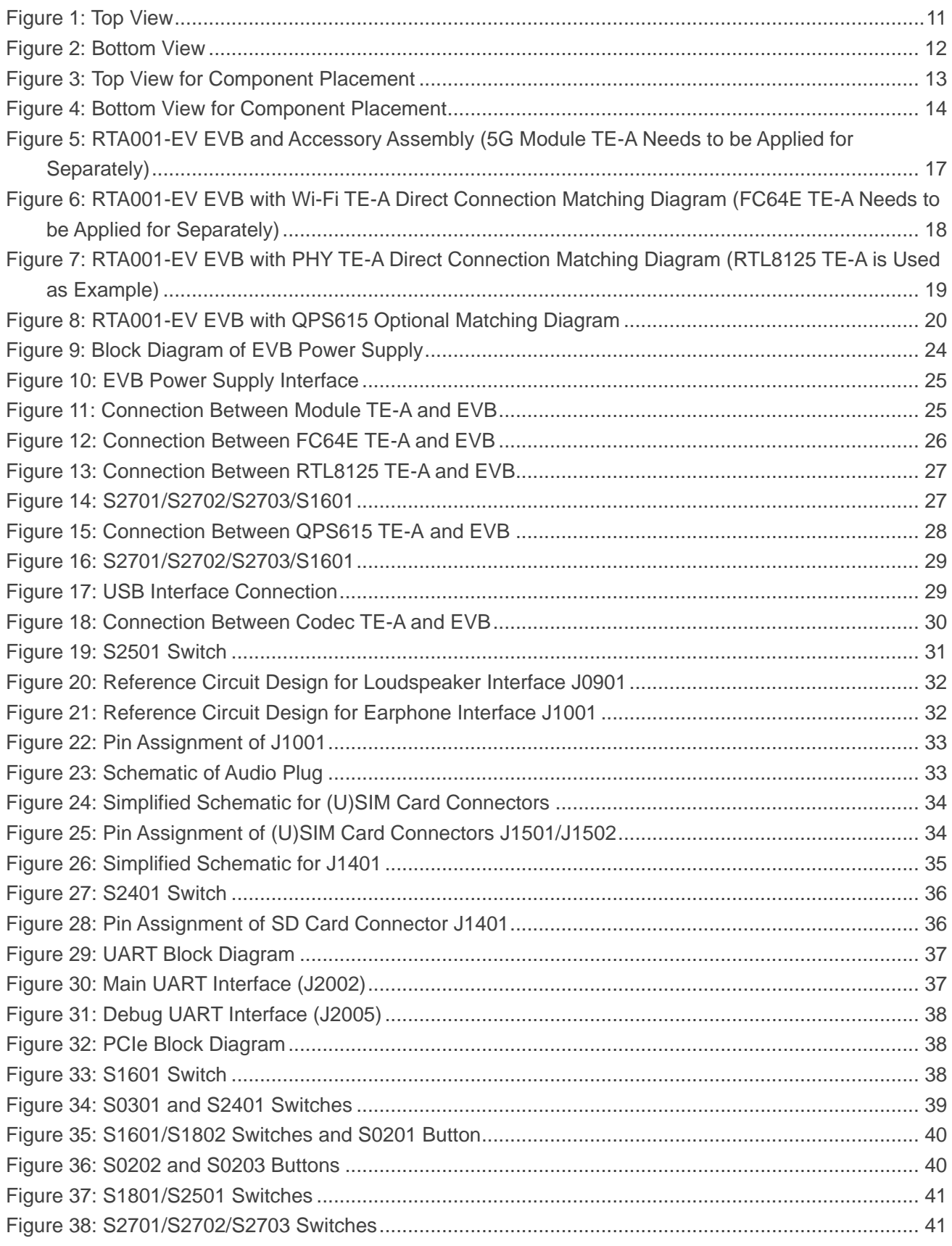

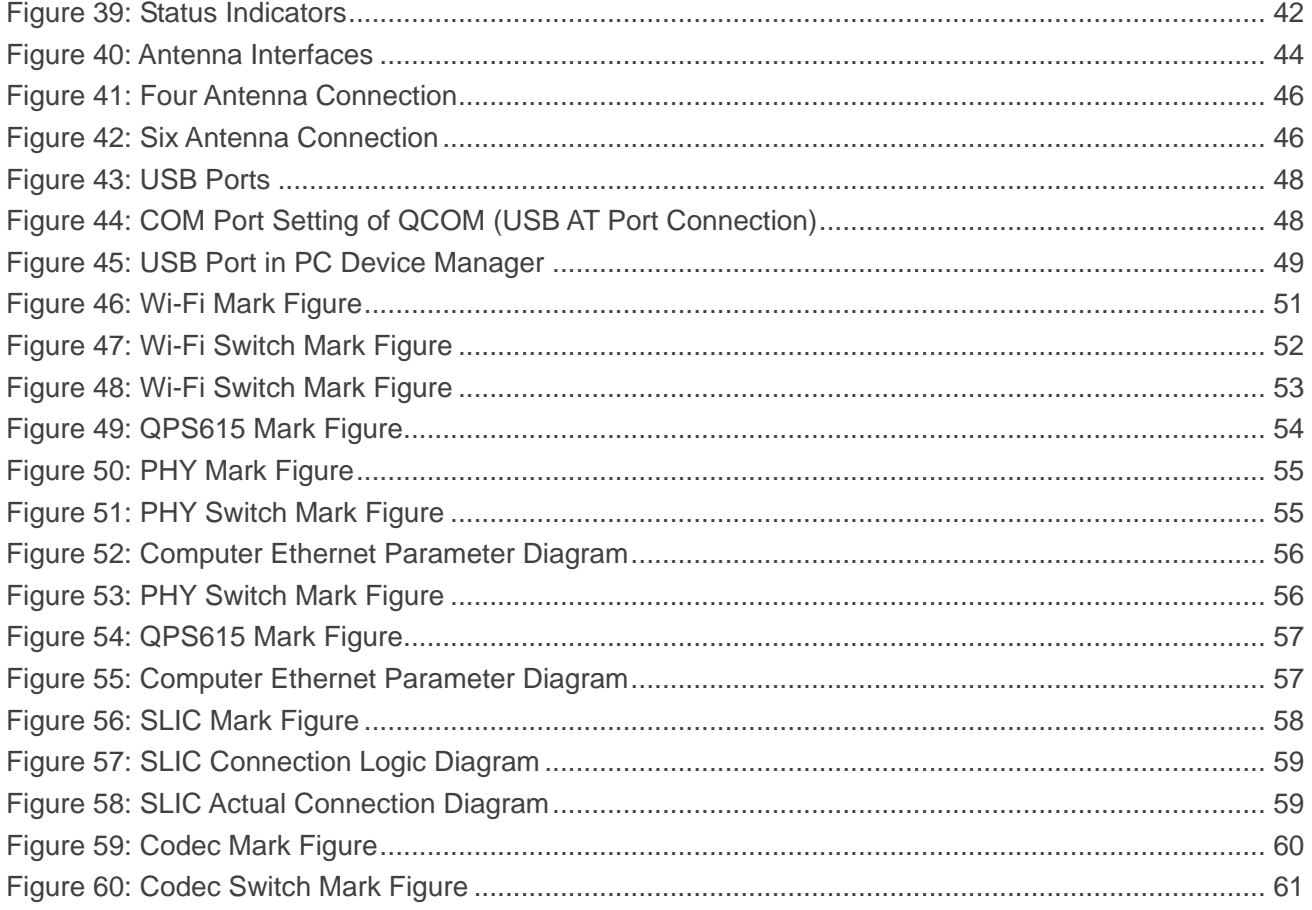

## <span id="page-10-0"></span>**1 Introduction**

This user guide describes the application details of the RTA001-EV EVB (Evaluation Board), which is an assistant tool for you to develop applications and test basic functionalities of Qualcomm 5G module series. For details about the modules that this EVB applies to, see *document [\[1\]](#page-62-3)*.

## <span id="page-11-0"></span>**2 Product Overview**

## <span id="page-11-1"></span>**2.1. Top and Bottom Views**

The size of RTA001-EV EVB is 235 mm  $\times$  190 mm, and the top and bottom views are as shown below:

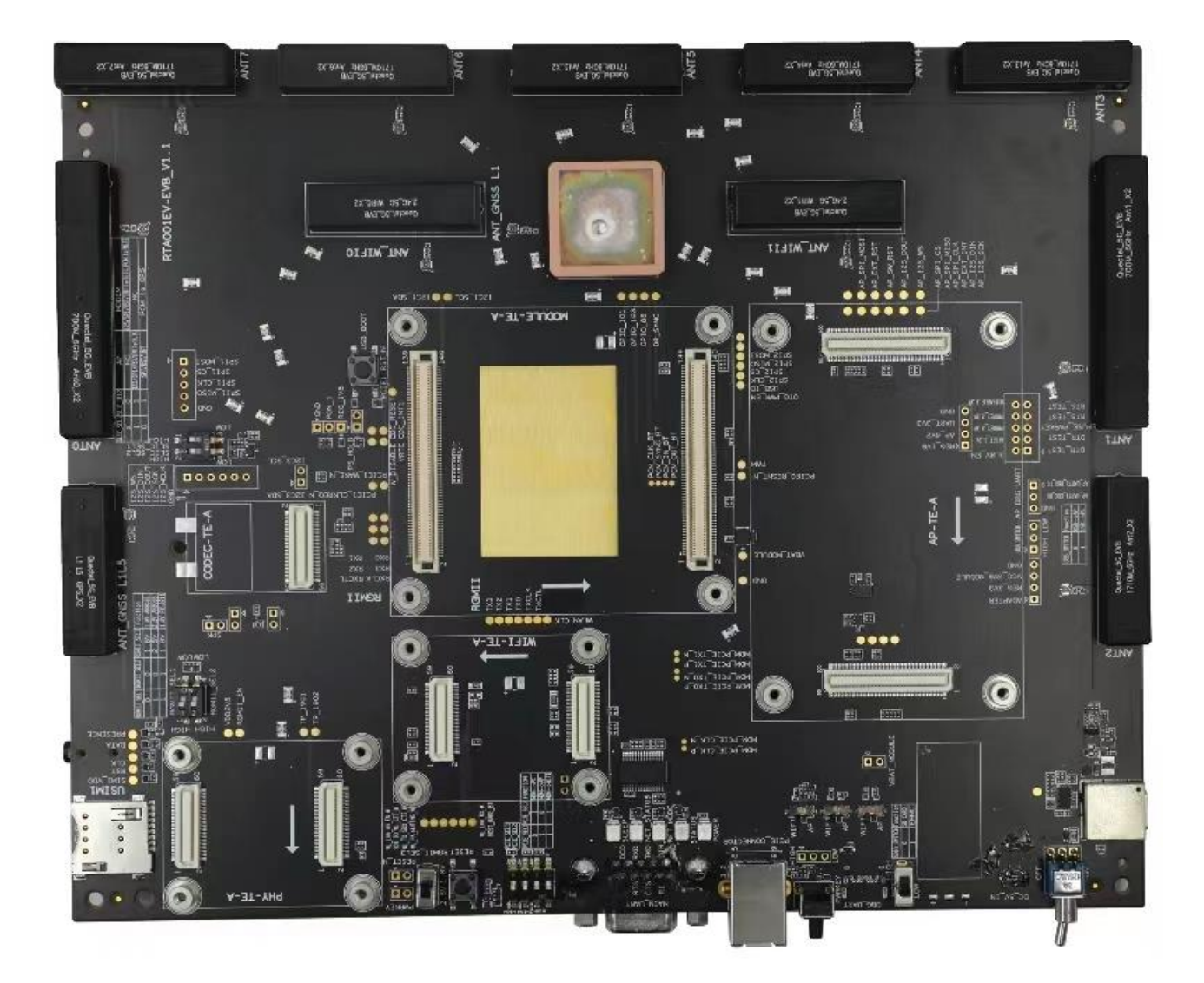

<span id="page-11-2"></span>**Figure 1: Top View**

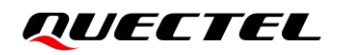

<span id="page-12-0"></span>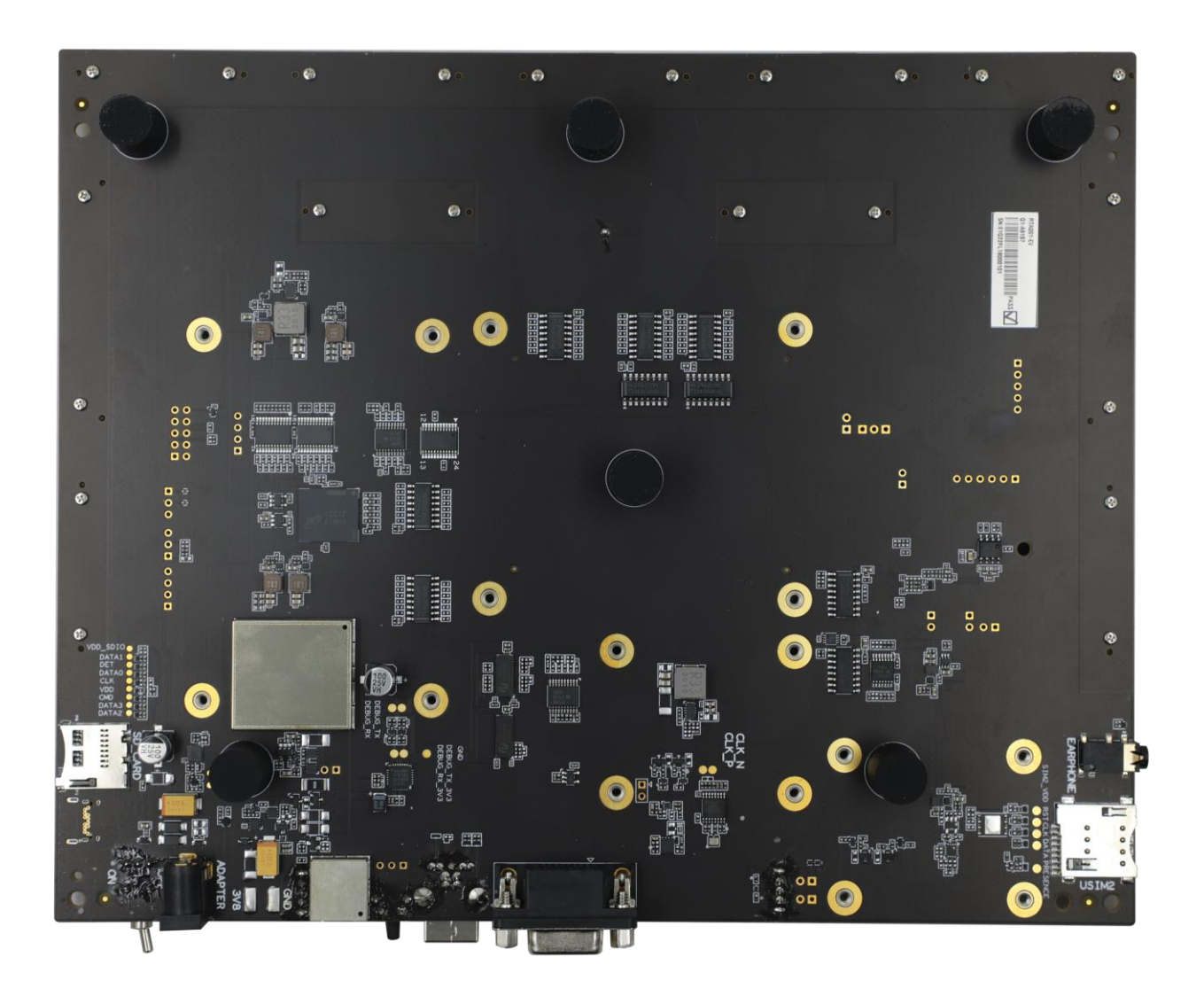

**Figure 2: Bottom View**

## <span id="page-13-0"></span>**2.2. Component Placement of RTA001-EV EVB**

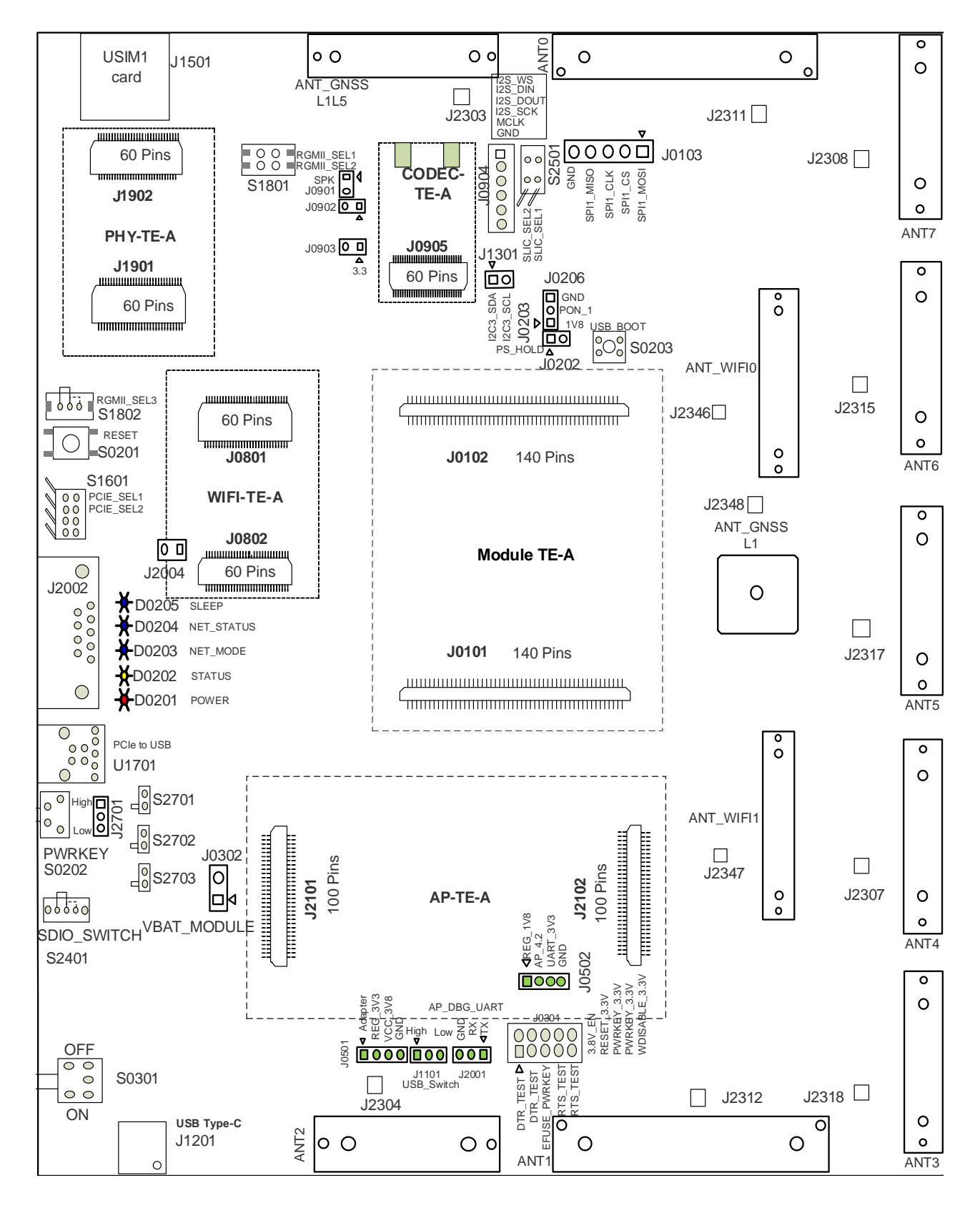

<span id="page-13-1"></span>**Figure 3: Top View for Component Placement**

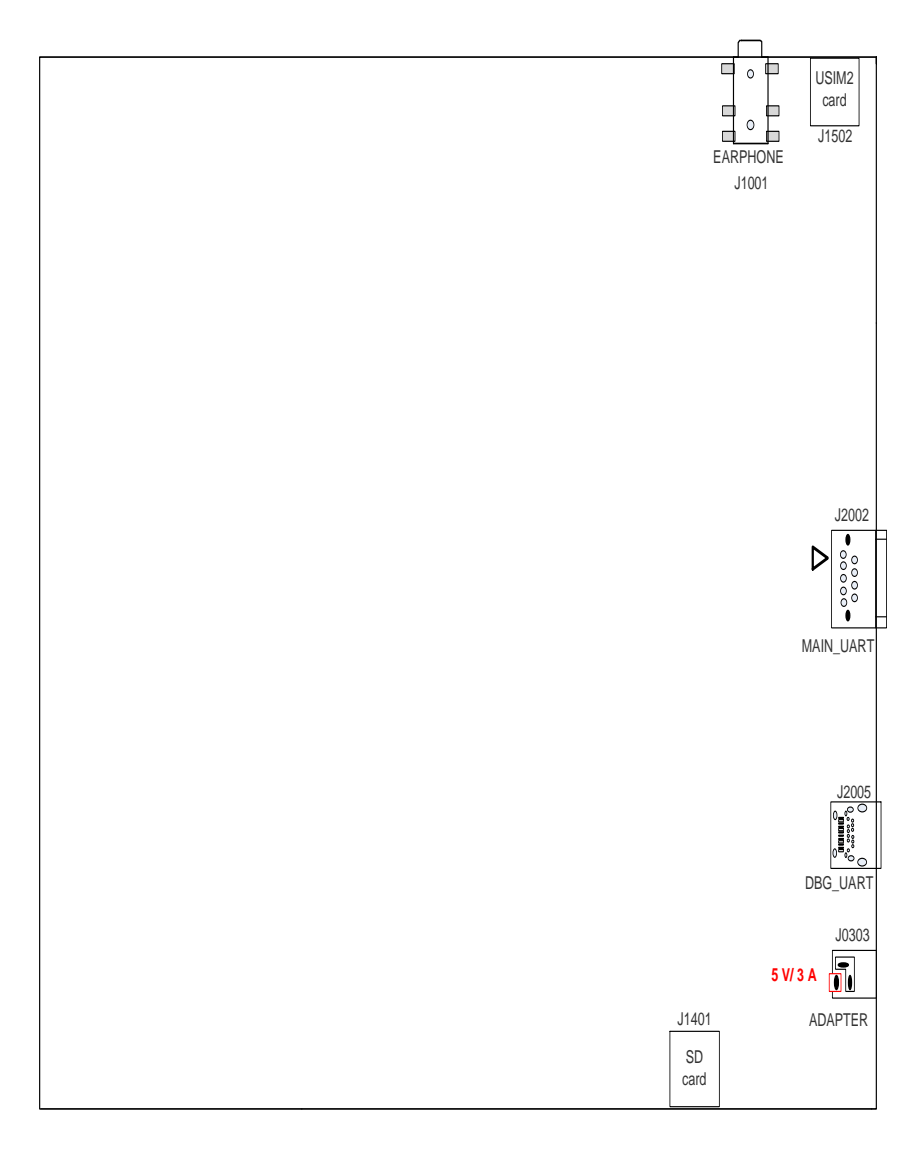

**Figure 4: Bottom View for Component Placement**

#### <span id="page-14-1"></span><span id="page-14-0"></span>**Table 1: Components and Functions**

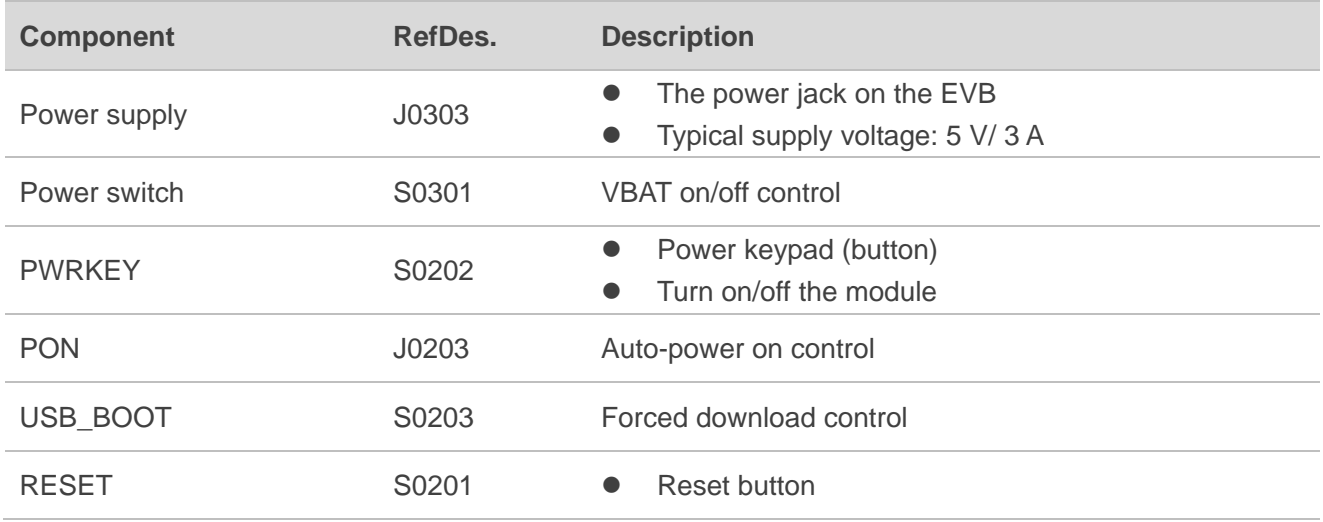

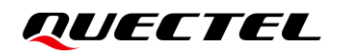

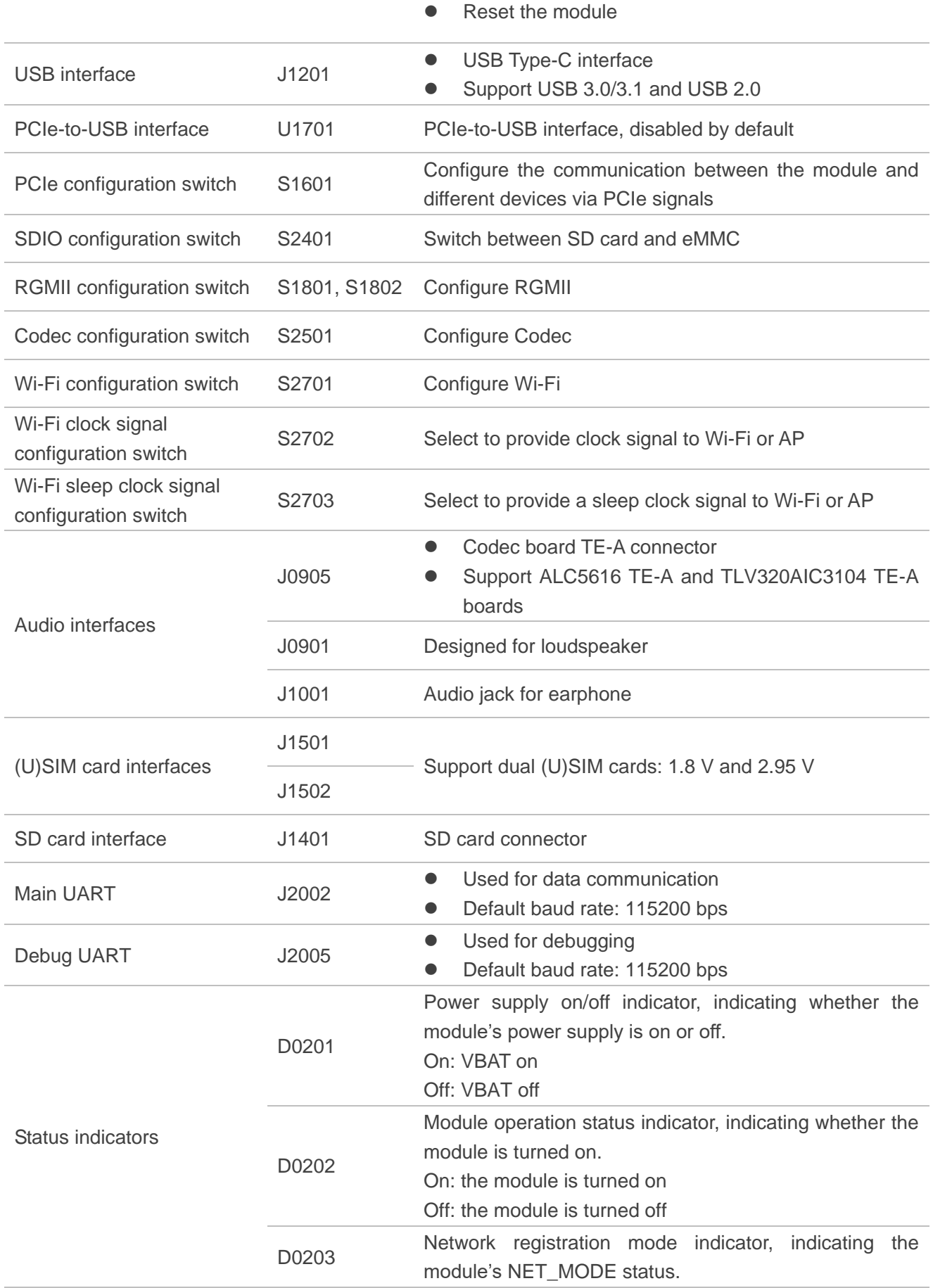

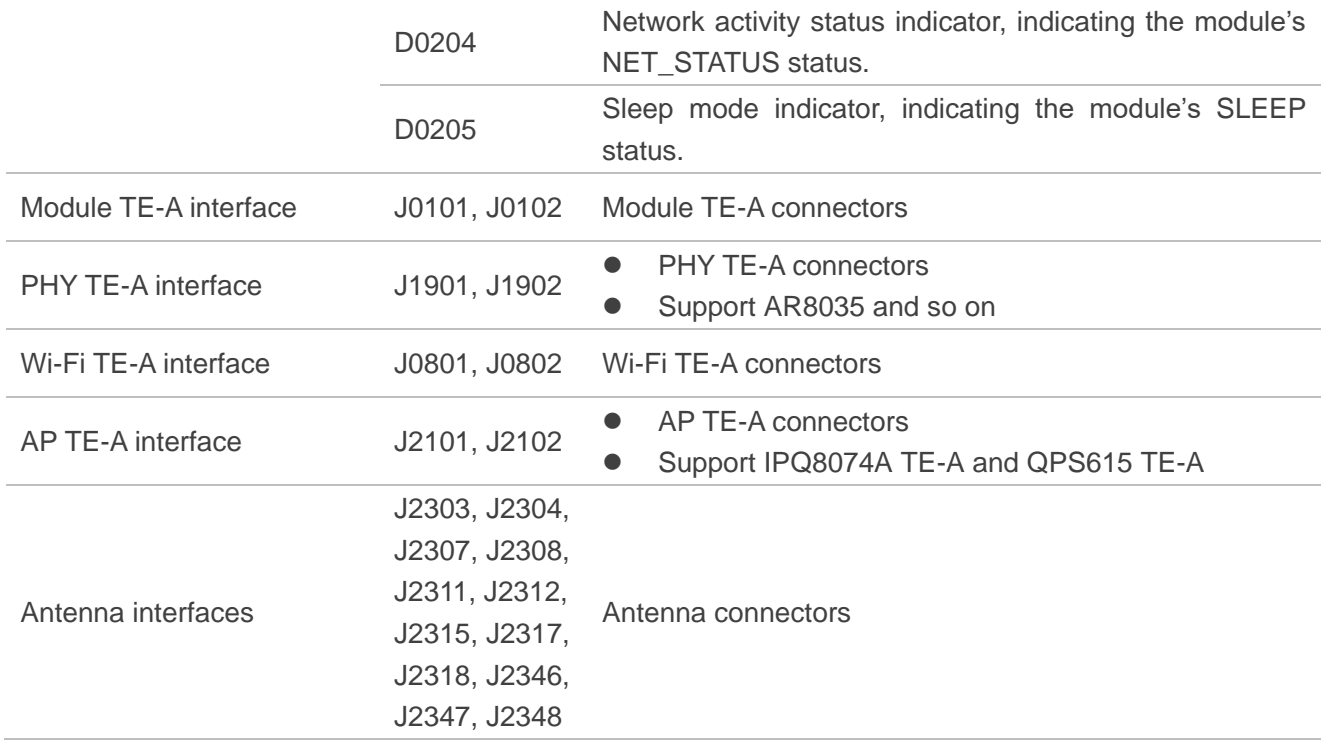

## <span id="page-17-0"></span>**3 Kit Accessories**

## <span id="page-17-1"></span>**3.1. Accessory Assembly**

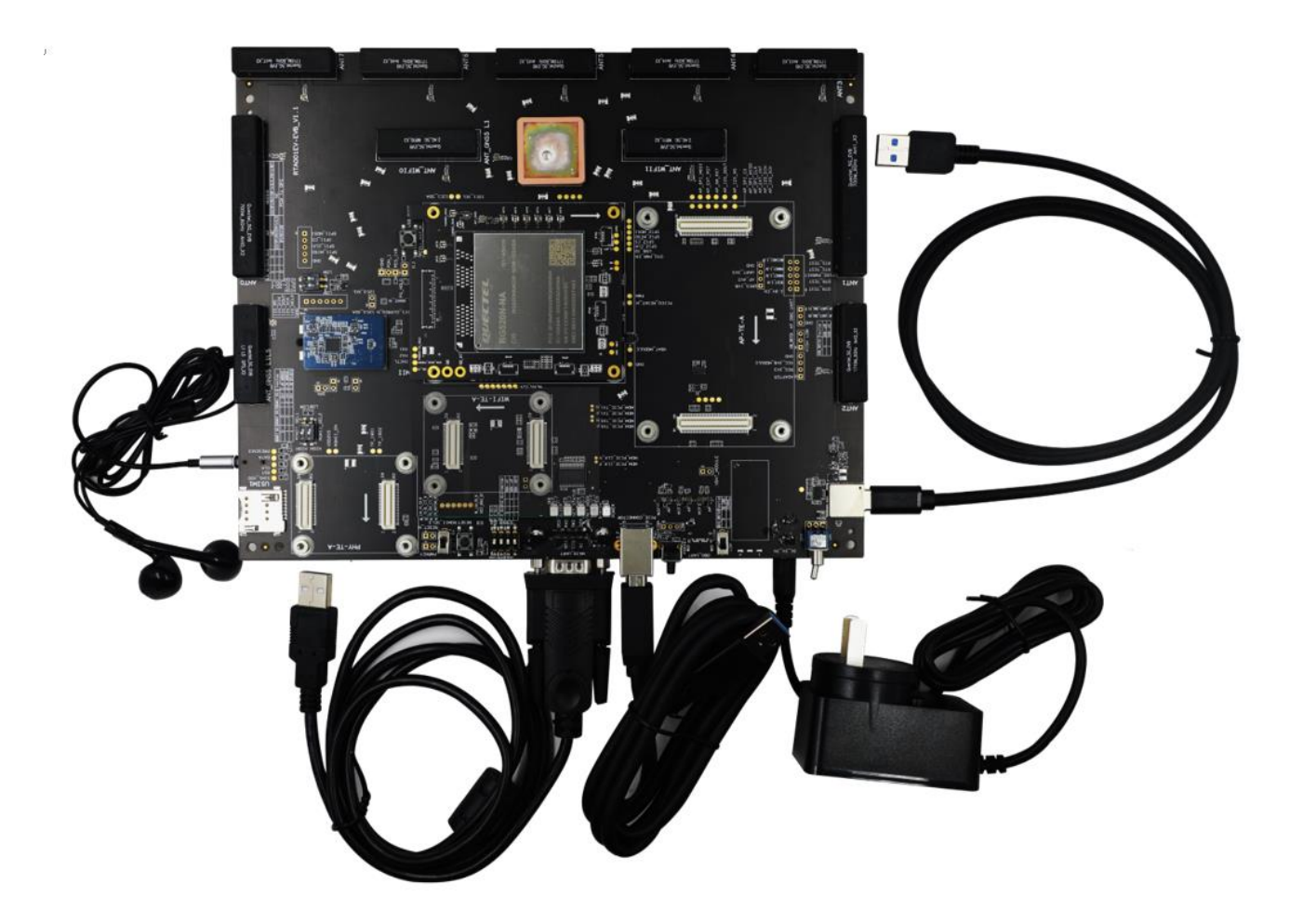

<span id="page-17-2"></span>**Figure 5: RTA001-EV EVB and Accessory Assembly (5G Module TE-A Needs to be Applied for Separately)**

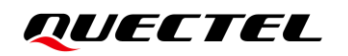

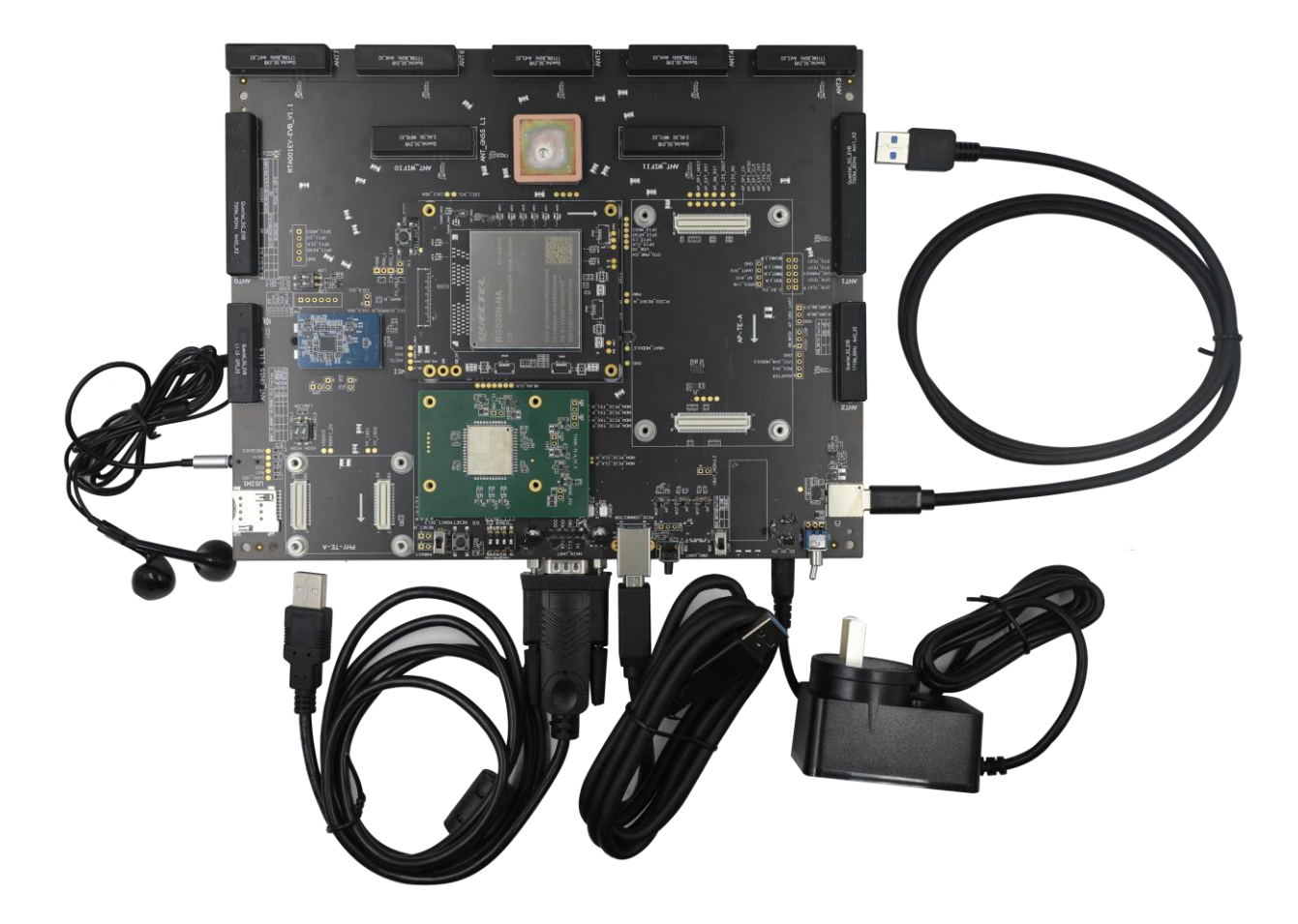

<span id="page-18-0"></span>**Figure 6: RTA001-EV EVB with Wi-Fi TE-A Direct Connection Matching Diagram (FC64E TE-A Needs to be Applied for Separately)**

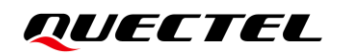

<span id="page-19-0"></span>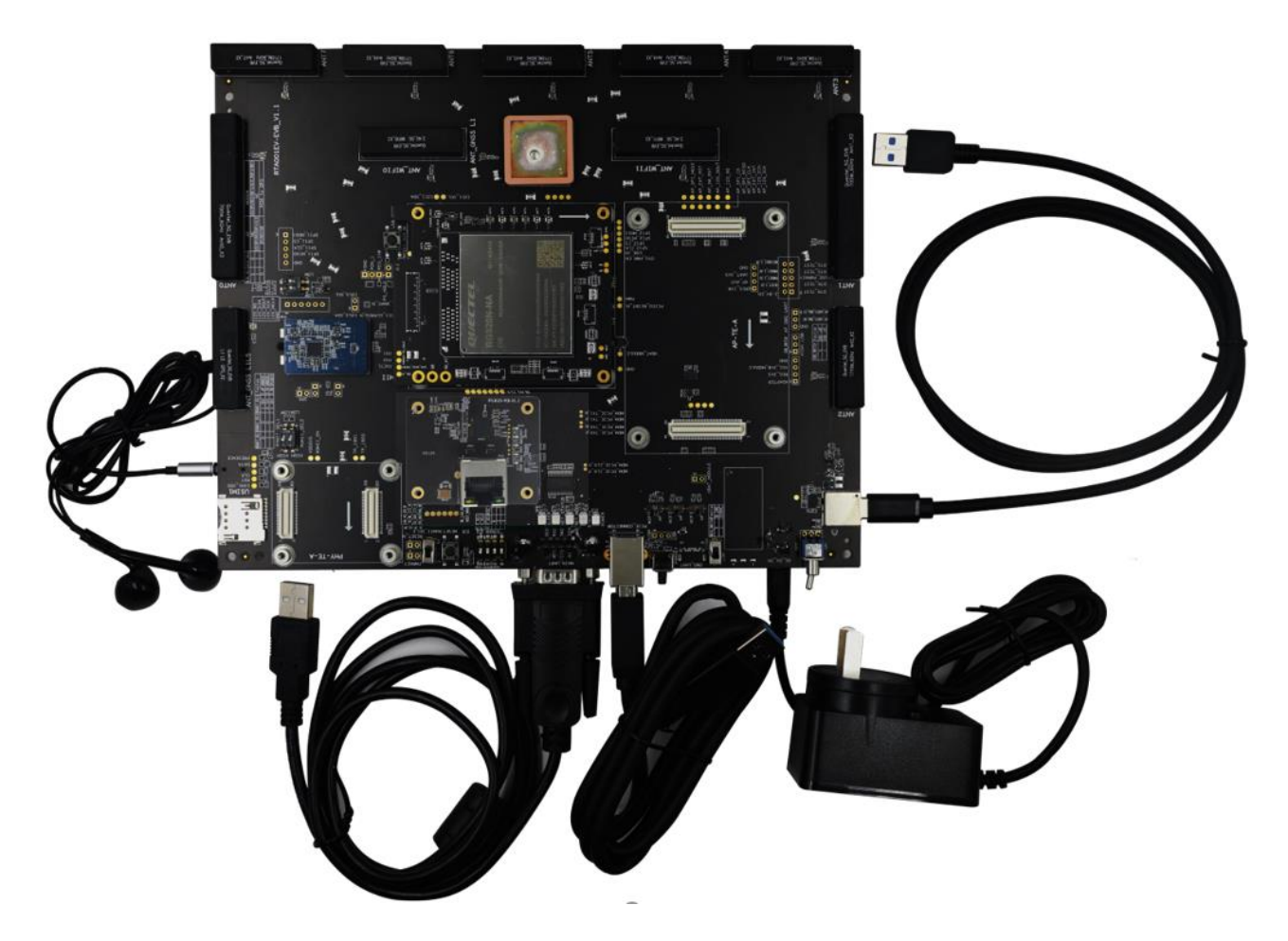

**Figure 7: RTA001-EV EVB with PHY TE-A Direct Connection Matching Diagram (RTL8125 TE-A is Used as Example)**

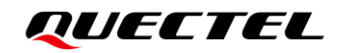

<span id="page-20-0"></span>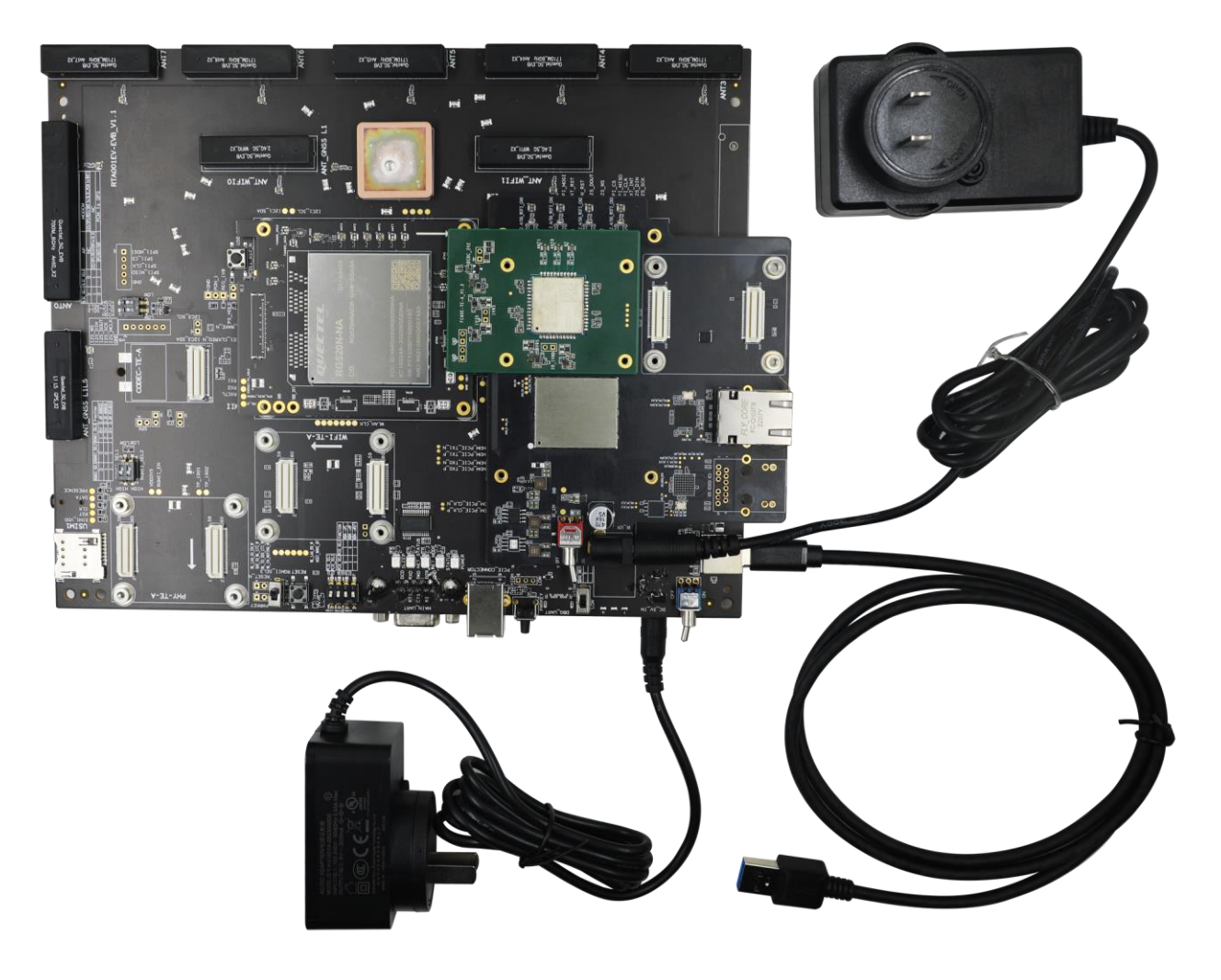

**Figure 8: RTA001-EV EVB with QPS615 Optional Matching Diagram**

## <span id="page-21-0"></span>**3.2. List of Accessories**

All accessories of the RTA001-EV EVB kit are listed below. Please contact the supplier if there is something missing.

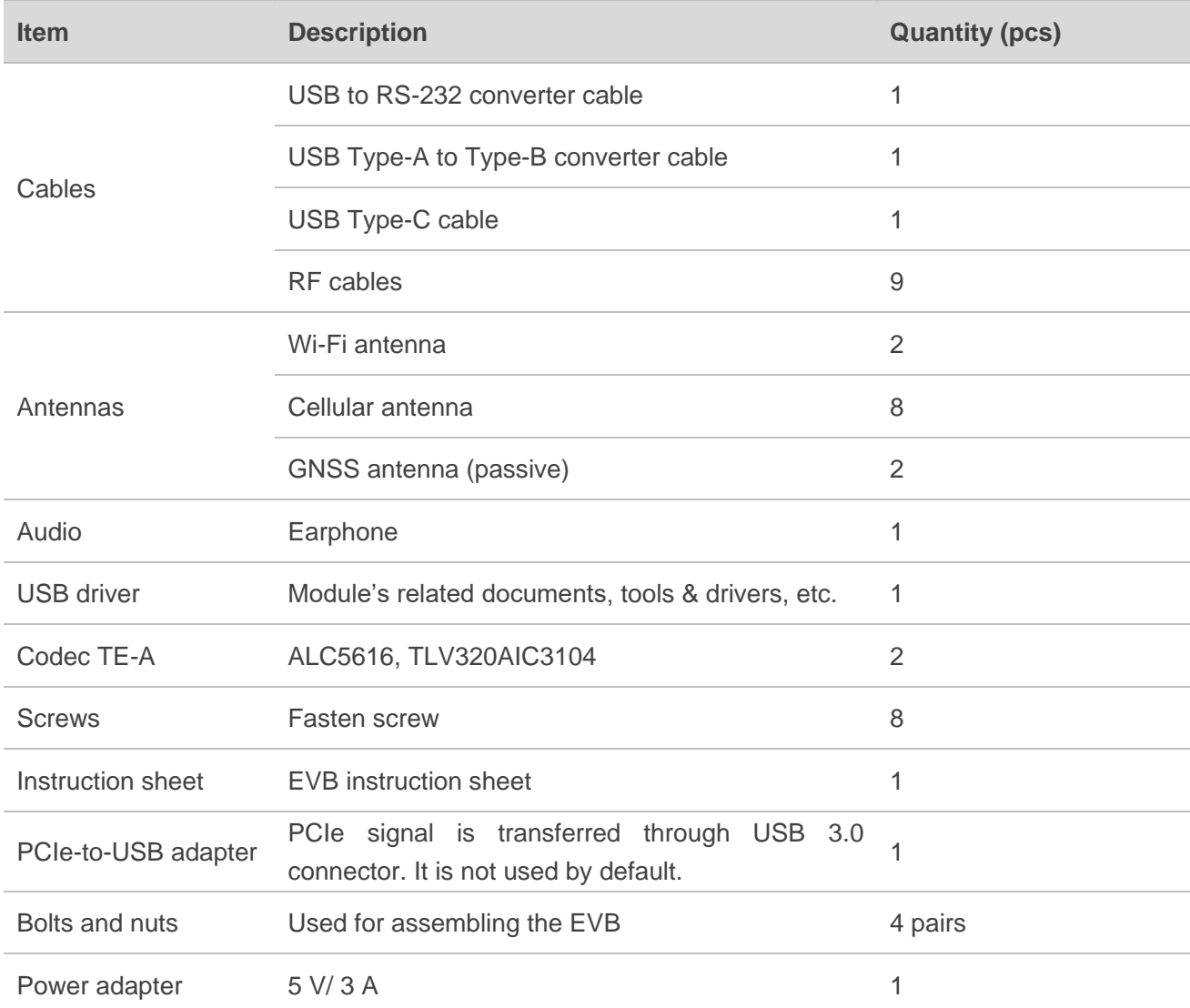

#### <span id="page-21-1"></span>**Table 2: List of Standard Accessories**

#### <span id="page-22-0"></span>**Table 3: List of Optional Accessories**

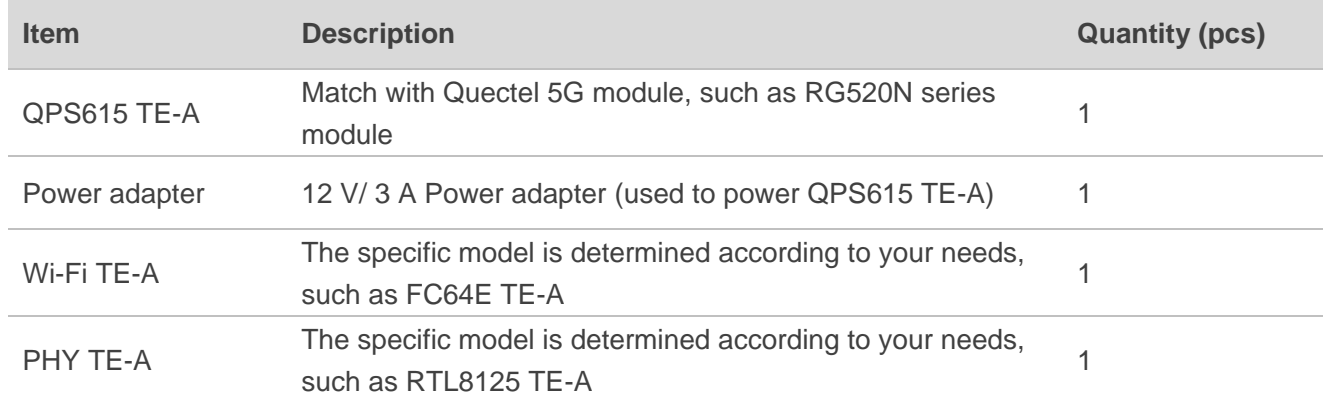

#### **NOTE**

For devices not included in the RTA001-EV KIT, please contact the Quectel Sale Application separately if needed.

## <span id="page-23-0"></span>**4 Application Interfaces**

This chapter describes the hardware interfaces of the RTA001-EV EVB, as listed below:

- Power supply
- Module TE-A interface
- PHY TE-A interface
- Wi-Fi TE-A interface
- AP TE-A interface
- USB interface
- Audio interfaces
	- Codec board connector
	- Analog audio interfaces
		- Loudspeaker interface
		- Earphone interface
- ⚫ (U)SIM card interfaces
- SD card interface
- UART interfaces
- PCIe-to-USB interface
- Switches & buttons
- Status indicators
- Antenna interfaces

## <span id="page-24-0"></span>**4.1. Power Supply**

RTA001-EV EVB can be powered by an external power adapter through the power jack.

#### <span id="page-24-1"></span>**Table 4: Description of Power Supply**

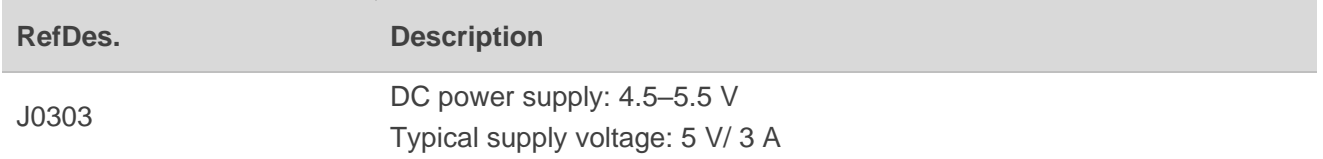

The following two figures display a simplified power supply block diagram and the power supply interface of RTA001-EV EVB.

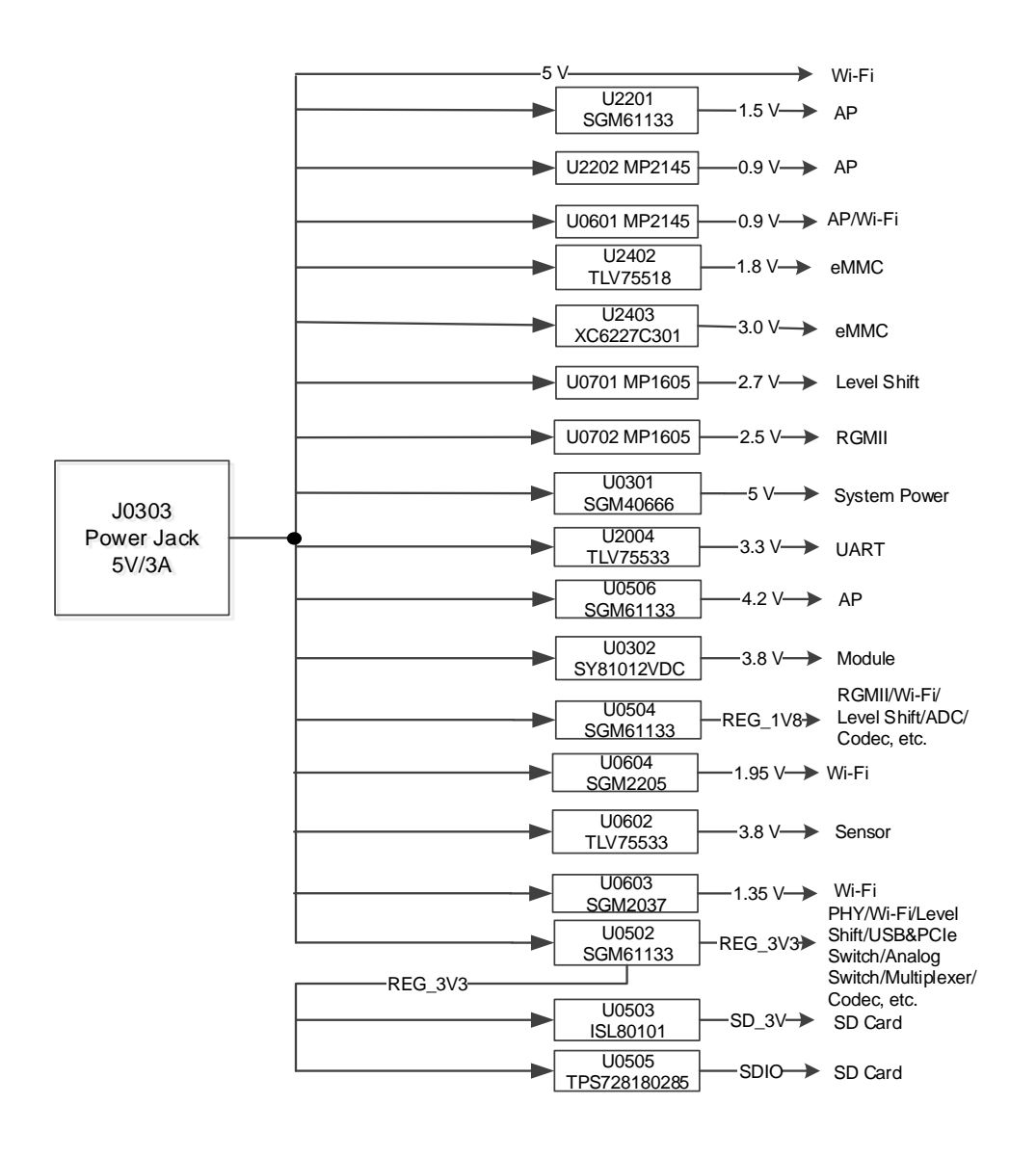

<span id="page-24-2"></span>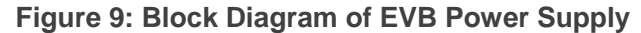

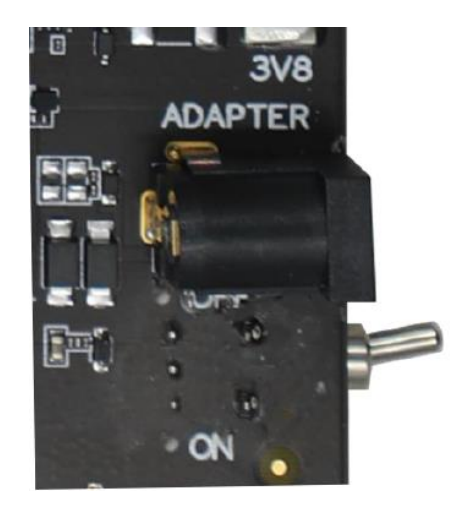

**Figure 10: EVB Power Supply Interface**

## <span id="page-25-2"></span><span id="page-25-0"></span>**4.2. Module TE-A Interface**

The TE-A interface is mounted onto and connected to the EVB via BTB connectors J0101 and J0102 (insert as indicated by the arrow to prevent reverse insertion).

#### <span id="page-25-1"></span>**Table 5: Description of Module TE-A Interface**

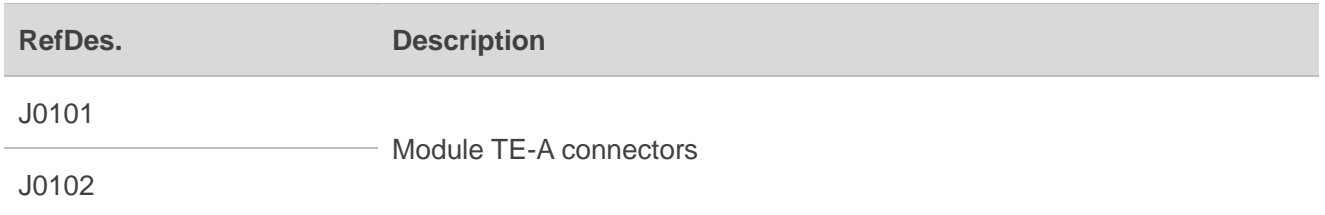

The following figure displays the connection between the module TE-A and the EVB.

<span id="page-25-3"></span>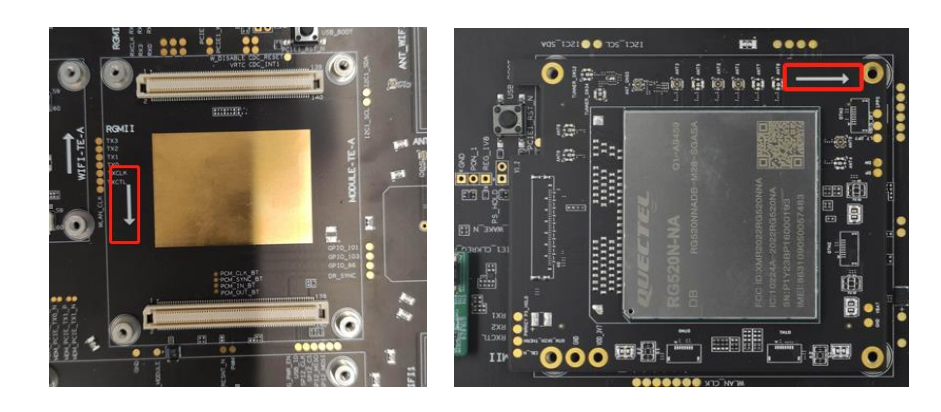

**Figure 11: Connection Between Module TE-A and EVB**

## <span id="page-26-0"></span>**4.3. PHY TE-A Interface**

RG5xxF and RG5xxN series (hereinafter referred to as RG5xxF/N series) modules do not support RGMII network interface. Therefore, convertion should be performed by external PHY through PCIe interface. The PHY TE-A interface on the EVB is designed for the RGMII interface of the RG5xxQ series module, and cannot be used for the PHY TE-A of PCIe interfaces. If connected, the device will be short-circuited and the EVB kit may be burnt. The PHY TE-A of the PCIe interface must be connected to the Wi-Fi TE-A interface.

## <span id="page-26-1"></span>**4.4. Wi-Fi TE-A Interface**

The Wi-Fi TE-A interface can be connected to both Wi-Fi TE-A and PHY TE-A of the PCIe interface. However, the RG5xxF/N series modules only support one set of PCIe interfaces. Therefore, if the PCIe switch (QPS615 TE-A) is not connected, either Wi-Fi TE-A or PHY TE-A (PCIe conversion) can only be connected.

The Wi-Fi TE-A is connected to the EVB via BTB connectors J0801 and J0802.

#### <span id="page-26-2"></span>**Table 6: Description of Wi-Fi TE-A Interface**

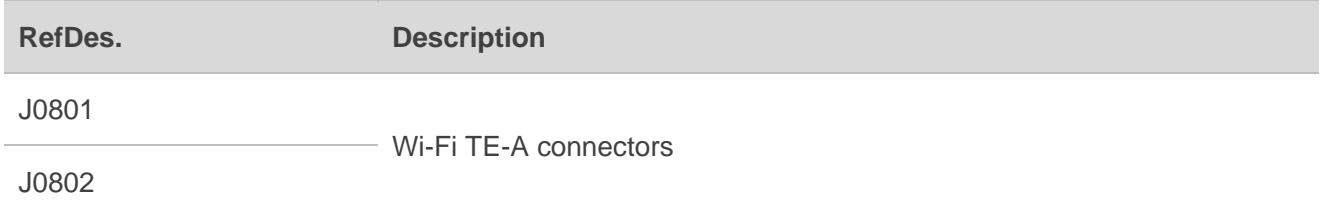

The following two figures display the connection between FC64E TE-A and EVB.

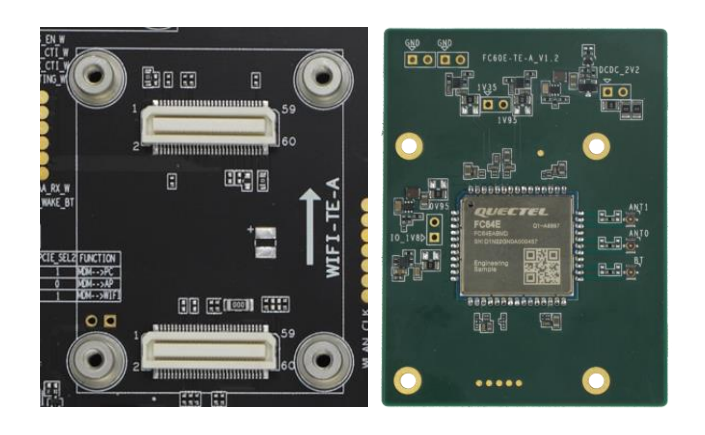

<span id="page-26-3"></span>**Figure 12: Connection Between FC64E TE-A and EVB**

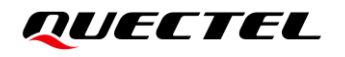

The following two figures display the connection between RTL8125 TE-A and EVB.

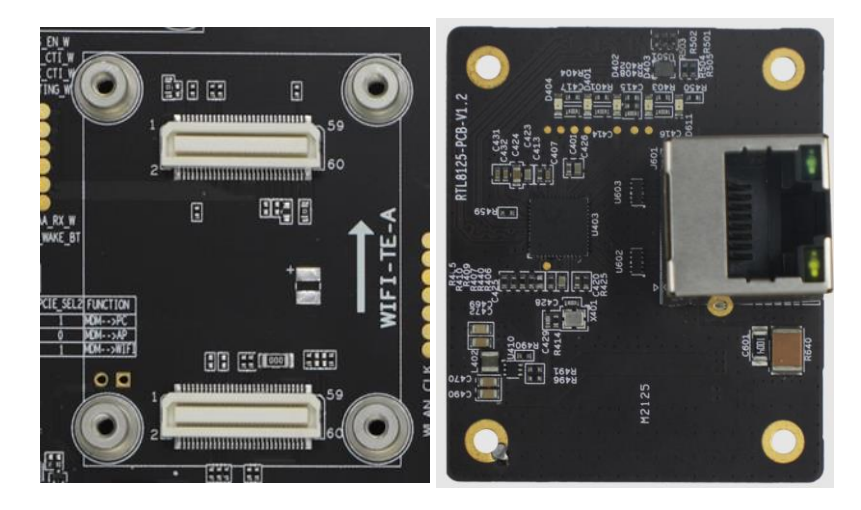

**Figure 13: Connection Between RTL8125 TE-A and EVB**

#### <span id="page-27-1"></span><span id="page-27-0"></span>**Table 7: Wi-Fi TE-A Configuration Switch**

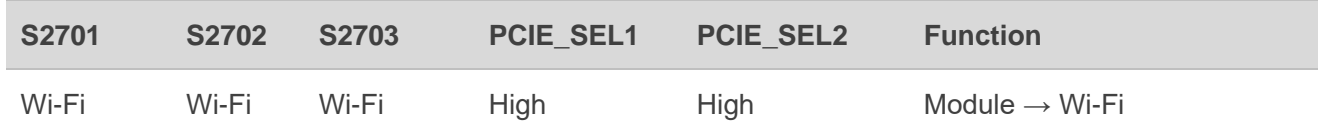

When PHY TE-A is connected, the switch configuration is the same as the above Wi-Fi TE-A.

<span id="page-27-2"></span>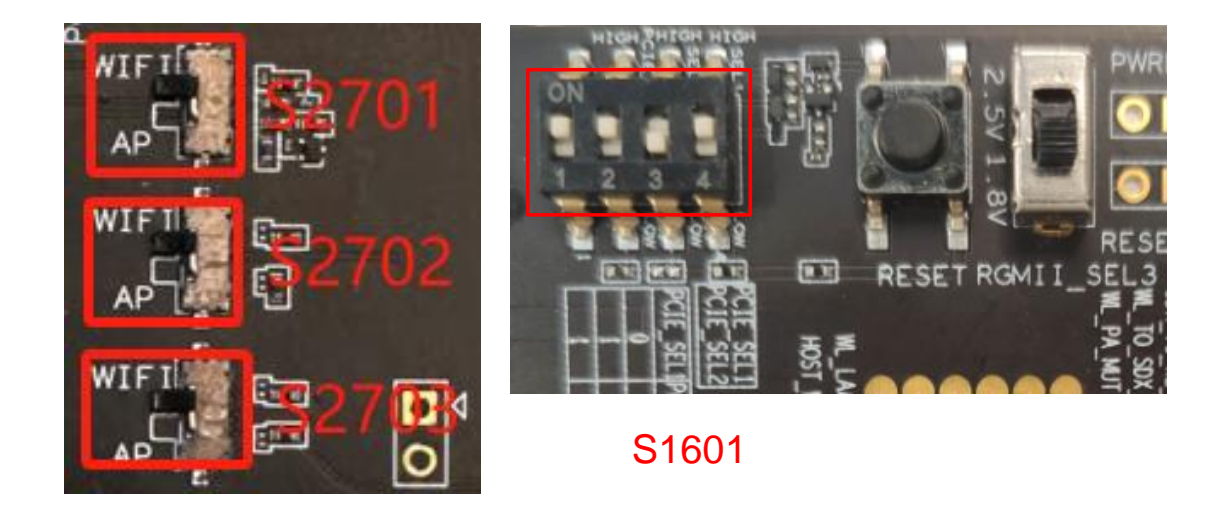

**Figure 14: S2701/S2702/S2703/S1601**

## <span id="page-28-0"></span>**4.5. AP TE-A Interface**

The AP TE-A interface is designed to accommodate the IPQ8074A TE-A or QPS615 TE-A (Select one of the two functions). The chapter highlights the connection of QPS615 TE-A. The AP TE-A is mounted onto and connected to the EVB via BTB connectors J2101 and J2102 (insert as indicated by the arrow to prevent reverse insertion). ANT1 and ANT2 need to be removed before installing AP TE-A because of interference. After removing ANT1 and ANT2 antennas, if you need to test network-related functions, you can replace them with external antennas.

#### <span id="page-28-1"></span>**Table 8: Description of AP TE-A Interface**

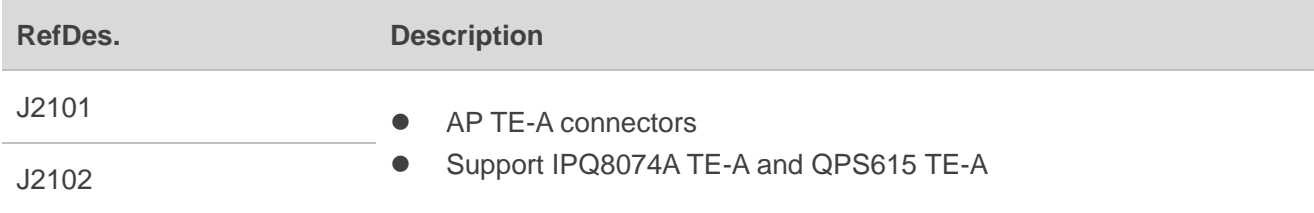

The following figures display the connection between QPS615 TE-A and EVB.

<span id="page-28-2"></span>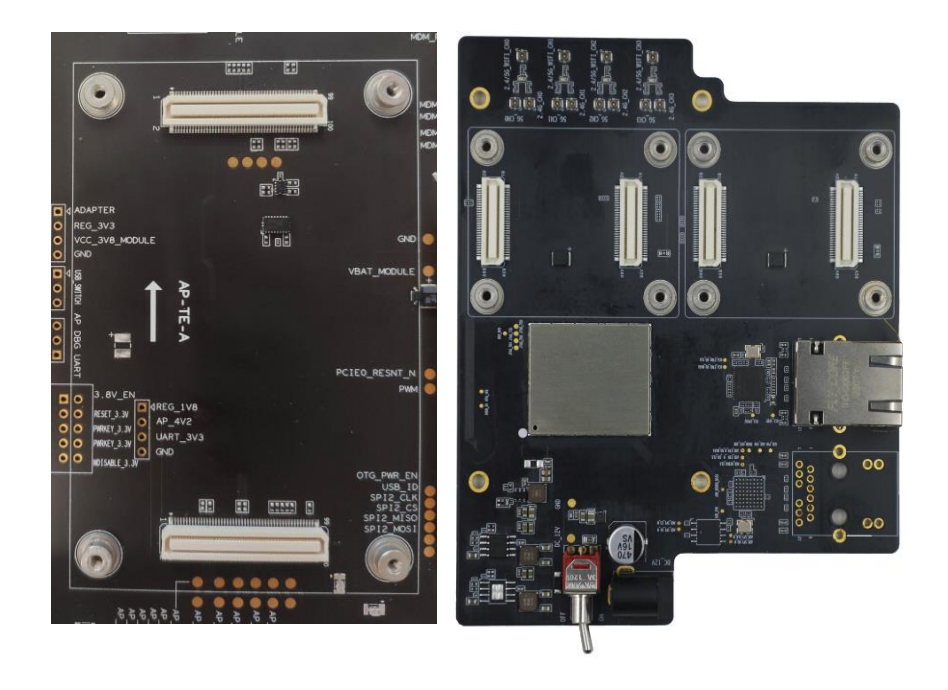

**Figure 15: Connection Between QPS615 TE-A and EVB**

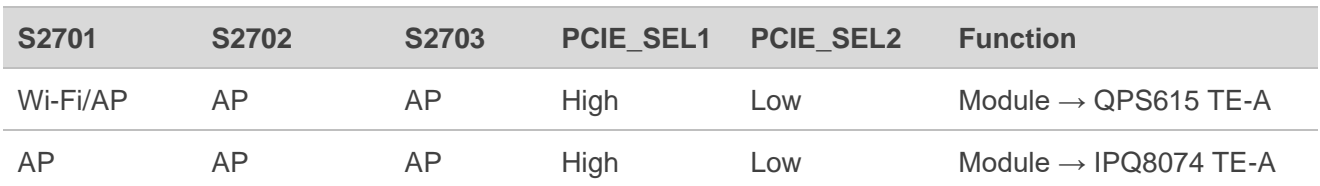

#### <span id="page-29-1"></span>**Table 9: AP TE-A Configuration Switch**

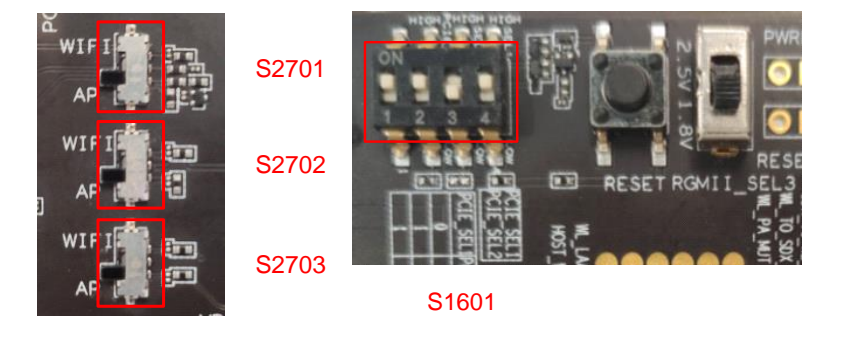

**Figure 16: S2701/S2702/S2703/S1601**

### <span id="page-29-3"></span><span id="page-29-0"></span>**4.6. USB Interface**

A USB Type-C connector, which complies with USB 3.0/3.1 and USB 2.0 standard, is provided. This USB interface is used for AT command communication, data transmission and firmware upgrade.

#### <span id="page-29-2"></span>**Table 10: Description of USB Interface**

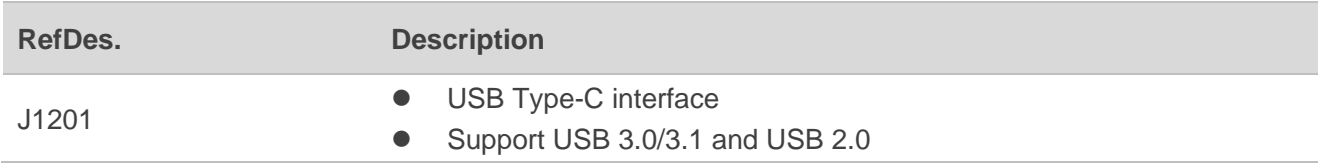

<span id="page-29-4"></span>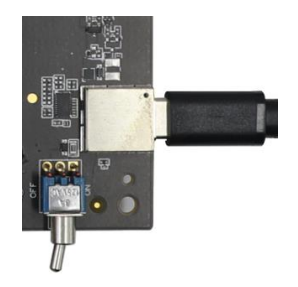

**Figure 17: USB Interface Connection**

## <span id="page-30-0"></span>**4.7. Audio Interfaces**

RTA001-EV EVB provides one codec board interface J0905 and two analog audio interfaces J1001 and J0901.

#### <span id="page-30-1"></span>**4.7.1. Codec Board Connector**

RTA001-EV EVB supports two different codec which are named as ALC5616 and TLV320AIC3104, which can be connected with the EVB by the BTB connector J0905.

#### <span id="page-30-2"></span>**Table 11: Description of Codec Board Connector**

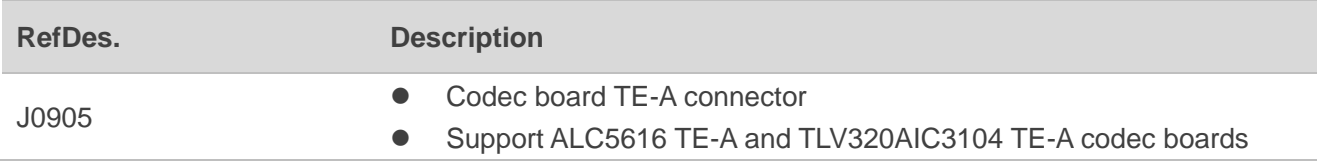

The following two figures display the connection between digital audio codec TE-A and the EVB.

<span id="page-30-3"></span>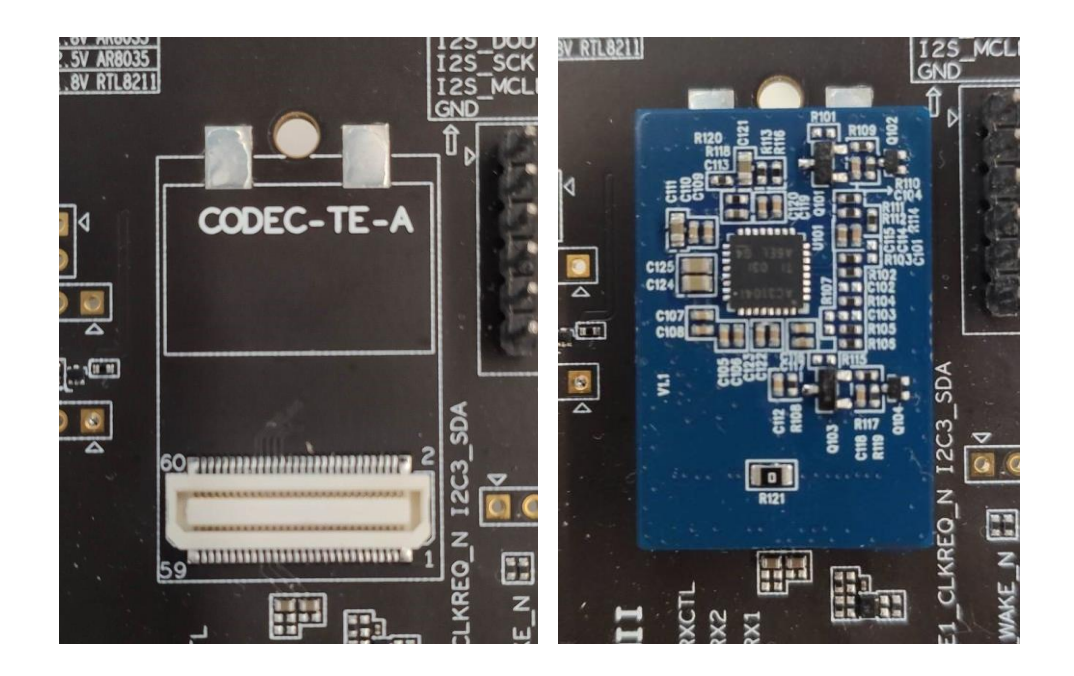

**Figure 18: Connection Between Codec TE-A and EVB**

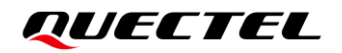

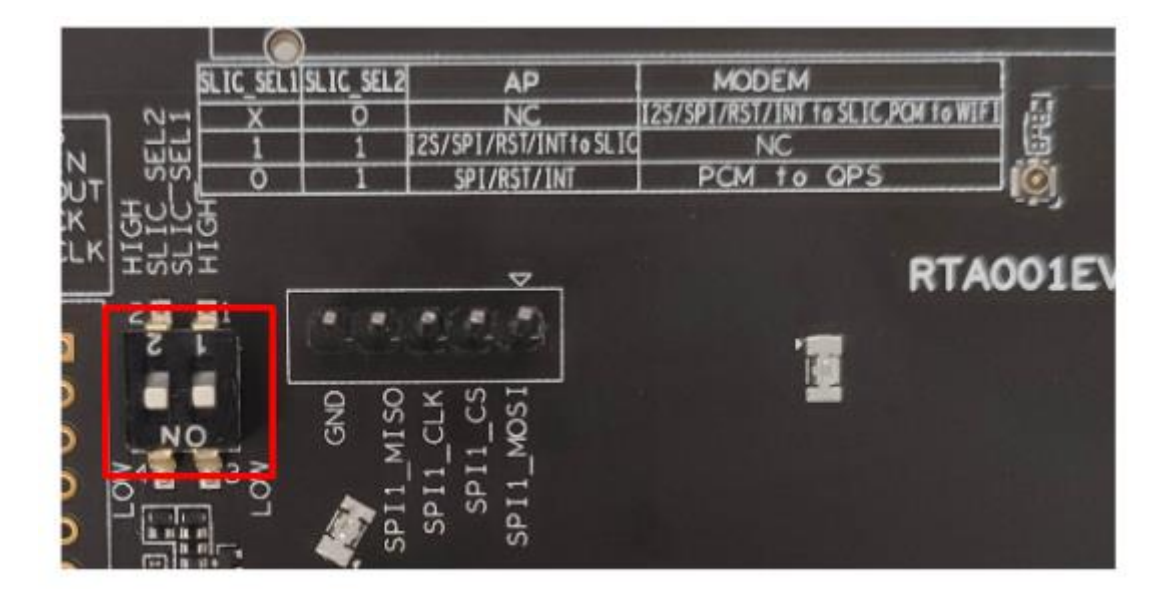

**Figure 19: S2501 Switch**

#### <span id="page-31-3"></span><span id="page-31-1"></span>**Table 12: TE-A Configuration Switch**

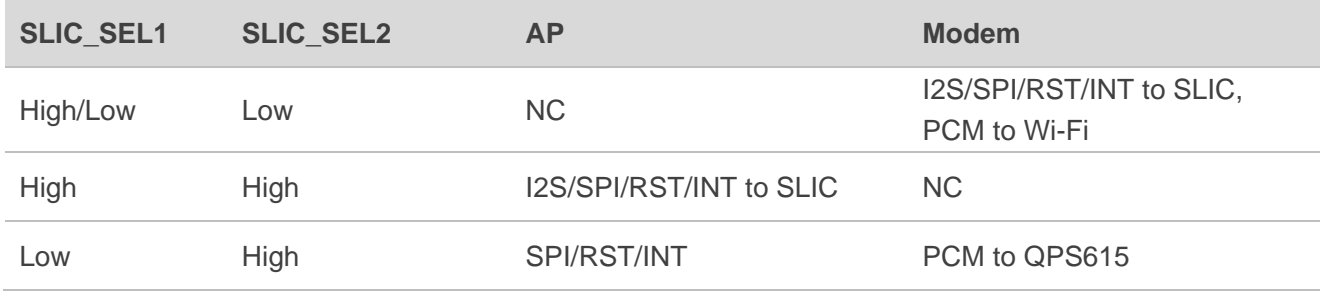

#### <span id="page-31-0"></span>**4.7.2. Analog Audio Interfaces**

#### <span id="page-31-2"></span>**Table 13: Description of Analog Audio Interfaces**

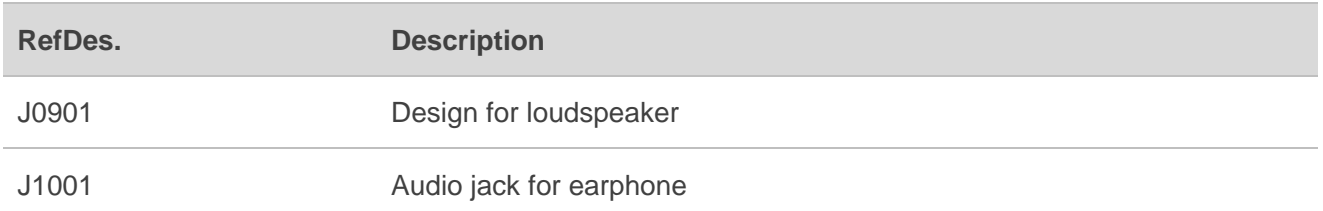

#### <span id="page-32-0"></span>**4.7.3. Loudspeaker Interface**

Audio interface J0901 is designed for loudspeaker and the following figure displays a reference design of loudspeaker with an external audio amplifier.

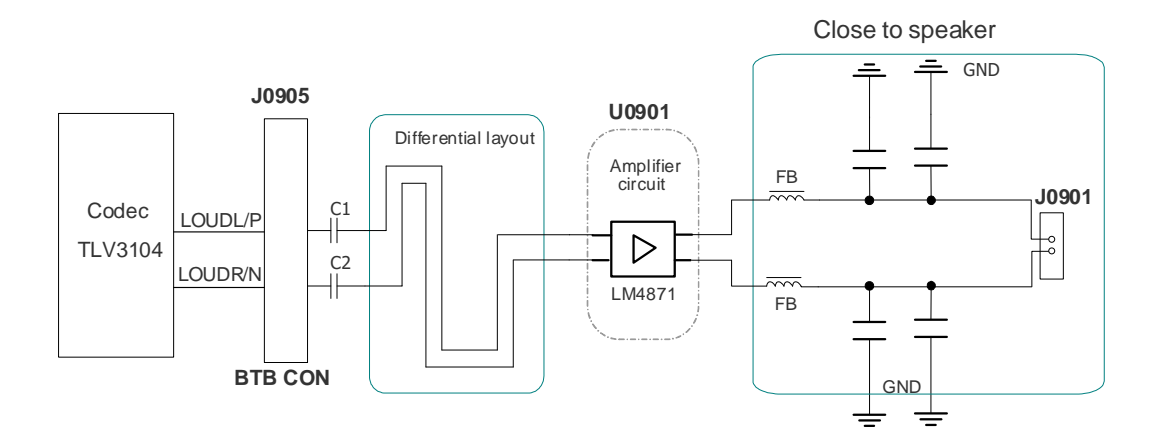

**Figure 20: Reference Circuit Design for Loudspeaker Interface J0901**

#### <span id="page-32-2"></span><span id="page-32-1"></span>**4.7.4. Earphone Interface**

Audio interface J1001 is designed for earphone and the following figure displays a reference circuit design of earphone interface.

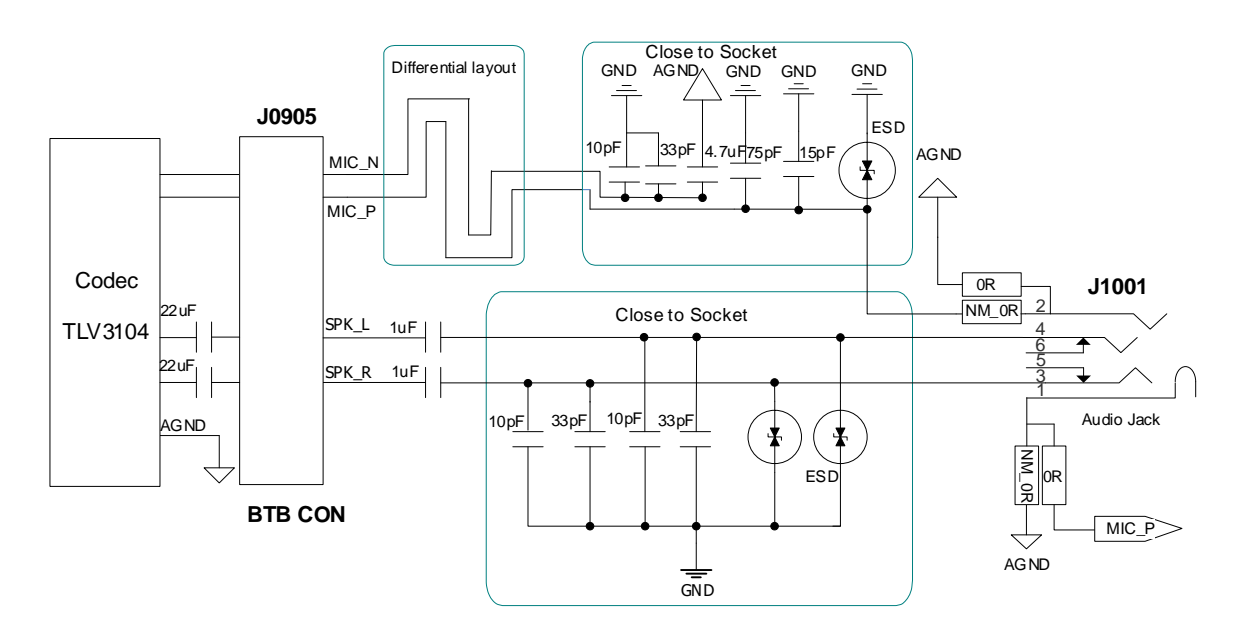

<span id="page-32-3"></span>**Figure 21: Reference Circuit Design for Earphone Interface J1001**

The figure and table below illustrate the pin assignment and pin definition of earphone interface J1001.

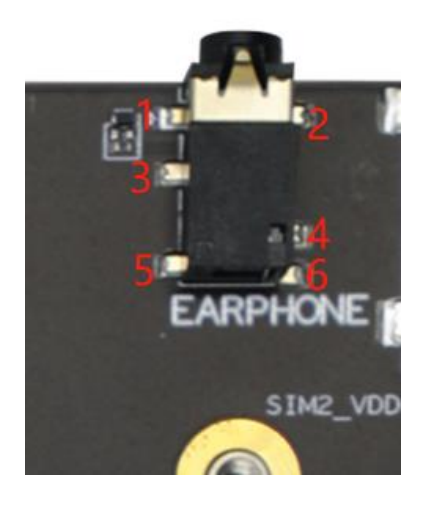

**Figure 22: Pin Assignment of J1001**

#### <span id="page-33-1"></span><span id="page-33-0"></span>**Table 14: Pin Definition of J1001**

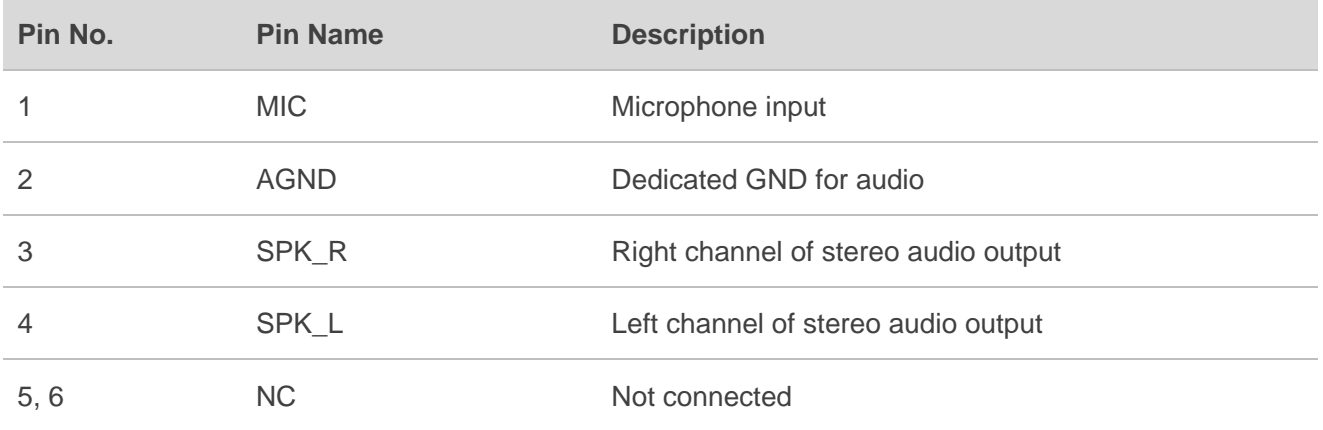

The following figure displays a schematic of audio plug which suits the audio jack on RTA001-EV EVB.

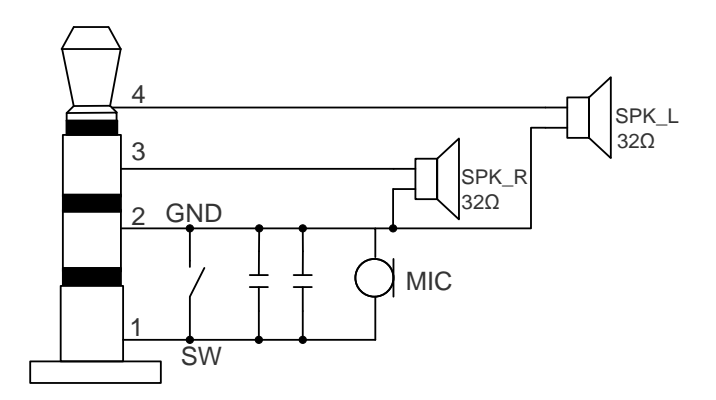

<span id="page-33-2"></span>**Figure 23: Schematic of Audio Plug**

## <span id="page-34-0"></span>**4.8. (U)SIM Card Interfaces**

RTA001-EV EVB has two 8-pin push-push type (U)SIM card (1.8/2.95 V) connectors J1501 and J1502. The following figure displays a simplified schematic for (U)SIM card connectors J1501 and J1502.

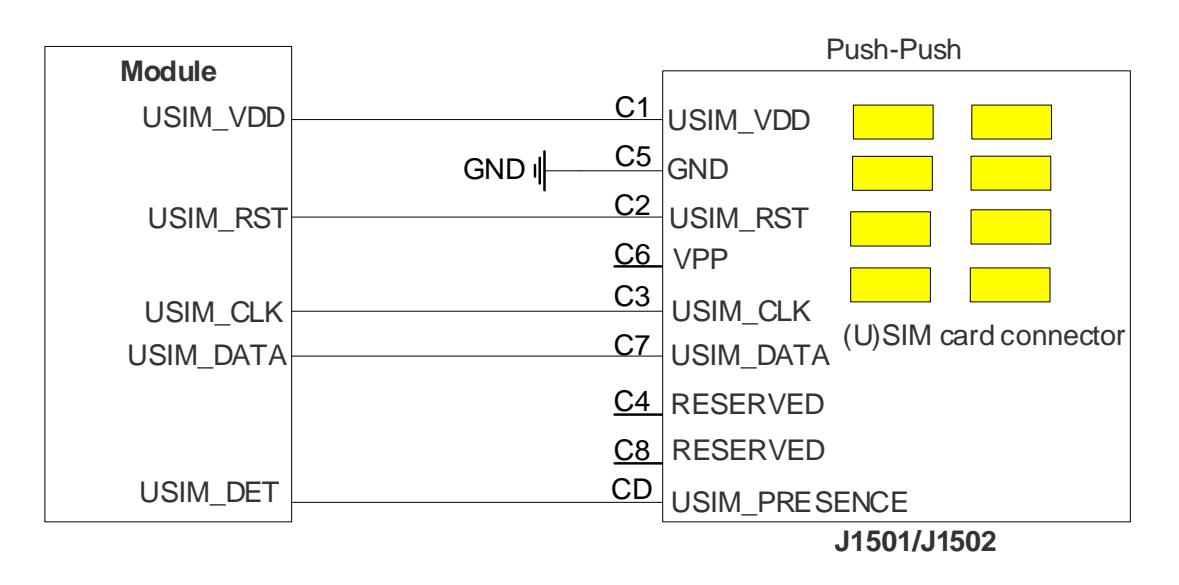

**Figure 24: Simplified Schematic for (U)SIM Card Connectors**

#### <span id="page-34-2"></span><span id="page-34-1"></span>**Table 15: Description of (U)SIM Card Interfaces**

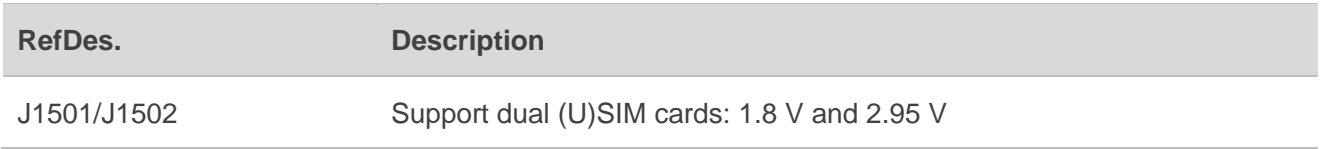

The figure and table below illustrate the pin assignment and definition of (U)SIM card connectors J1501 and J1502.

<span id="page-34-3"></span>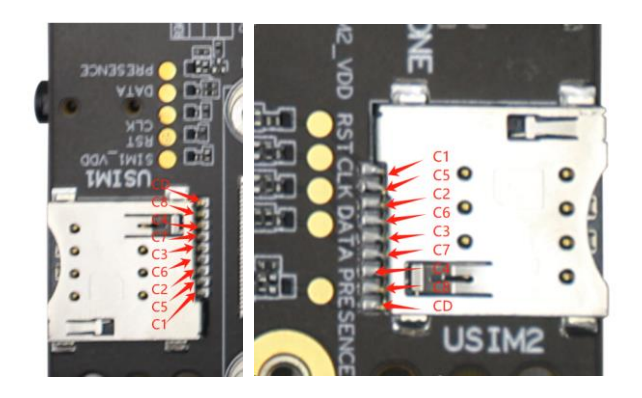

**Figure 25: Pin Assignment of (U)SIM Card Connectors J1501/J1502**

#### <span id="page-35-1"></span>**Table 16: Pin Definition of J1501/J1502**

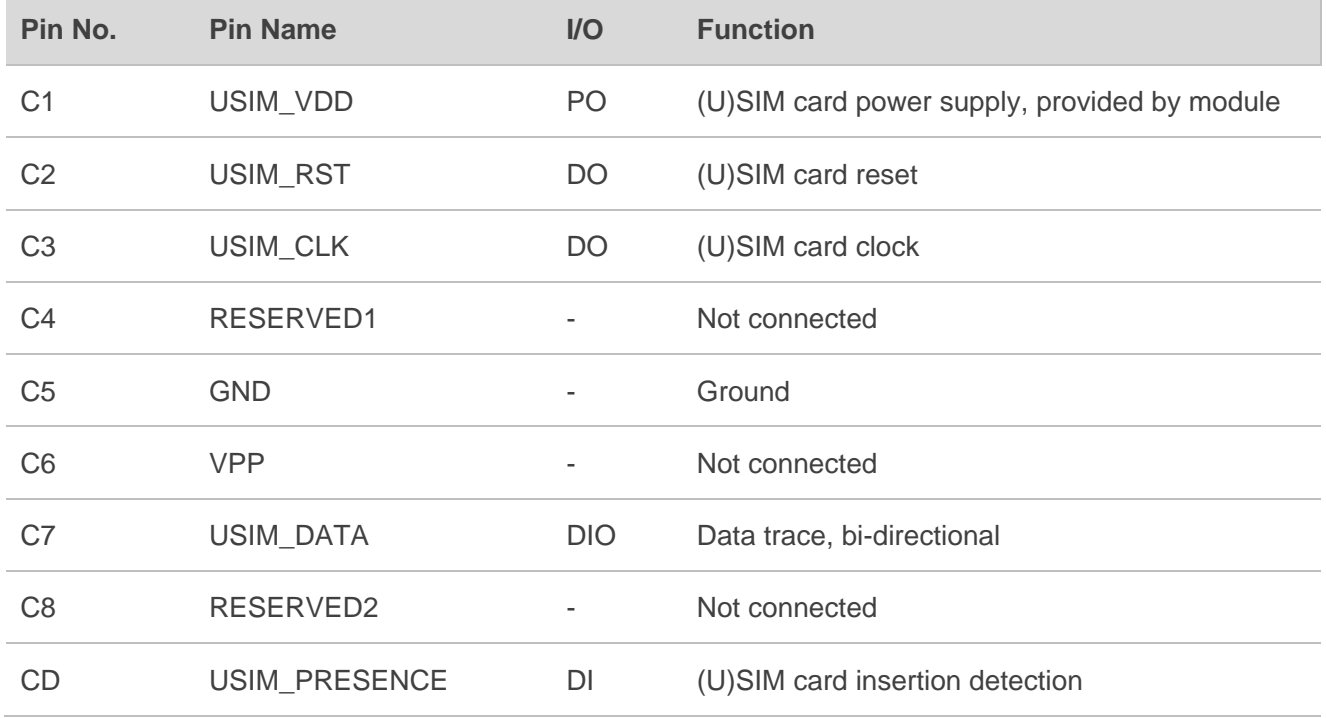

## <span id="page-35-0"></span>**4.9. SD Card Interface**

RTA001-EV EVB provides an SDIO interface, which can be used for connecting SD card. The following figure displays the simplified schematic for J1401.

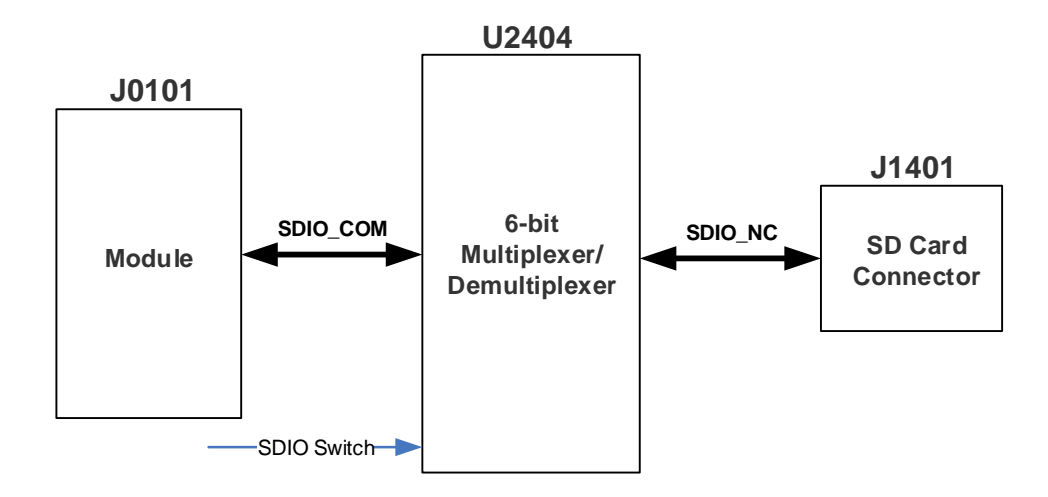

<span id="page-35-2"></span>**Figure 26: Simplified Schematic for J1401**

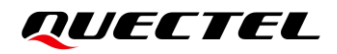

#### <span id="page-36-0"></span>**Table 17: Description of SD Card Interface**

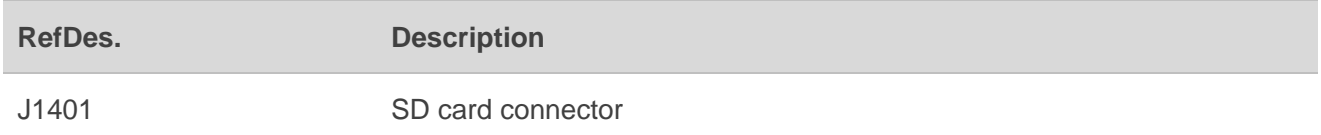

If SD card function needs to be used, switch the SDIO switch to low level illustrated in the figure and table below. A standard SD card can be inserted into J1401 which supports micro SD card of maximum 32 GB.

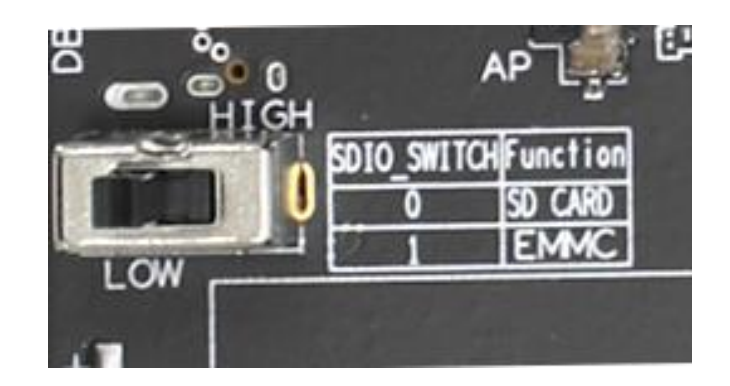

**Figure 27: S2401 Switch**

#### <span id="page-36-2"></span><span id="page-36-1"></span>**Table 18: SDIO Switch Function**

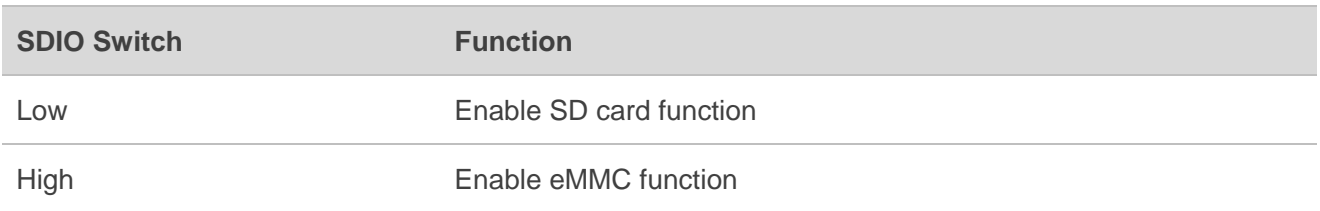

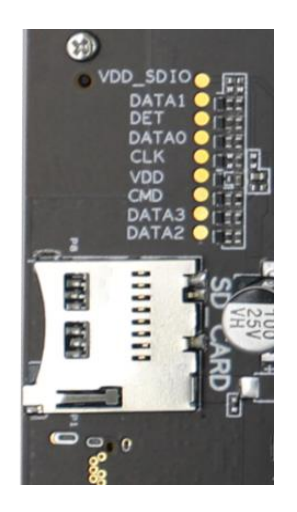

<span id="page-36-3"></span>**Figure 28: Pin Assignment of SD Card Connector J1401**

## <span id="page-37-0"></span>**4.10. UART Interfaces**

RTA001-EV EVB provides two UART interfaces: main UART J2002 and debug UART J2005, both supporting baud rate of 115200 bps by default.

#### <span id="page-37-1"></span>**Table 19: Description of UART Interfaces**

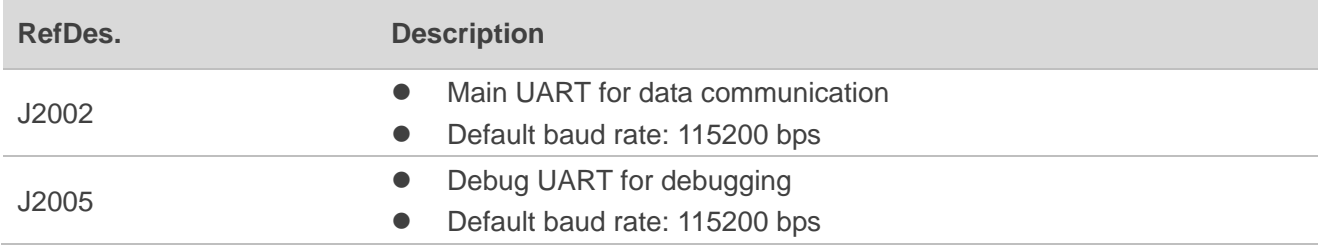

The following figure diaplays the block diagram of UART interfaces of the EVB.

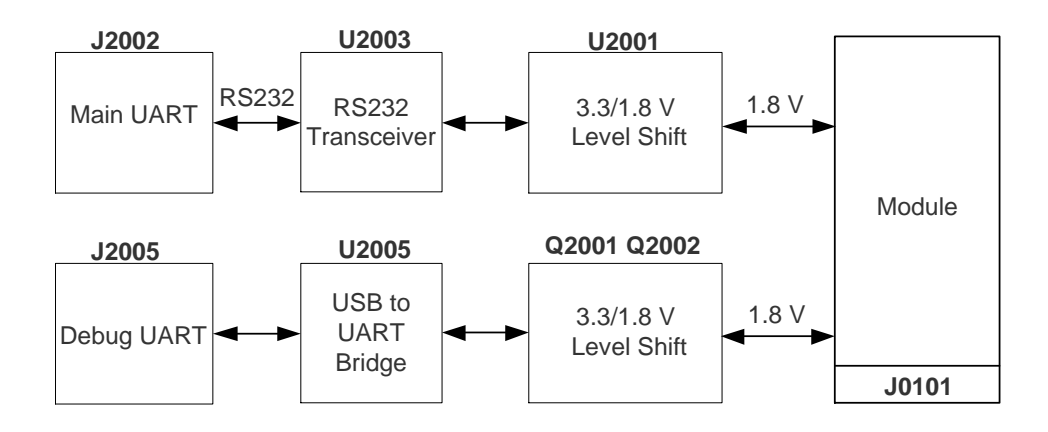

#### **Figure 29: UART Block Diagram**

<span id="page-37-3"></span><span id="page-37-2"></span>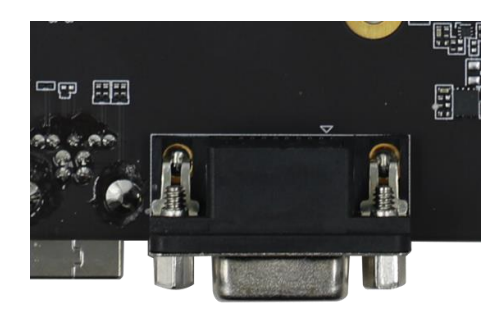

**Figure 30: Main UART Interface (J2002)**

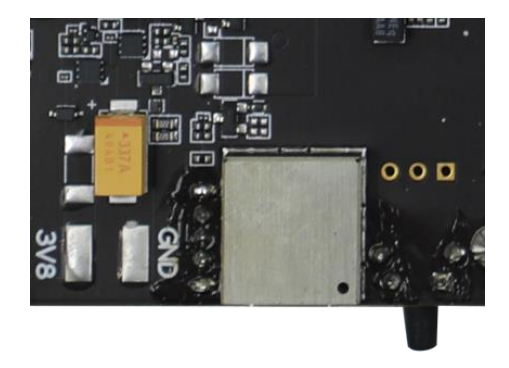

**Figure 31: Debug UART Interface (J2005)**

## <span id="page-38-1"></span><span id="page-38-0"></span>**4.11. PCIe-to-USB Interface**

RTA001-EV EVB reserves a PCIe 3.0 signal over USB interface for testing, and this function is disabled by default. The block diagram is shown as follows.

<span id="page-38-2"></span>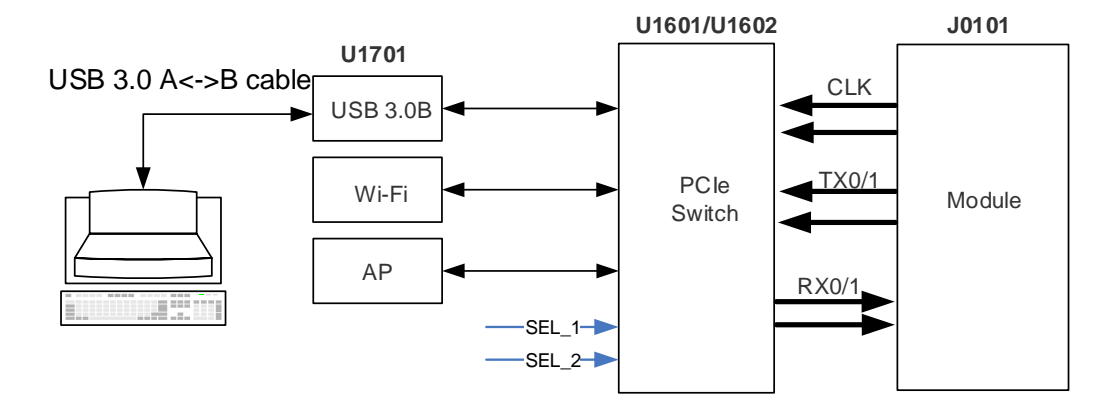

**Figure 32: PCIe Block Diagram**

<span id="page-38-3"></span>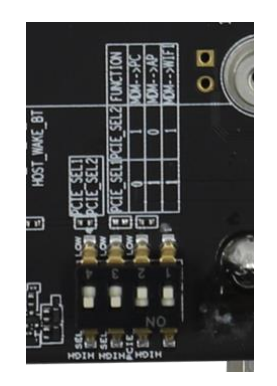

**Figure 33: S1601 Switch**

## *QUECTEL*

#### <span id="page-39-1"></span>**Table 20: Description of PCIe-to-USB Interface**

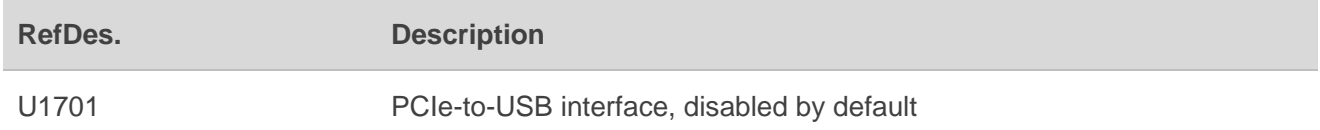

#### <span id="page-39-2"></span>**Table 21: PCIe Connection Truth Table**

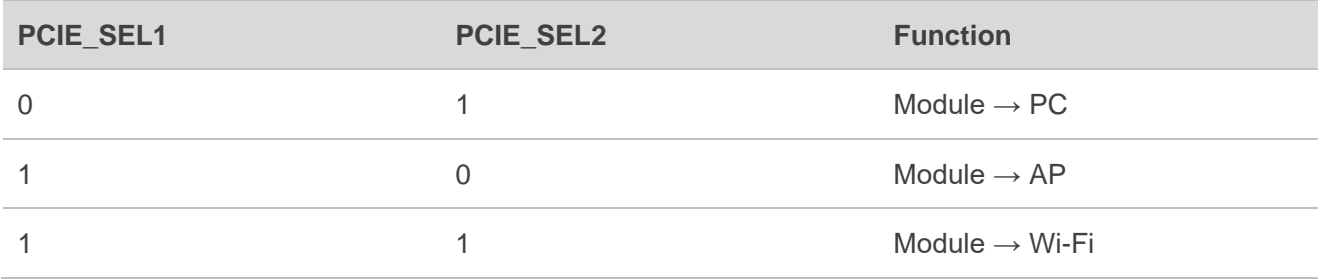

## <span id="page-39-0"></span>**4.12. Switches and Buttons**

RTA001-EV EVB provides nine switches (S0301, S1601, S1801, S1802, S2401, S2501, S2701, S2702 and S2703) and three buttons (S0201, S0202 and S0203), as shown in the following figures.

<span id="page-39-3"></span>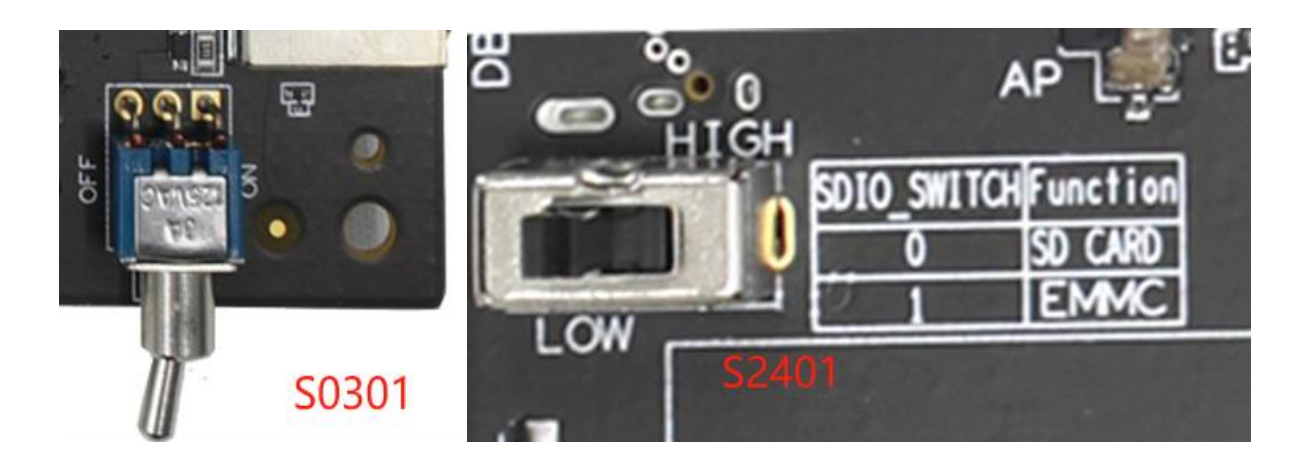

**Figure 34: S0301 and S2401 Switches**

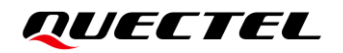

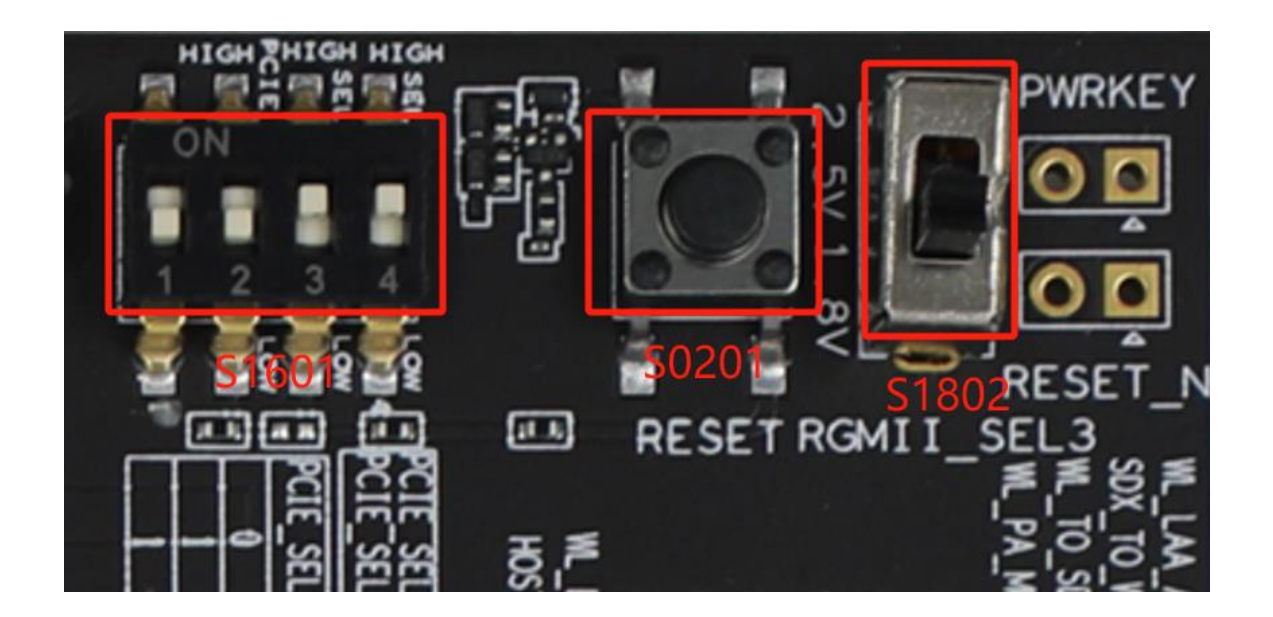

**Figure 35: S1601/S1802 Switches and S0201 Button**

<span id="page-40-0"></span>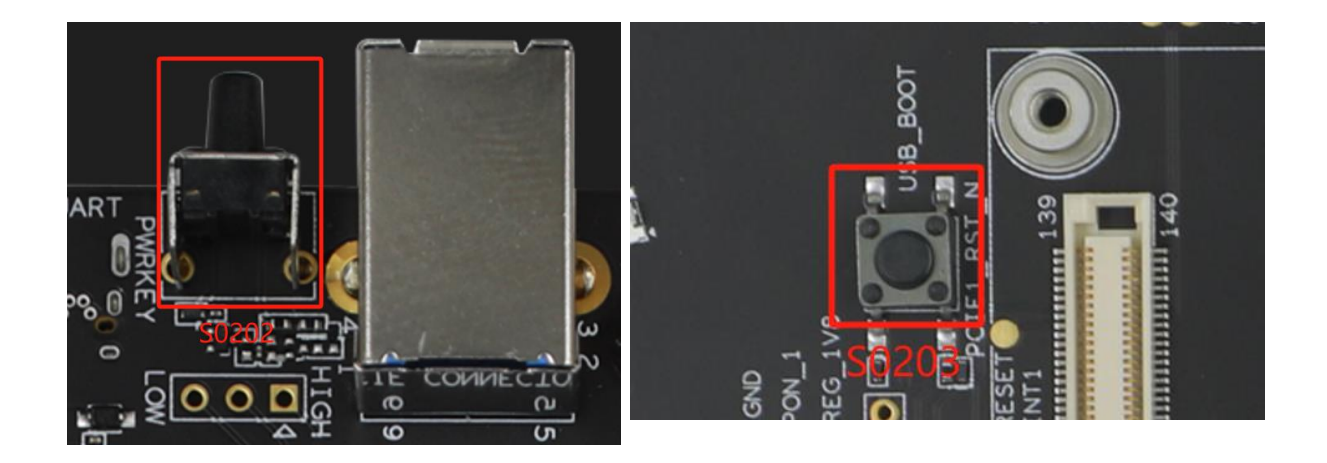

<span id="page-40-1"></span>**Figure 36: S0202 and S0203 Buttons**

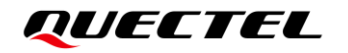

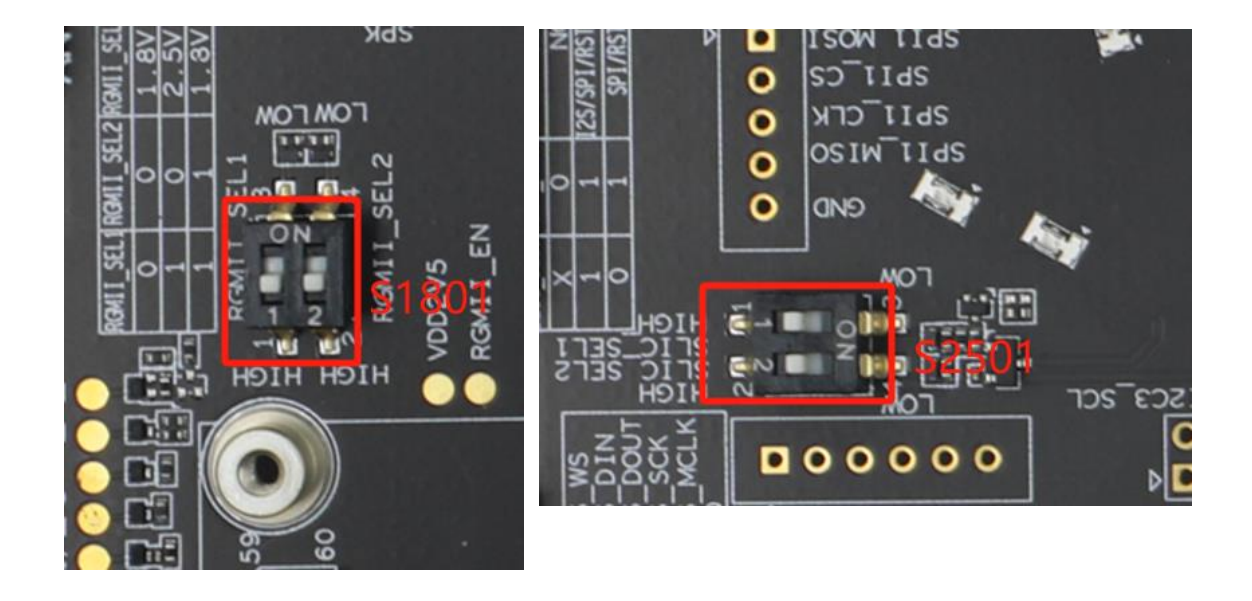

**Figure 37: S1801/S2501 Switches**

<span id="page-41-1"></span><span id="page-41-0"></span>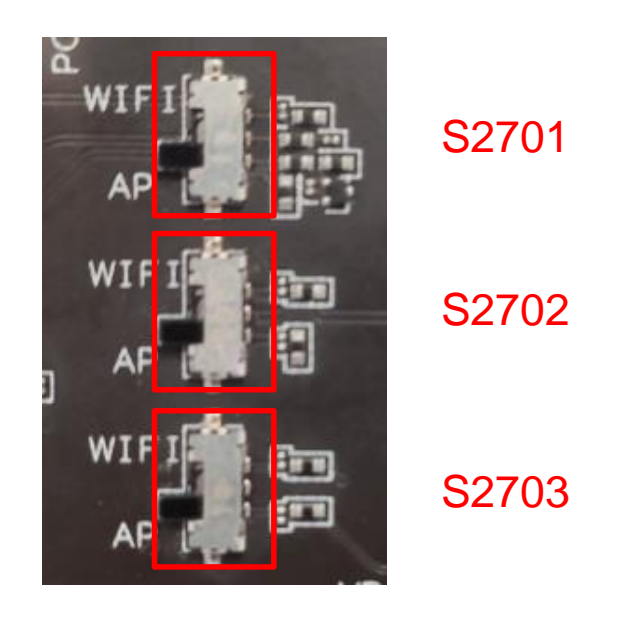

**Figure 38: S2701/S2702/S2703 Switches**

#### <span id="page-42-1"></span>**Table 22: Description of Switches and Buttons**

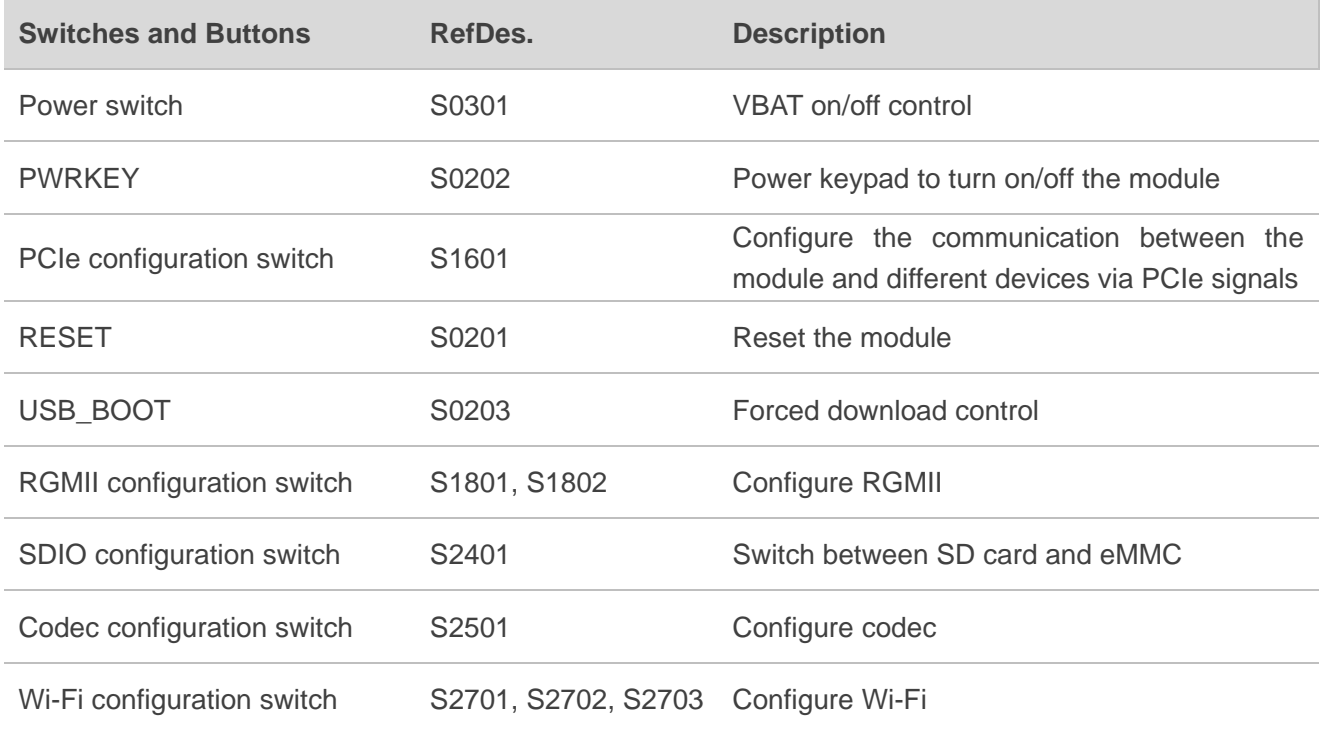

## <span id="page-42-0"></span>**4.13. Status Indicators**

There are five status indication LEDs on the EVB. The following figure displays the positions of these LED indicators.

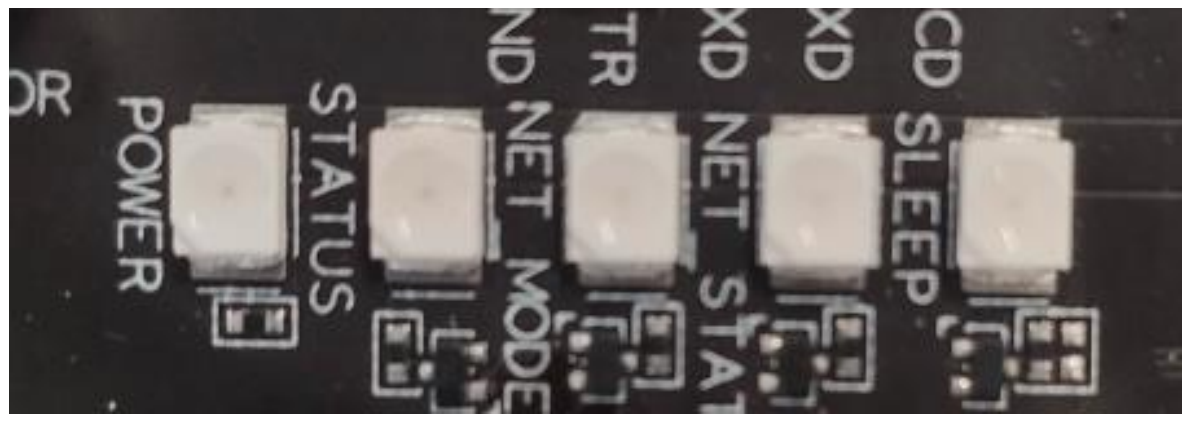

<span id="page-42-2"></span>D0201 D0202 D0203 D0204 D0205

**Figure 39: Status Indicators**

#### <span id="page-43-0"></span>**Table 23: Description of Status Indication LEDs**

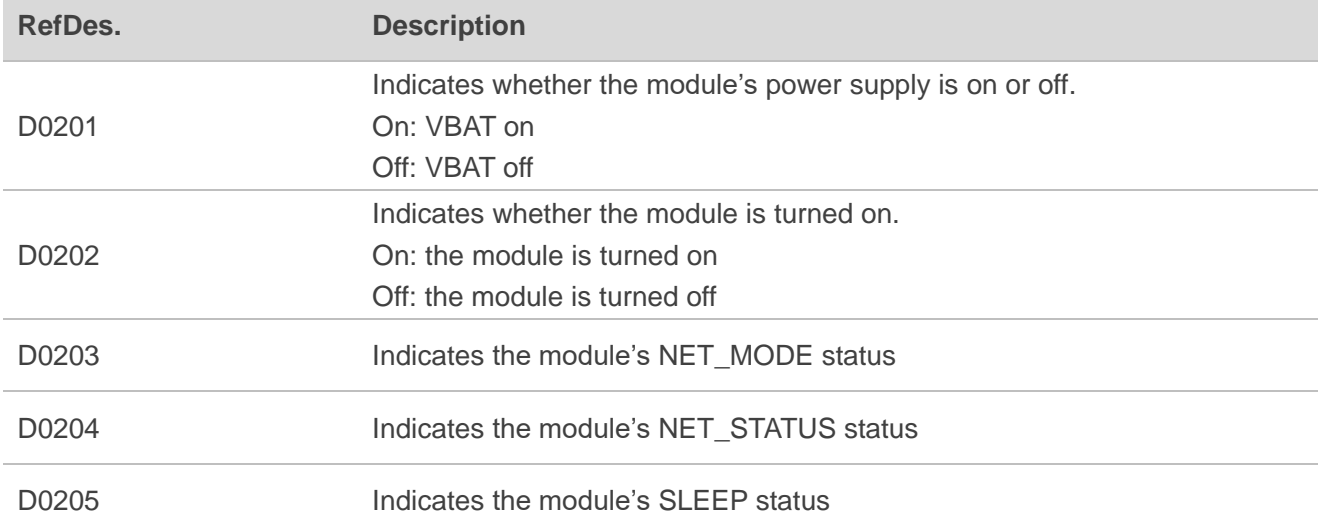

## <span id="page-44-0"></span>**4.14. Antenna Interfaces**

RTA001-EV EVB provides twelve antenna interfaces. The following figure displays the assembly of these antenna interfaces.

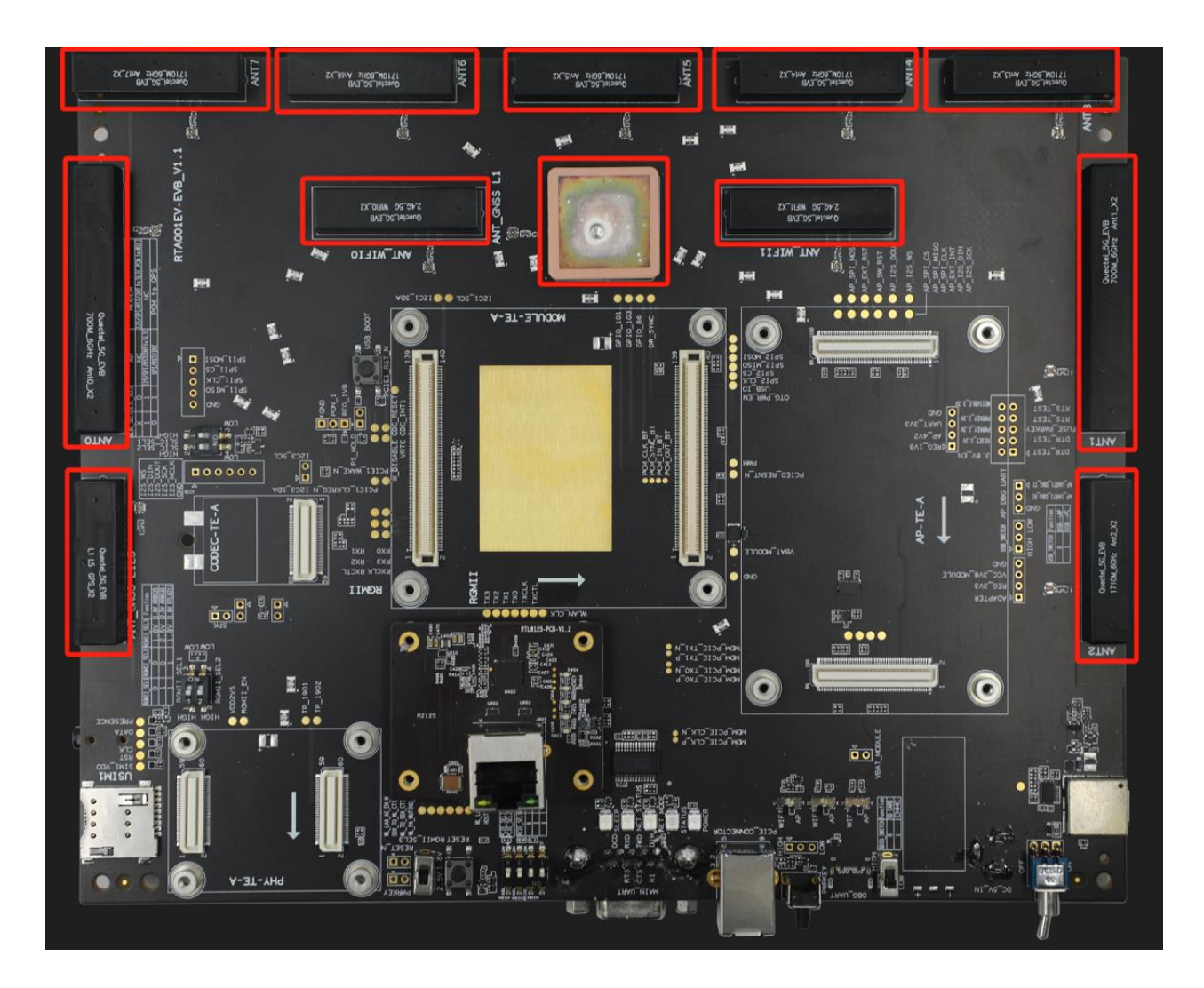

**Figure 40: Antenna Interfaces**

<span id="page-44-2"></span>Among them, the corresponding frequency range of 8 cellular antennas is shown as below:

#### <span id="page-44-1"></span>**Table 24: Frequency Range of Cellular Antennas**

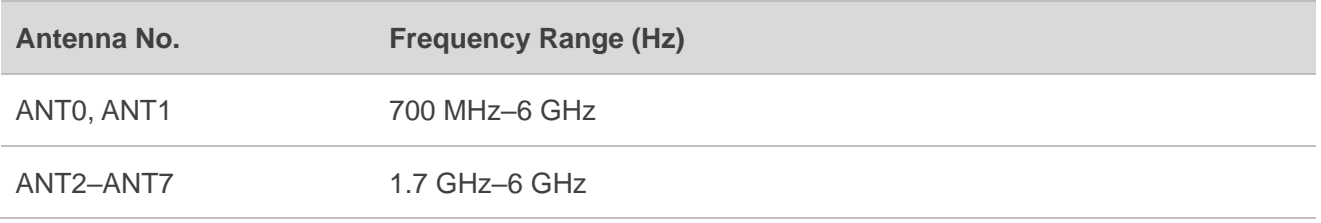

The frequency range of two GNSS antennas and two Wi-Fi antennas is shown as below:

#### <span id="page-45-0"></span>**Table 25: Frequency Range of GNSS and Wi-Fi Antennas**

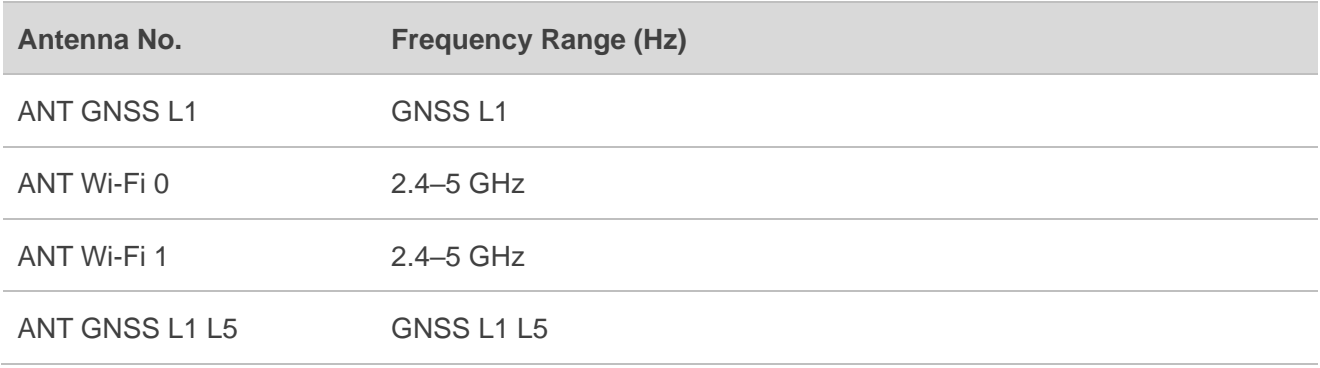

Different types of modules correspond to different cellular antenna connection modes. The following table takes RG520N&RG520F series modules as an example:

#### <span id="page-45-1"></span>**Table 26: Connection Between Module and Cellular Antenna**

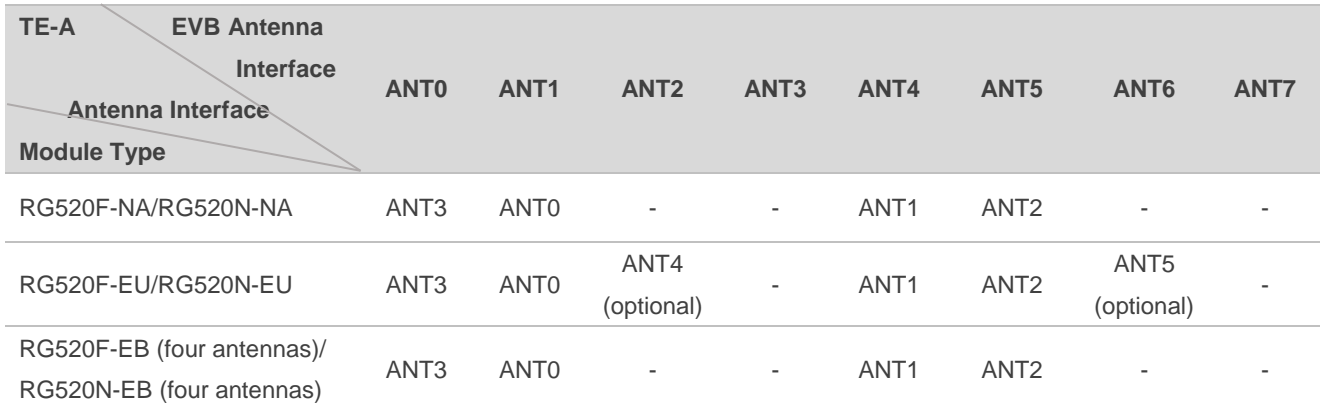

#### **NOTE**

Since only ANT0 and ANT1 of RTA001-EV EVB support 700 MHz–6 GHz. If you need to perform low-frequency MIMO related tests, it is recommended to connect an external wide-band antenna.

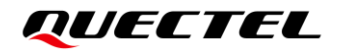

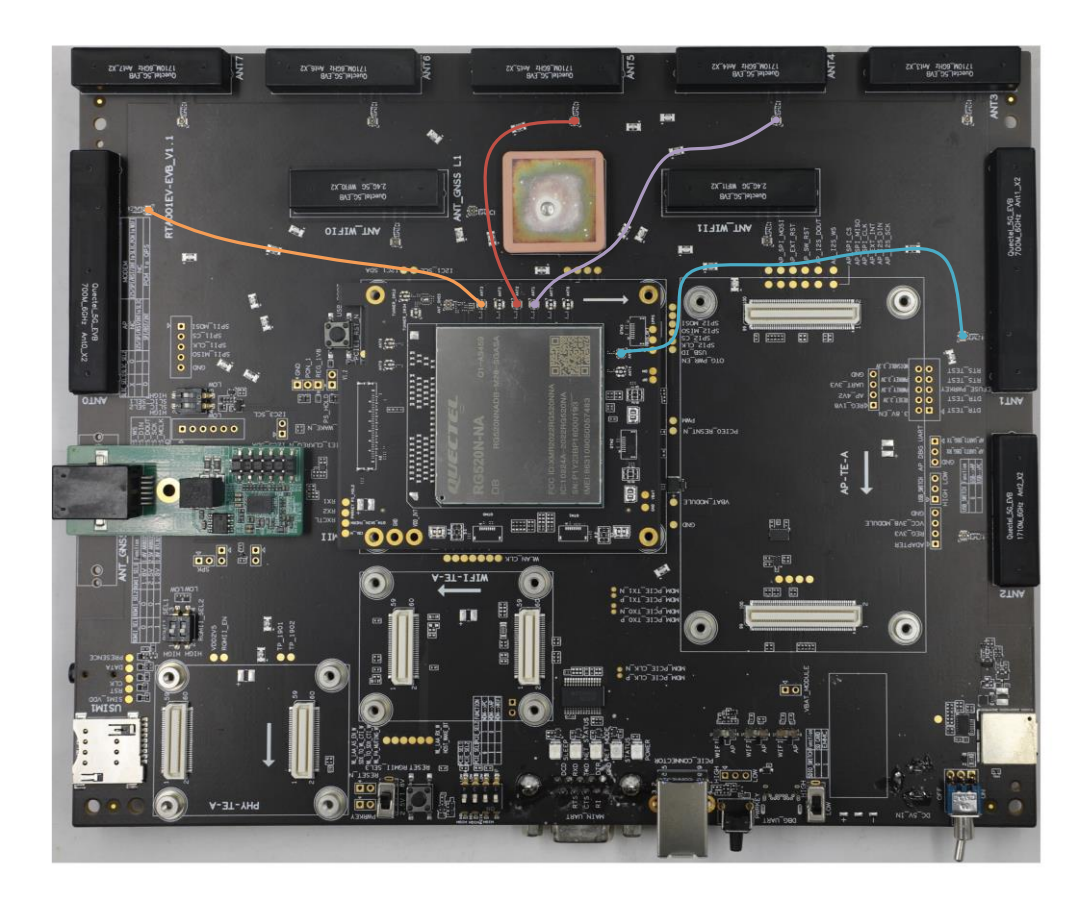

**Figure 41: Four Antenna Connection**

<span id="page-46-0"></span>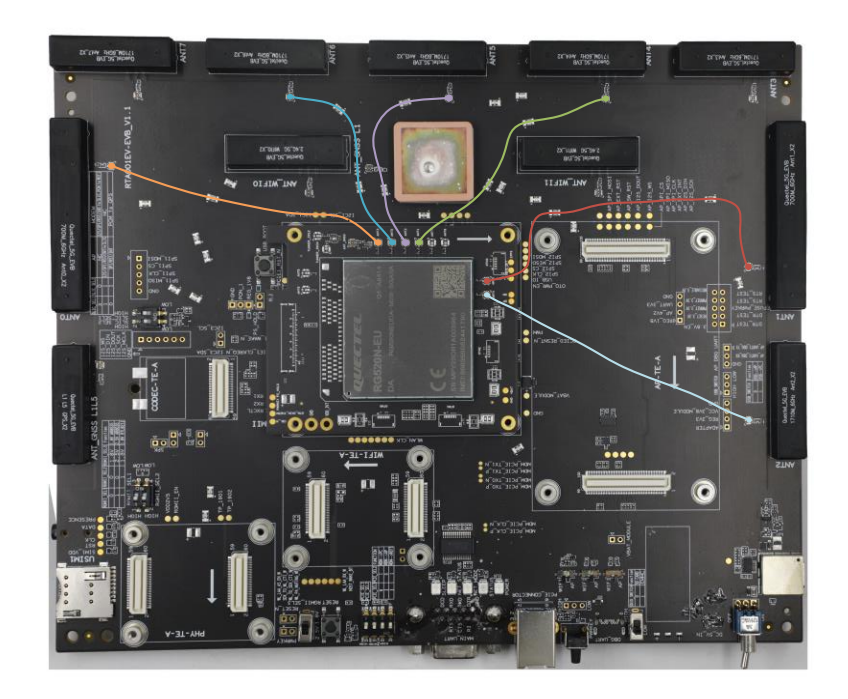

<span id="page-46-1"></span>**Figure 42: Six Antenna Connection**

## <span id="page-47-0"></span>**5 Operation Procedures**

This chapter introduces how to use RTA001-EV EVB for testing and evaluating Quectel 5G modules. Ensure module and the EVB are correctly assembled before beginning the following procedures.

## <span id="page-47-1"></span>**5.1. Turn On the Module**

- 1. Connect the module TE-A to the EVB via connectors J0101 and J0102.
- 2. Insert a (U)SIM card into the (U)SIM1 card connector on EVB.
- 3. Use RF coaxial cable to connect the antennas of the module TE-A to that of EVB one by one.
- 4. Insert a 5 V/ 3 A power adapter and switch S0301 to ON. Then D0201 (on/off indicator of the module's power supply) will light up.
- 5. Press the S0202 (PWRKEY) for at least 500 ms and the module will be turned on, and D0202 (operation status indicator of the module) will light up.

## <span id="page-47-2"></span>**5.2. Turn Off the Module**

There are two methods to turn off the module.

- ⚫ Turn off the module with **AT+QPOWD**. This is a safe method. The module will log off from the network and save data before shutdown.
- Turn off the module with PWRKEY button (S0202). Long press PWRKEY for at least 800 ms and the module will be turned off.

## <span id="page-48-0"></span>**5.3. Communication Via USB**

- 1. Turn on the module according to the procedures in *Chapter [5.1](#page-47-1)*.
- 2. Connect the EVB and a PC with USB cable through USB Type-C interface, and then install the USB driver on the PC. For details about USB driver installation, see *document [\[2\]](#page-62-4)*. The USB port can be viewed in "**Device Manager**" of the PC after the USB driver is installed, as shown below.

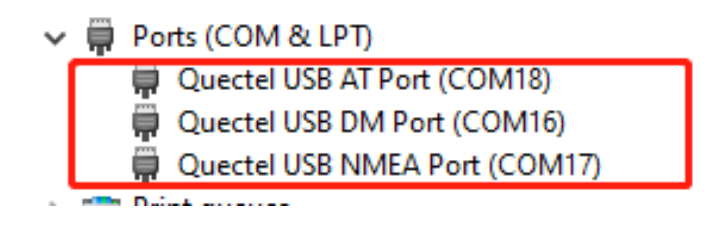

**Figure 43: USB Ports**

<span id="page-48-1"></span>3. Install and then use QCOM provided by Quectel to realize the communication between the module and the PC.

The following figure shows the COM Port Setting of QCOM: select the correct "**COM Port**" (USB AT Port, which is shown in figure above) and set correct "**Baudrate**" (e.g. 115200 bps). For more details about QCOM using and configuration, see *document [\[3\]](#page-62-5)*.

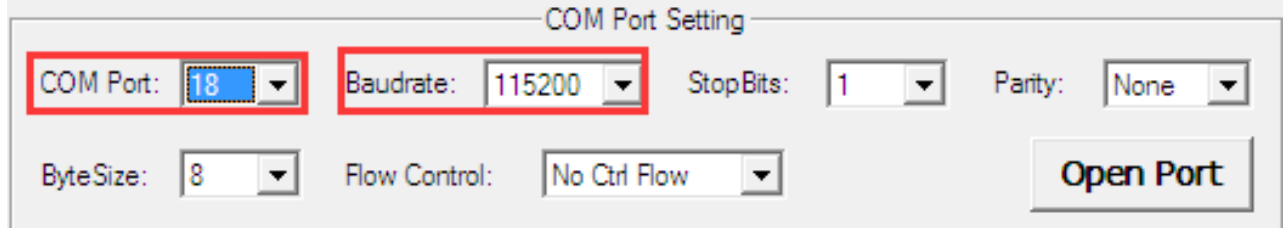

<span id="page-48-2"></span>**Figure 44: COM Port Setting of QCOM (USB AT Port Connection)**

## <span id="page-49-0"></span>**5.4. Firmware Upgrade**

Firmware of the module is upgraded via USB port by default, and there are two methods for the upgrade: forced download and normal download. See the following procedures to upgrade firmware through the EVB.

#### <span id="page-49-1"></span>**5.4.1. Forced Download**

- 1. Install the firmware upgrade tool QFlash on PC.
- 2. Connect the EVB and the PC through USB Type-C cable.
- 3. Insert the DC power adapter.
- 4. Press the USB\_BOOT button (S0203) and then turn on the module.
- 5. Upgrade the firmware with QFlash. See *document [\[4\]](#page-62-6)* for details about the use of QFlash.

#### <span id="page-49-2"></span>**5.4.2. Normal Download**

- 1. Turn on the module according to the procedures in *Chapter [5.1](#page-47-1)*.
- 2. Wait for the USB port to be found in "**Device Manager**" of the PC.

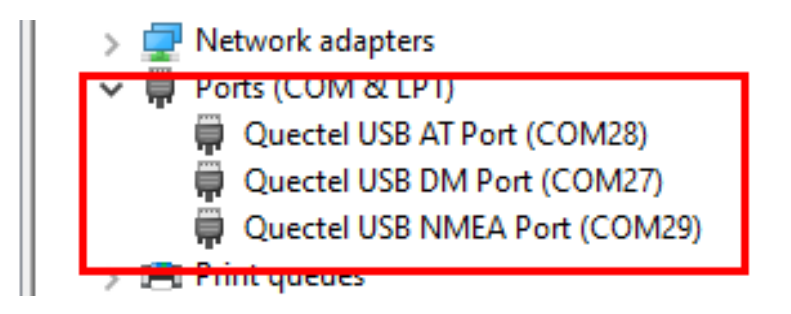

**Figure 45: USB Port in PC Device Manager**

<span id="page-49-3"></span>3. Open QFlash and upgrade the firmware. See *document [\[4\]](#page-62-6)* for detailed procedures.

### <span id="page-50-0"></span>**5.5. Reset the Module**

The reset option is only used in case of abnormality. For example, the software fails to respond for more than 5 s due to some serious problems. Long press the button S0201 (RESET) for more than 8 s, and then release it to reset the module.

### <span id="page-50-1"></span>**5.6. QuecOpen Solution Matching**

This chapter introduces a variety of matching peripheral adapter board and usage methods in the QuecOpen solution.

#### <span id="page-50-2"></span>**5.6.1. Peripheral Adapter Board Matching**

#### <span id="page-50-3"></span>**Table 27: PHY Matching**

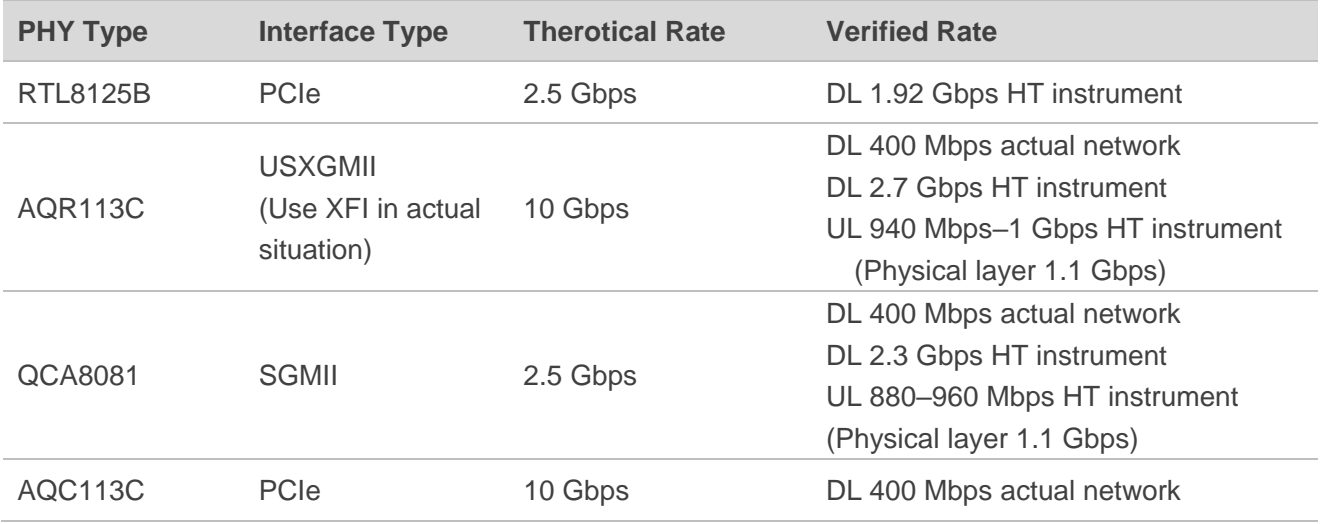

For other supported PHY TE-A types, contact Quectel Technical Supports for details.

#### <span id="page-50-4"></span>**Table 28: TE-A Matching Model**

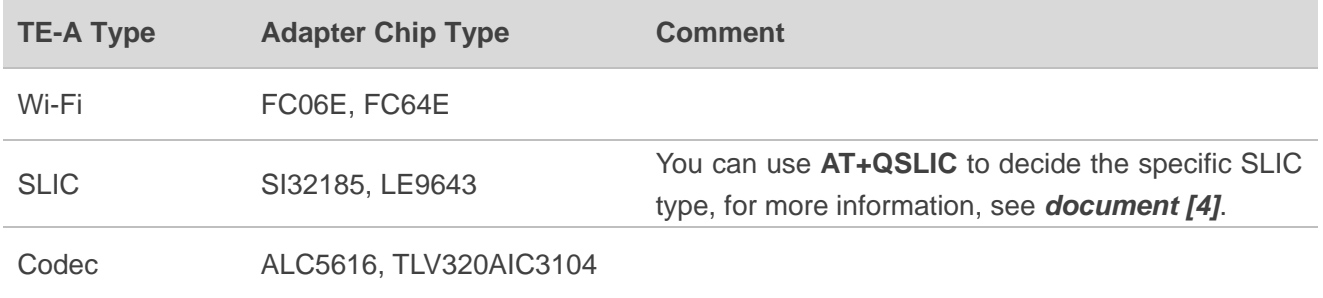

#### <span id="page-51-0"></span>**5.6.2. EVB + Wi-Fi TE-A Usage Methods**

The Wi-Fi TE-A type supported by the device is related to the software version of the 5G modules, and one software version cannot be compatible with FC06E/FC64E at the same time. The specific Wi-Fi type should be decided at the beginning of the project. When RG5xxF/N series modules are configured with Wi-Fi TE-A, there are two ways to combine them. One is direct connection with PCIe, and the other is switching with QPS615. The following describes the two ways (FC64E TE-A is used as an example).

#### <span id="page-51-1"></span>**5.6.2.1 Wi-Fi TE-A Direct Connection**

1) Insert FC64E TE-A module to the Wi-Fi TE-A interface on the EVB, as shown in the red frame below:

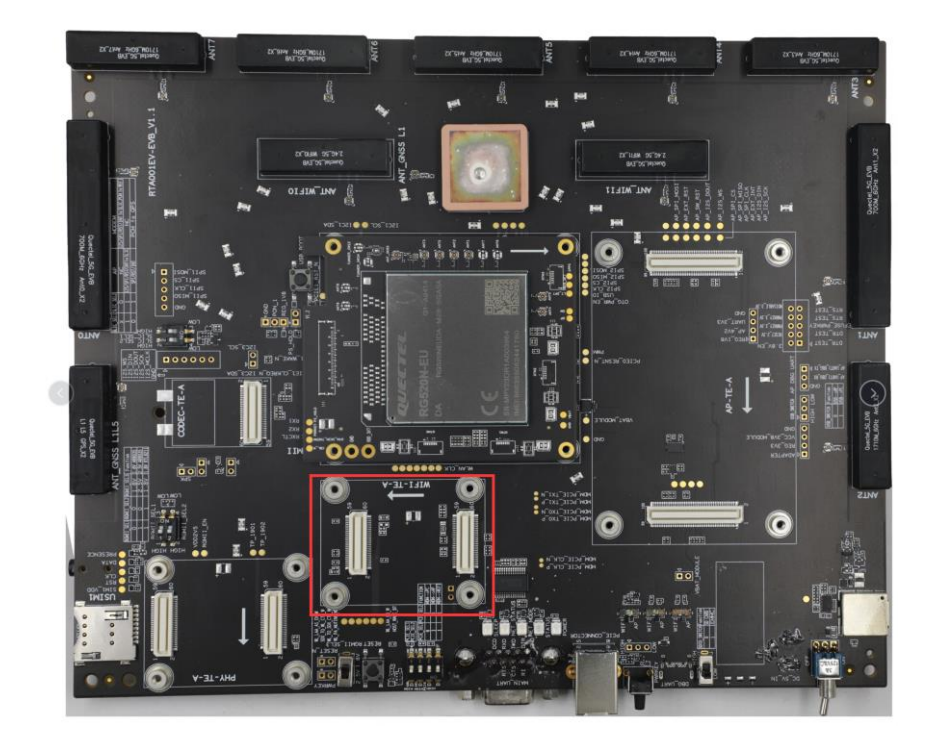

**Figure 46: Wi-Fi Mark Figure**

<span id="page-51-2"></span>2) Flip PCIE\_SEL1 and PCIE\_SEL2 on the EVB to high (red frame on the left of the figure below), and flip all three AP/Wi-Fi switches to the Wi-Fi side (red frame on the right of the figure below), as shown in the following figure:

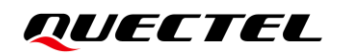

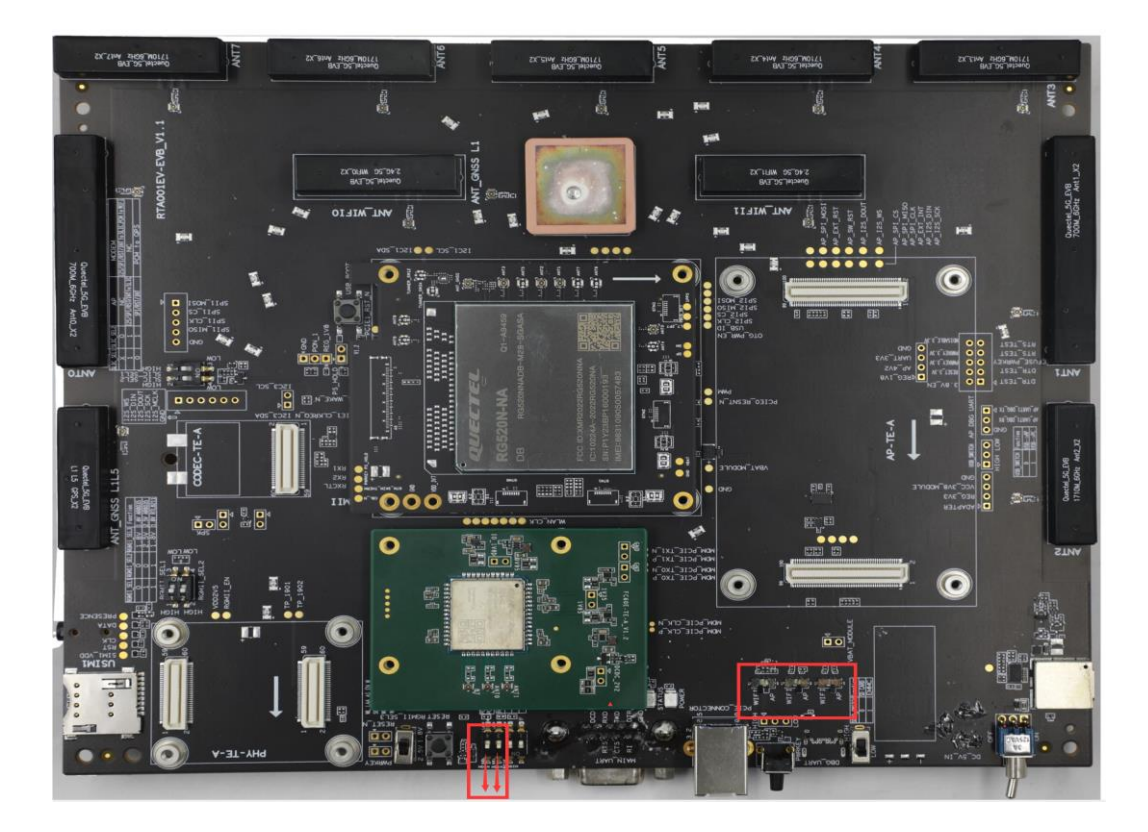

**Figure 47: Wi-Fi Switch Mark Figure**

- <span id="page-52-0"></span>3) Send **AT+QCFG="PCIE/MODE",1** to set PCIe to RC mode, which takes effect after restart.
- 4) After the restart, use **QCMAP** or **hostapd** to turn on the Wi-Fi function, so as to meet the requirements for terminal devices such as mobile phones to access Wi-Fi networks. For more details, see *Chapter [4](#page-23-0)* in *document [\[5\]](#page-62-7)*.

#### <span id="page-53-0"></span>**5.6.2.2 QPS615 + Wi-Fi TE-A**

1) Flip PCIE\_SEL1 to high and PCIE\_SEL2 to low (red frame on the left of the figure below), and flip all three AP/Wi-Fi switches to the AP side (red frame on the right of the figure below), as shown in the following figure:

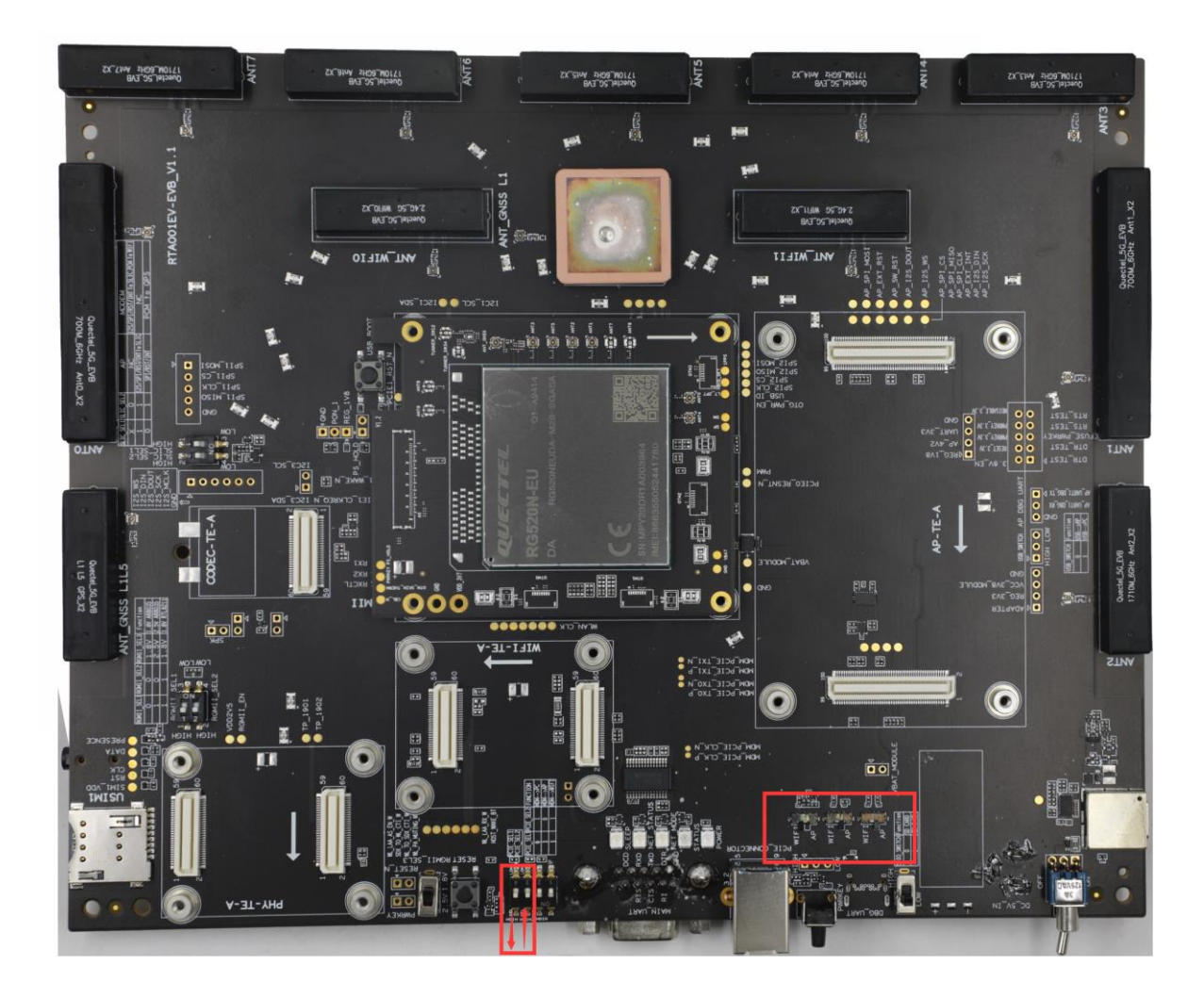

<span id="page-53-1"></span>**Figure 48: Wi-Fi Switch Mark Figure**

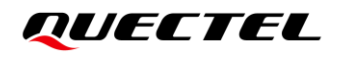

2) Install QPS615 TE-A, and then continue to install FC64E TE-A on QPS615 TE-A. Note that QPS615 TE-A needs to be powered separately (12 V), as shown below:

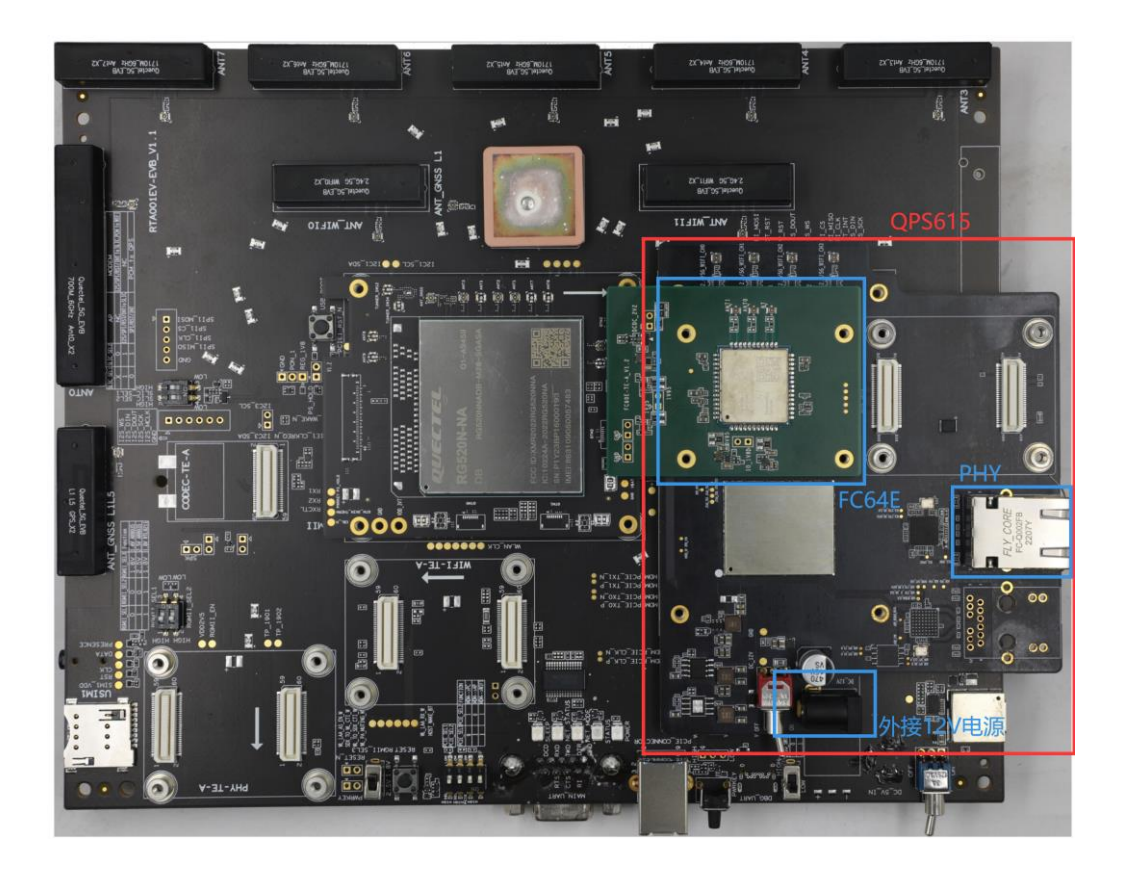

**Figure 49: QPS615 Mark Figure**

- <span id="page-54-1"></span>3) Send **AT+QCFG="PCIE/MODE",3** to set PCIe to bridging RC mode, which takes effect after restart.
- 4) After the restart, use **QCMAP** or **hostapd** to turn on Wi-Fi function, so as to meet the requirements for terminal devices such as mobile phones to access Wi-Fi networks. For more details, see *Chapter [4](#page-23-0)* in *document [\[5\]](#page-62-7)*.

#### <span id="page-54-0"></span>**5.6.3. EVB + PHY TE-A Usage Methods**

When the RG5xxF/N series modules match with the PHY, there are also two ways to combine them. Similarly, the first is direct connection with PCIe, and the second is switching with QPS615. The following describes the two ways (RTL8125 TE-A is used as an example for direct connection with PCIe. The other method uses PHY 8081 TE-A on the QPS615 adapter board).

#### <span id="page-55-0"></span>**5.6.4. PHY TE-A Direct Connection**

1) Insert RTL8125 TE-A module to the Wi-Fi TE-A interface on the EVB, as shown in the red frame below:

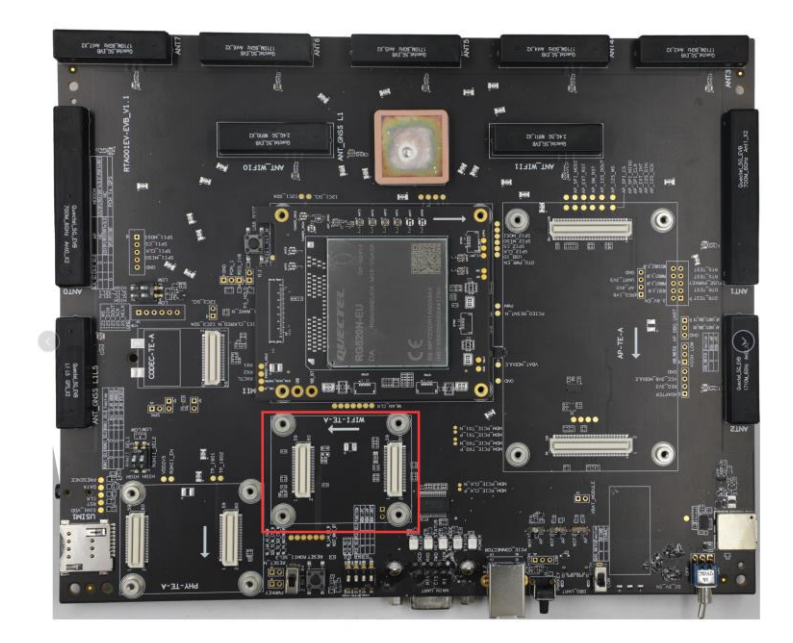

**Figure 50: PHY Mark Figure**

<span id="page-55-1"></span>2) Flip PCIE\_SEL1 and PCIE\_SEL2 on the EVB to high (red frame on the left of the figure below), and flip all three AP/Wi-Fi switches to the Wi-Fi side (red frame on the right of the figure below), as shown in the following figure:

<span id="page-55-2"></span>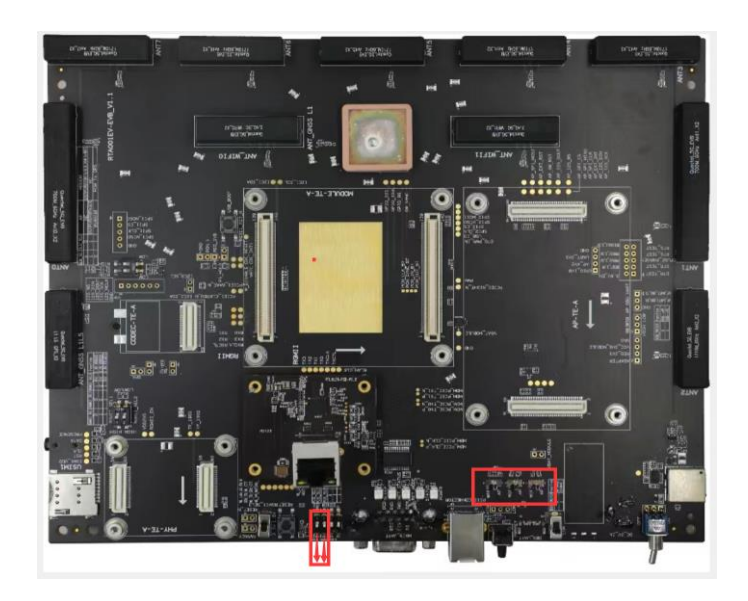

**Figure 51: PHY Switch Mark Figure**

3) Input the following AT command:

- ⚫ **AT+QCFG="PCIE/MODE",1** to set PCIe to RC mode, which takes effect after restart.
- ⚫ **AT+QCFG="data\_interface",1,0** to set network interface mode of PCIe. For details, see the corresponding AT command manual.
- ⚫ **AT+QETH="eth\_driver","r8125",1** to open the driver of PHY 8125. For details, see the corresponding AT command manual. For other PHY, driver transplant may be needed.
- ⚫ **AT+QMAPWAC=1** to set automatic dialing, 0 refers to manual dialing, 1 refers to automatic dialing.
- 4) After entering the above commands, the back-end device connected to PHY TE-A can automatically obtain an IP address, which means that the function is normal, as shown in the following figure:

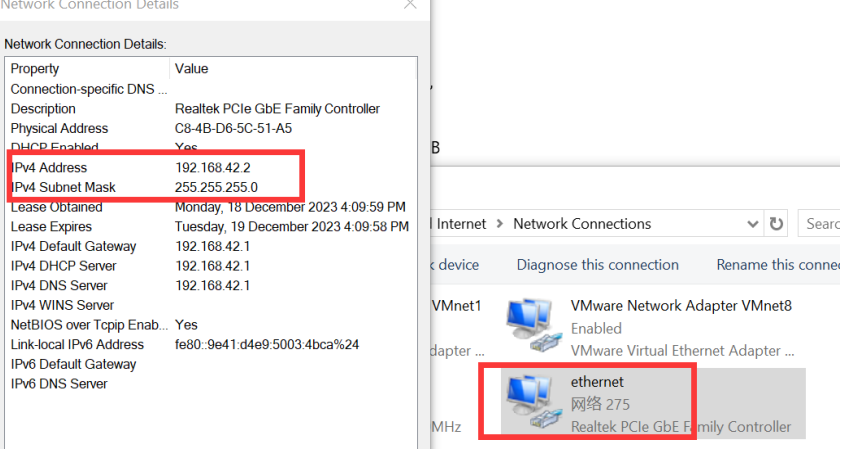

**Figure 52: Computer Ethernet Parameter Diagram**

#### <span id="page-56-1"></span><span id="page-56-0"></span>**5.6.5. QPS615 + PHY TE-A**

1) Flip PCIE\_SEL1 to high and PCIE\_SEL2 to low (red frame on the left of the figure below), and flip all three AP/Wi-Fi switches to the AP side (red frame on the right of the figure below), as shown in the following figure:

<span id="page-56-2"></span>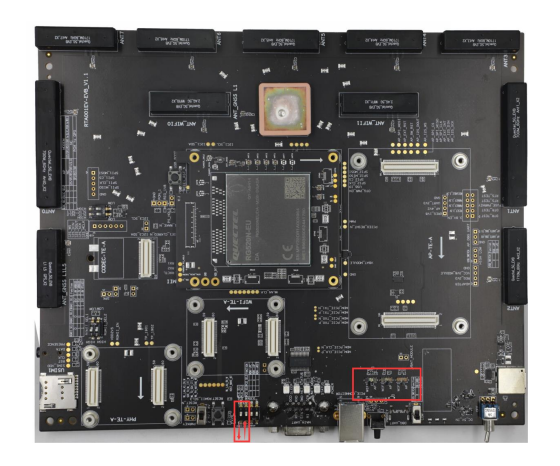

**Figure 53: PHY Switch Mark Figure**

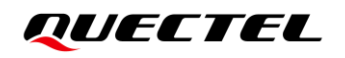

2) Install QPS615 module. PHY 8081 TE-A is installed on QPS615 by default, which can be used directly (PHY with blue frame below). Note that QPS615 needs to be powered separately (12 V), as shown below:

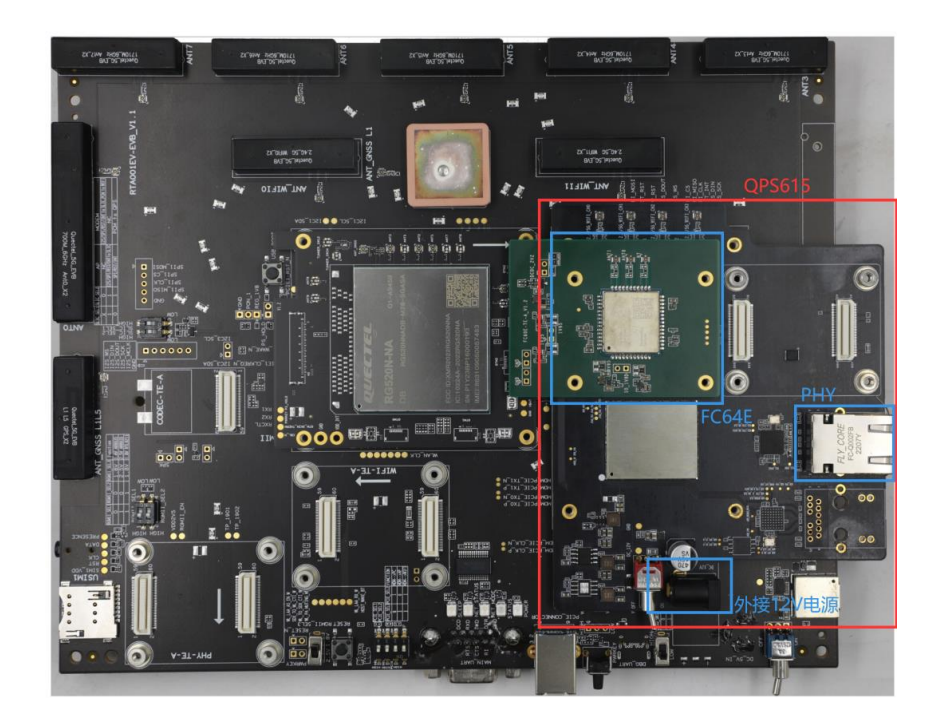

**Figure 54: QPS615 Mark Figure**

- <span id="page-57-0"></span>3) Input the following AT command:
- ⚫ **AT+QCFG="PCIE/MODE",3** to set PCIe to bridging RC mode, which takes effect after the restart.
- ⚫ **AT+QMAPWAC=1** to set automatic dailing. For more details, see the corresponding AT command manual.
- <span id="page-57-1"></span>4) After the above setting, the back-end device connected to PHY of QPS615 can automatically obtain an IP address, which means that the function is normal, as shown in the following figure:

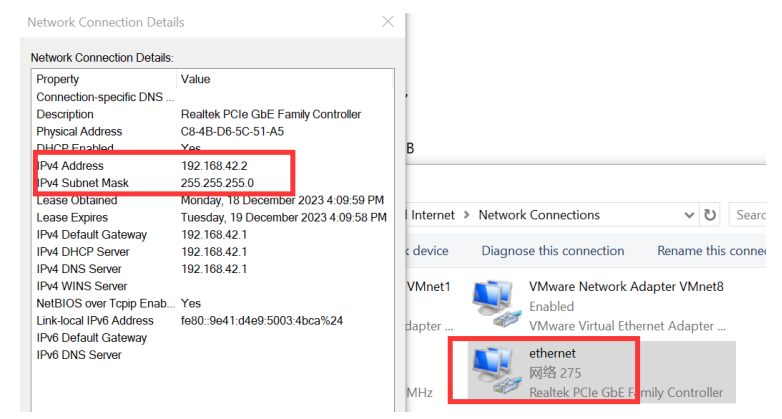

**Figure 55: Computer Ethernet Parameter Diagram**

#### <span id="page-58-0"></span>**5.6.6. EVB + SLIC TE-A Usage Method**

Take LE9643 chip as an example (SI32185 chip test steps are the same), the overall steps are as follows:

1) Firstly, insert LE9643 TE-A to Codec TE-A interface, see the red frame in the below figure.

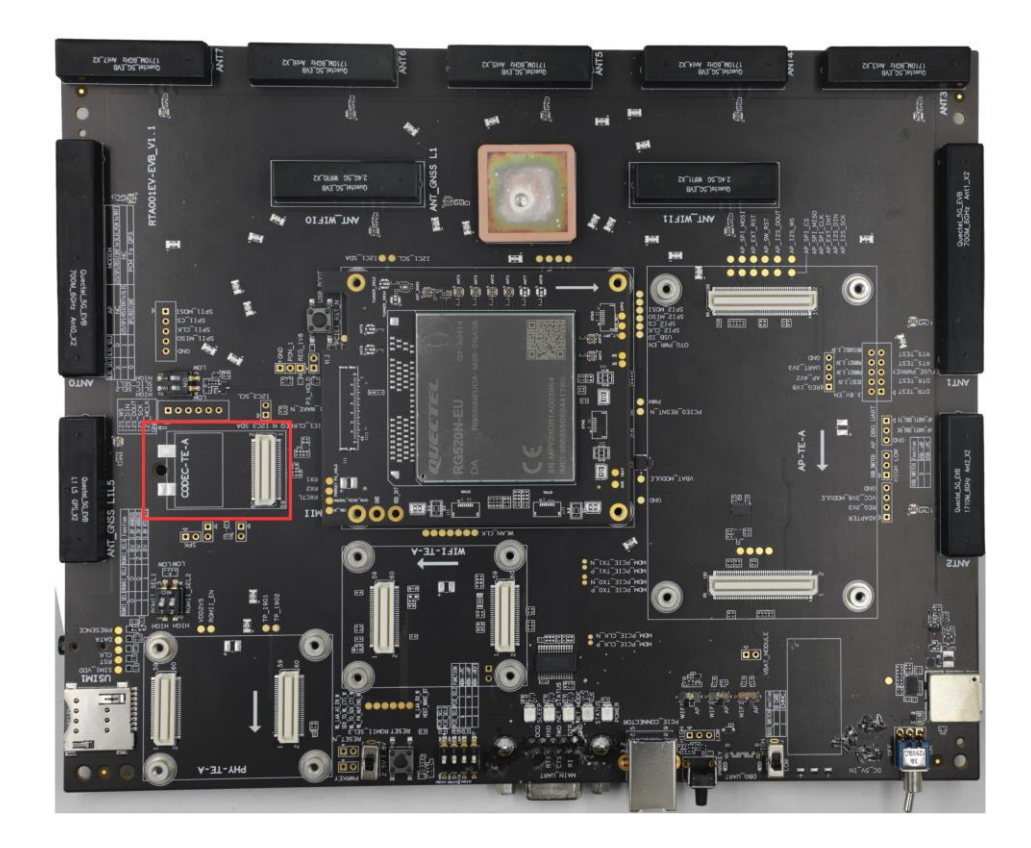

**Figure 56: SLIC Mark Figure**

<span id="page-58-1"></span>2) After insertion, the jumper wire is needed. Refer to the silk screen, and it can be corresponding one by one. In addition, note that 5 V (the orange line at the bottom of the logic diagram) and the ground wire (the blue line in the logic diagram below) cannot be connected wrong. The device in the blue frame is connected to the phone through a telephone line, and the device in the red frame is switched to **ON**, as shown in the following figure (one for the logic diagram and one for the actual diagram):

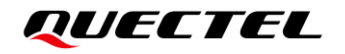

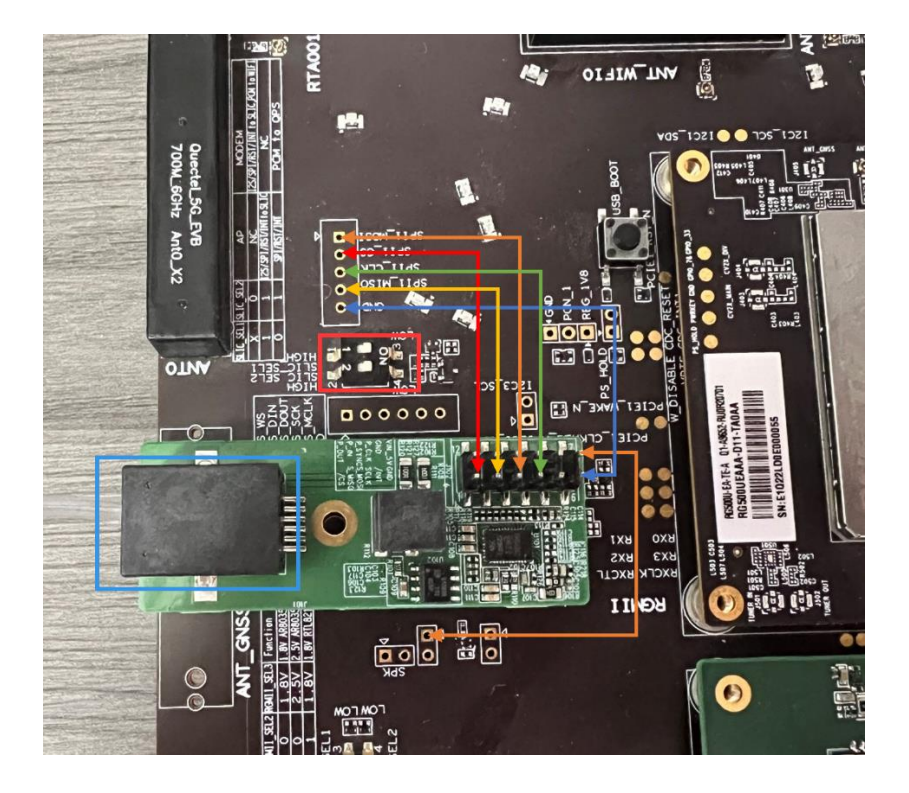

**Figure 57: SLIC Connection Logic Diagram**

<span id="page-59-1"></span><span id="page-59-0"></span>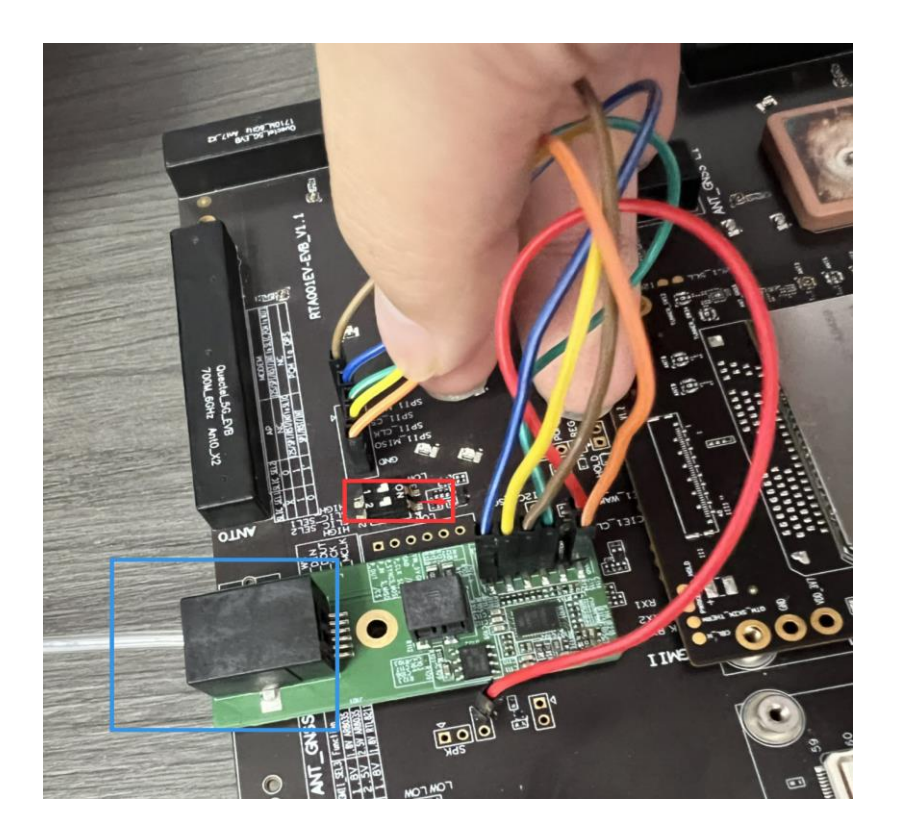

**Figure 58: SLIC Actual Connection Diagram**

3) Insert the SIM card into the (U)SIM1 slot, and send **AT+QSLIC=1,3** to enable the SLIC chip. When the phone is lit up, you can pick up the phone and dial up to make a call.

For AT+QSLIC, the second parameter "3" indicates the test case SLIC chip type LE9643. Therefore, when using other SLIC chips, pay attention to the command parameters. For more details, see *document [\[6\]](#page-62-8)*.

#### <span id="page-60-0"></span>**5.6.7. EVB + Codec TE-A Usage Method**

Take TLV320AIC3104 chip as an example (ALC5616 test steps are the same), the overall steps are as follows:

- ្រះ រូ រូ រូ<br>រូ ម ម ម ម
- 1) Firstly, insert TLV320AIC3104 TE-A to Codec TE-A interface, see the following figure:

<span id="page-60-1"></span>**Figure 59: Codec Mark Figure**

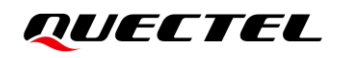

2) At the red frame, flip the switch to ON, and connect the headset to the device at the blue frame, as shown below:

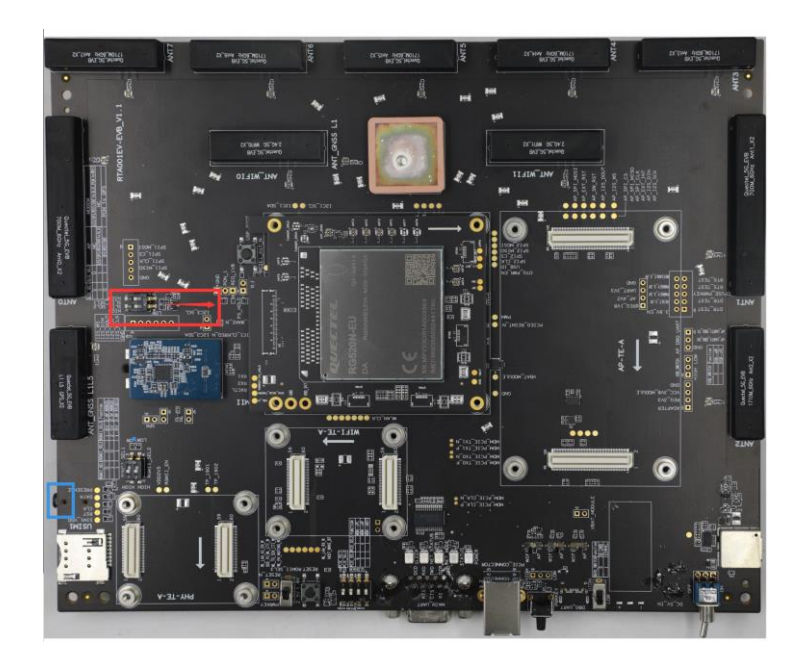

**Figure 60: Codec Switch Mark Figure**

- <span id="page-61-1"></span>3) Push wav files to the /cache/ufs path of the EVB through adb function (note that wav files are supported by default, and mp3 files need to be transplanted with additional decoding function library);
- 4) Use **AT+QAUDPLAY** to specify the name of the wav file to be uploaded. You can hear the audio through the headset.

For specific details of AT command, see *document [\[6\]](#page-62-8)*.

## <span id="page-61-0"></span>**5.7. Standard Solution Matching**

PHY TE-A and SLIC TE-A of standard solution match with Codec TE-A, and the procedures are the same as QuecOpen solution in *Chapter [5.6](#page-50-1)*. Note that in standard solution, external Wi-Fi TE-A connection is not supported.

## <span id="page-62-0"></span>**6 Appendix References**

#### <span id="page-62-1"></span>**Table 29: Related Documents**

#### **Document Name**

- <span id="page-62-3"></span>[1] Quectel\_List\_of\_EVB\_Applicable\_Modules
- <span id="page-62-4"></span>[2] Quectel\_Windows\_USB\_Driver(Q)\_NDIS\_Installation\_Guide
- <span id="page-62-5"></span>[3] Quectel\_QCOM\_User\_Guide
- <span id="page-62-6"></span>[4] Quectel\_QFlash\_User\_Guide
- <span id="page-62-7"></span>[5] Quectel\_RG520N&RG52xF&RG530F&RM520N\_Series\_Wi-Fi\_User\_Guide
- <span id="page-62-8"></span>[6] Quectel\_RG520N&RG525F&RG5x0F&RM5x0N&RM521F\_Series\_AT\_Commands\_Manual
- [7] Quectel\_RG520N&RG525F&RG5x0F&RM5x0N\_Audio&SLIC\_User\_Guide

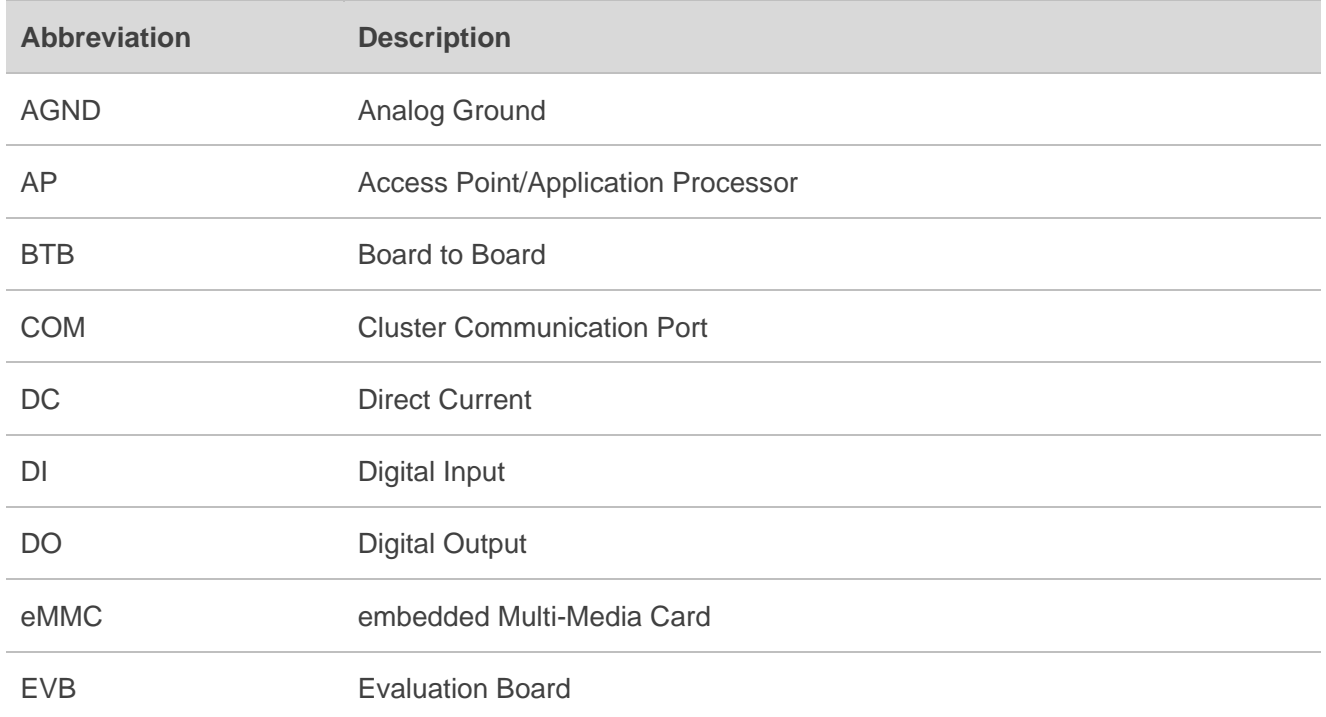

#### <span id="page-62-2"></span>**Table 30: Terms and Abbreviations**

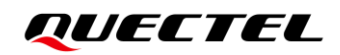

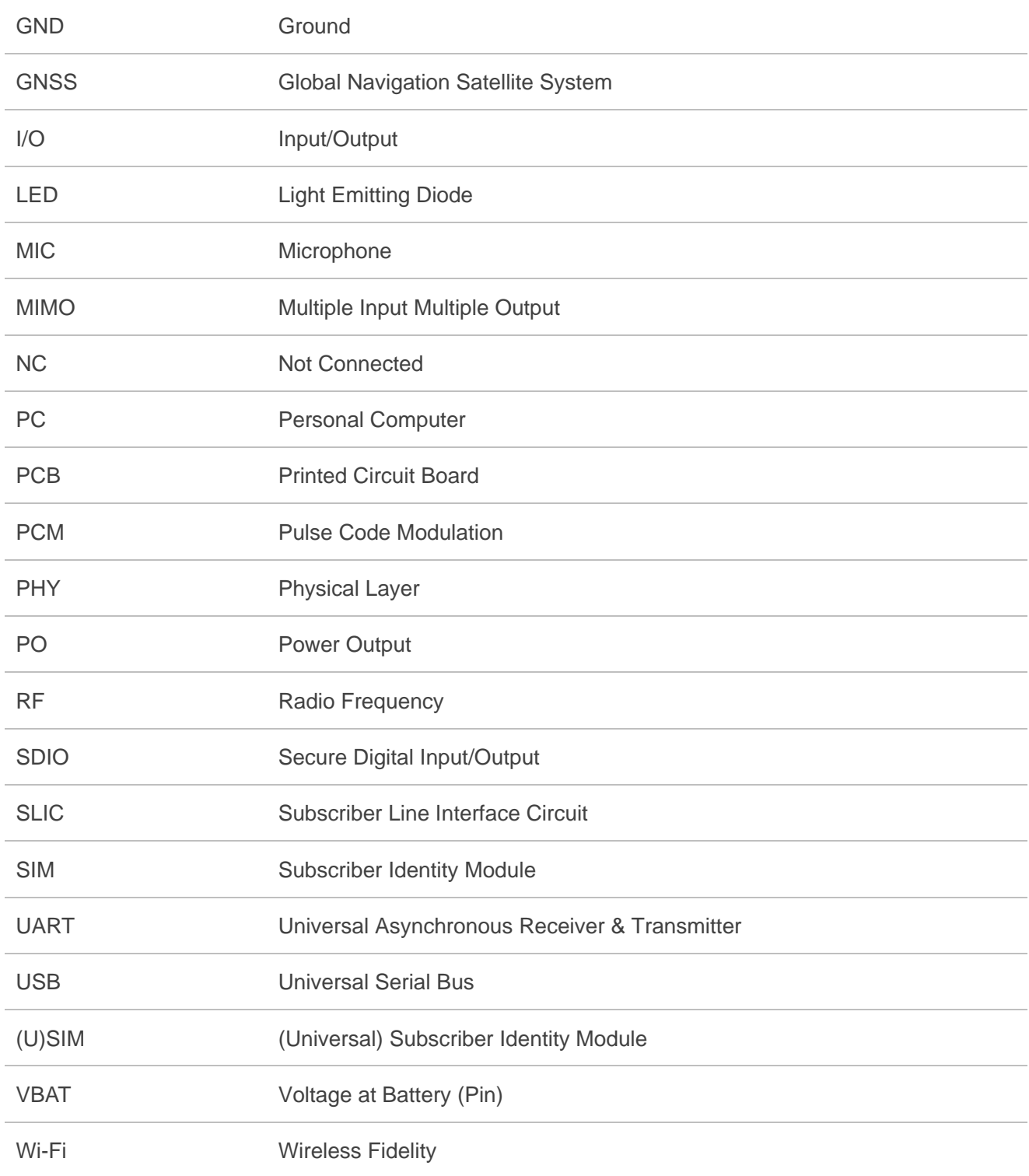